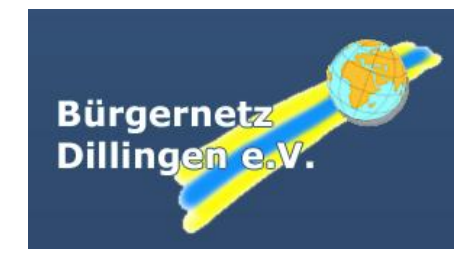

# **Cloud-Server des Bürgernetzes Dillingen e.V.**

*Handbuch*

Impressum

Herausgeber: Bürgernetz Dillingen e.V.

Autor: Christian Maushart

Mail: chris@bndlg.de

Stand: Januar 2015

# **Inhaltsverzeichnis**

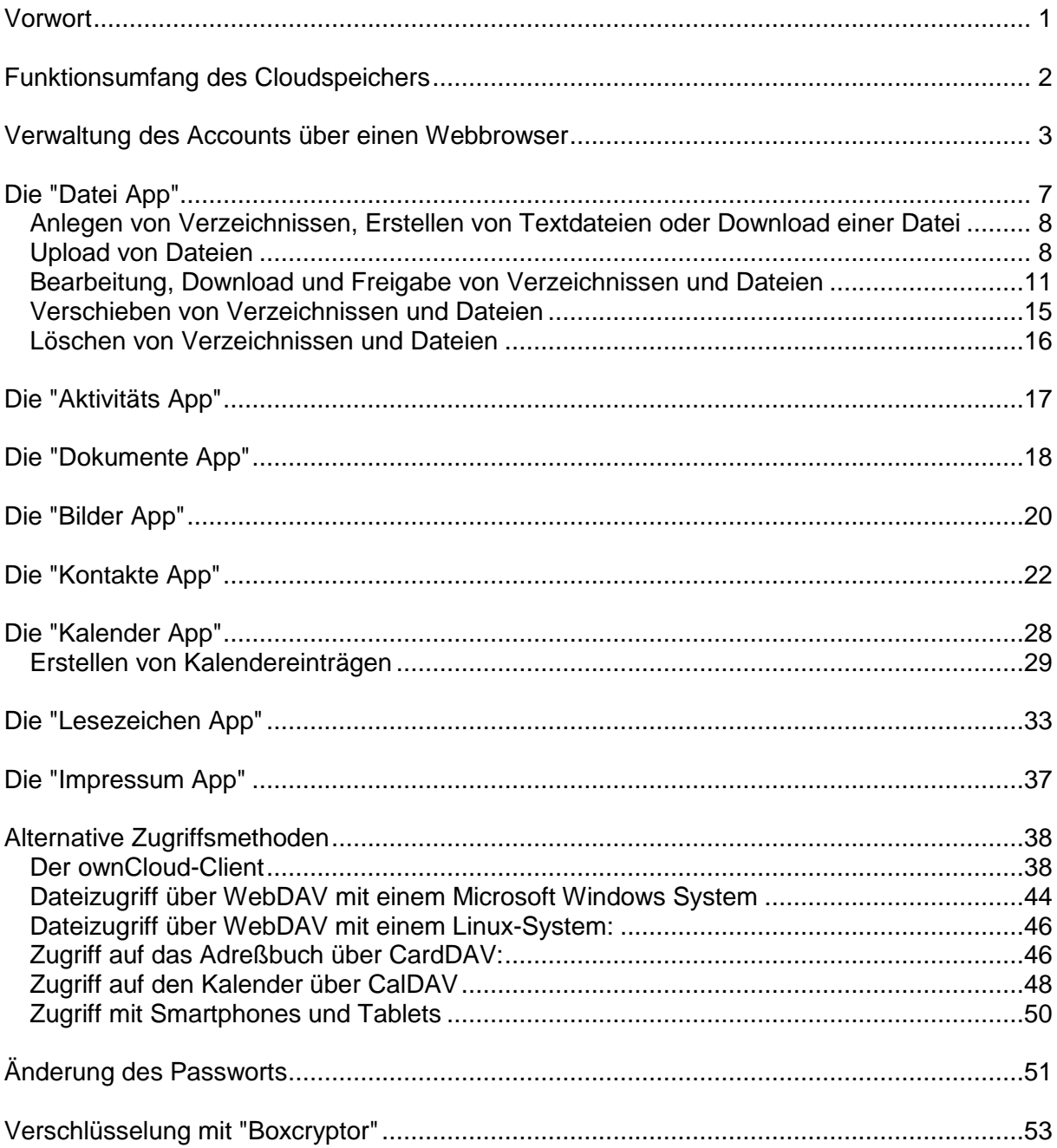

## <span id="page-2-0"></span>**Vorwort**

Seit ab Sommer 2013 durch die Enthüllungen von Edward Snowden, einem ehemaligen Mitarbeiter des Beratungsunternehmens Booze Allen Hamilton, welches für die US-Geheimdienste NSA, CIA und DIA tätig ist, bekannt wurde, dass besagte Geheimdienste in einem bislang nicht vorstellbaren Ausmaß die weltweite Kommunikation und hier insbesondere die Internetkommunikation überwachen, steht fest, dass die Daten eines jeden Internetnutzers keinesfalls so sicher sind, wie das bisher von den Meisten angenommen wurde. Allein die Tatsache, dass eine Vielzahl von Daten "prophylaktisch", also nicht anlassbezogen, gesammelt werden, zeigt, dass eigentlich jeder Internetuser davon zumindest theoretisch betroffen sein kann.

Mit dem Aufkommen der sog. "mobile devices", also Smartphones und Tablets mit nur wenig internem Speicher und der von den jeweiligen Herstellern bzw. von Drittanbietern als Ergänzung dazu angebotenen sog. Cloudspeichern, wie z.B. Apples iCloud, Microsofts OneDrive, Google Drive oder Dropbox, um nur die bekanntesten zu nennen, hat sich das Sicherheitsproblem noch verschärft. Alle diese genannten Cloud-Dienste werden von US-Firmen auf Servern betrieben, die in der Regel in den USA stehen. Dies kann deshalb ein Problem werden, weil im Rahmen des amerikanischen "Patriot Act" US-Behörden auch ohne richterliche Anordnung Zugriff auf Informationen haben, die auf Servern amerikanischer Firmen liegen, mithin also auch auf Inhalte auf den oben genannten Cloudspeichern. Hinzu kommt noch, dass die Verpflichtung zur Herausgabe auch für ausländische Tochterunternehmen amerikanischer Firmen gilt, selbst wenn die Datenschutzregeln außerhalb der USA dies verbieten würden.

Das Bürgernetz Dillingen e.V. hat daher entschieden, seinen Mitgliedern einen eigenen Cloudspeicher anzubieten. Dieser basiert auf der Open Source Software "Owncloud" und bietet neben einem Ablageplatz für Dateien jeglicher Art auch eine Fotogalerie, die Möglichkeit einen oder mehrere Kalender und Adressbücher anzulegen und nicht zuletzt auch die Option, einzelne Ordner per Link Dritten zugänglich zu machen. Dabei werden alle Kommunikationsbeziehungen mindestens per TLS 1.1 verschlüsselt. Der Server steht in Dillingen a.d. Donau und somit nicht im unmittelbaren Zugriff der oben genannten Stellen. Außerdem kann jeder Benutzer selbst entscheiden, ob er, was sehr sinnvoll wäre, seine auf dem Cloudspeicher abgelegten Dateien nochmals selbst verschlüsselt. Die Software "Owncloud", auf der unser Server basiert, würde zwar die Möglichkeit bieten, die Dateien standardmäßig zu verschlüsseln; ein großer Nachteil bei diesem Verfahren ist aber, dass auch der private Schlüssel auf dem Server gespeichert sein muss, da eine Entschlüsselung sonst nicht funktionieren würde. Die größtmögliche Sicherheit ist nur dann gegeben, wenn der private Schlüssel ausschließlich in der Hand des jeweiligen Benutzers bleibt.

Wir denken, dass wir mit unserem Cloudspeicher den Mitgliedern des Bürgernetzes Dillingen e.V. eine einfache und sichere Methode zur Nutzung dieser Technik geben.

Die folgenden Seiten sollen Ihnen die Möglichkeiten unseres Cloudspeichers aufzeigen.

Dillingen, im Januar 2015

Manfred Wolf 1. Vorsitzender

# <span id="page-3-0"></span>**Funktionsumfang des Cloudspeichers**

- Verwaltung des Accounts über einen Webbrowser
	- Ablage von beliebigen Dateien, dabei
		- Zugriff über einen Webbrowser (z.B. Mozilla Firefox, Chrome, Safari, Internet Explorer)
		- Zugriff über den Owncloud-Client mit Synchronisationsfunktion
		- Zugriff über WebDAV
- **Kalender**
- **Kontakte**
- **Fotogalerie**
- Einfacher Editor zum Erstellen von Dokumenten
- Möglichkeit zur Nutzung des Cloudspeichers mit Smartphones und Tablets

Nachfolgend werden die verschiedenen Zugriffsvarianten im Detail erklärt.

Hierbei ist oft von sog. "Apps" die Rede. Seit dem Aufkommen von Smartphones und Tablets wird dieser Begriff etwas inflationär verwendet. Bezogen auf unseren Cloudspeicher handelt es sich dabei im Wesentlichen schlicht um die verschiedenen Funktionen. Nachfolgend wird oft von der "Datei App", der "Kalender App", der "Kontakte App" usw. die Rede sein. Da in der offiziellen Terminologie der Owncloud-Programmierer diese Funktionen so benannt sind, haben wir sie in dieser Dokumentation entsprechend übernommen. Sobald wir auf die "Apps" im engeren Sinne kommen, also kleine Programme für Smartphones oder Tablets, werden wir explizit darauf hinweisen, so dass keine Missverständnisse entstehen sollten.

Zunächst werden wir Sie kurz in die wesentliche Bedienung unseres Cloudspeichers einführen, was insbesondere eine kleine Übersicht über die Bedienoberfläche enthält. Anschließend werden wir dann die Apps im Einzelnen erklären und zeigen, wie man den Cloudspeicher auch ohne Browser nutzen und im Idealfall sogar transparent in sein Betriebssystem einbinden kann.

### <span id="page-4-0"></span>**Verwaltung des Accounts über einen Webbrowser**

Über die Adresse

#### **https://owncloud.bndlg.de**

wird die Benutzeroberfläche des Cloudspeichers aufgerufen.

Zur Anmeldung muss der **Benutzername und das Passwort Ihres Bürgernetz-Accounts** eingegeben werden. Zur Vereinfachung wird für alle Dienste des Bürgernetzes Dillingen - mit Ausnahme des Hosting-Servers - dieselbe Kombination aus Benutzername und Passwort verwendet. Diese Kombination haben wir Ihnen schriftlich nach Ihrem Beitritt zum Bürgernetz Dillingen mitgeteilt. Wie das Passwort geändert werden kann, wird später noch erklärt.

**Bitte verwenden Sie einen möglichst aktuellen Webbrowser (z.B. Internet Explorer ab Version 10, Mozilla Firefox oder Google Chrome in der aktuellen Version). Bei älteren Versionen kann es vorkommen, dass Sie überhaupt keine Verbindung zu unserem Cloudserver erhalten, da diese die von unserem Server vorgegebene hohe Verschlüsselung nicht verstehen, oder dass manche Menüpunkte einfach nicht sichtbar sind.**

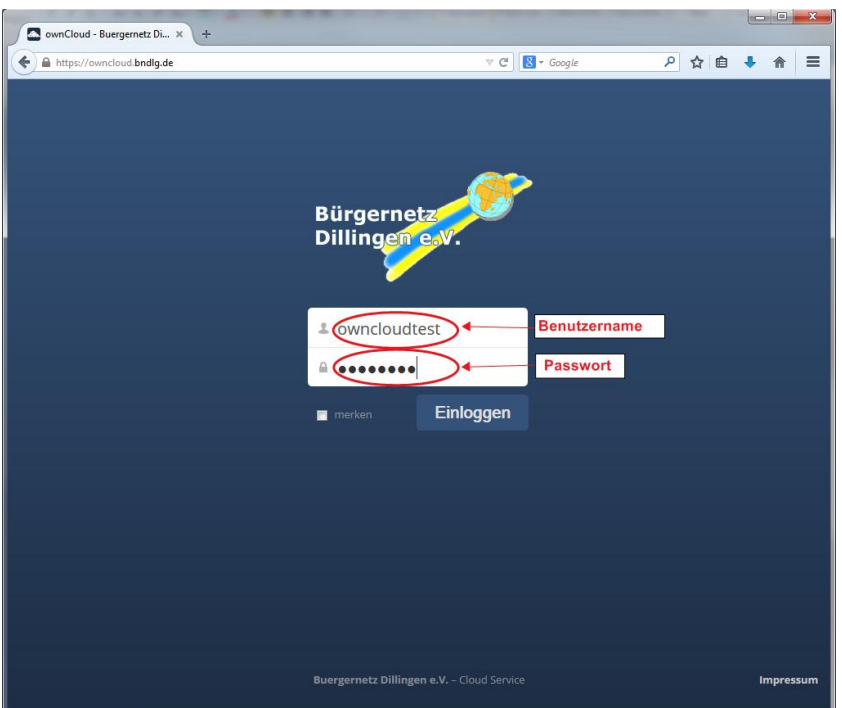

Klicken Sie bitte nach Eingabe Ihres Benutzernamens und Ihres Passworts auf die Schaltfläche "Einloggen".

Bei der ersten Anmeldung sehen Sie das folgende Bild; bitte schließen Sie es mit dem (x) in der rechten oberen Ecke; wir werden später noch auf die dort angebotenen Programme zurückkommen.

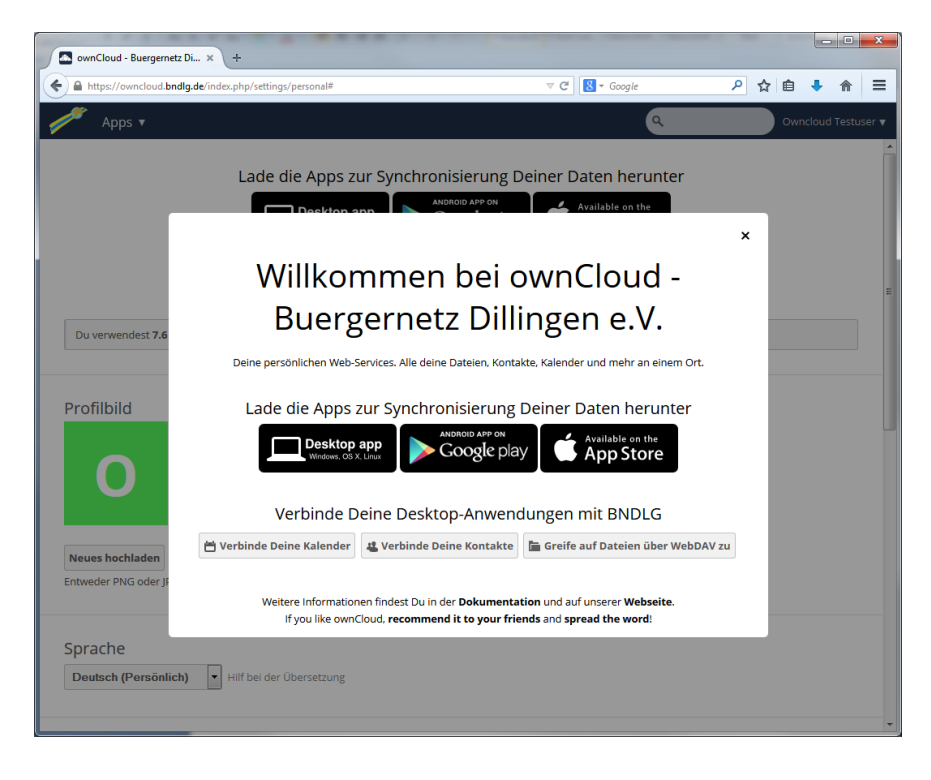

Anschließend erhalten Sie folgenden Bildschirm:

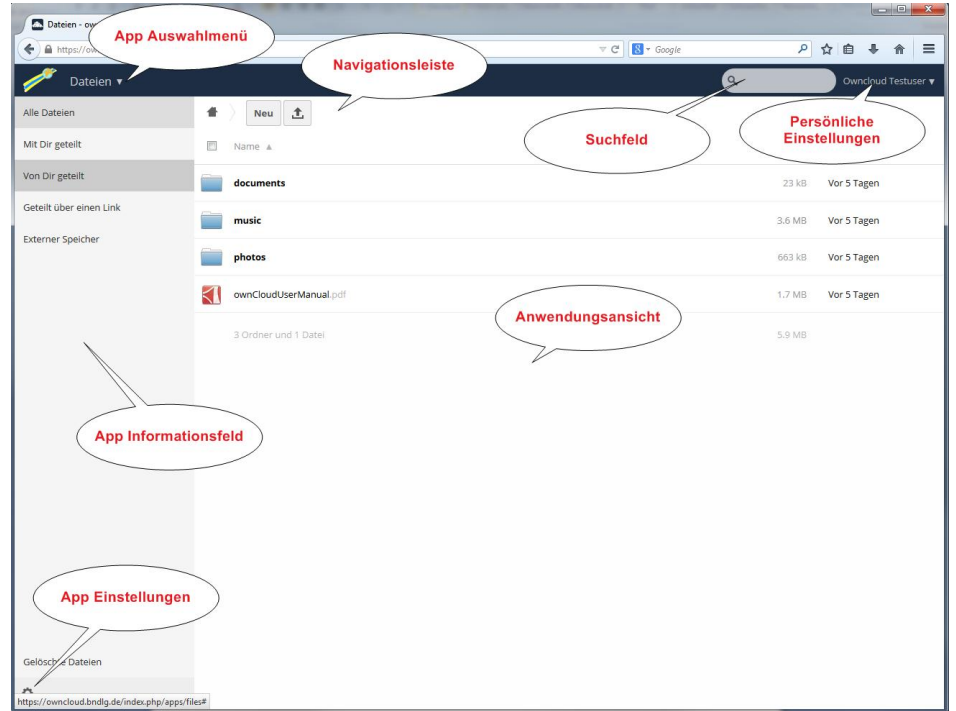

Die Übersichtsseite besteht aus mehreren Komponenten:

**Das App Auswahlmenü:** Es enthält die verfügbaren Apps auf unserem Cloudserver. Dabei handelt es sich um die Apps "Dateien", "Aktivität", "Dokumente", "Bilder", "Kontakte",

"Kalender" und "Lesezeichen". Nach dem Anmelden wird standardmäßig die App "Dateien" angezeigt.

**Das App Informationsfeld:** Dieses Feld befindet sich auf der linken Seite des Browserfensters. Hier werden die App-spezifischen Informationen angezeigt. Bei der "Datei App" sind dies z.B. die Punkte "Alle Dateien", "Mit Dir geteilt", "Von Dir geteilt", "Geteilt über einen Link" und "Externer Speicher". Letzterer ist bei uns allerdings nicht aktiv. Man hat hier also einen schnellen Überblick, welche Dateien man für andere freigegeben hat bzw. welche Freigaben von anderen für einen selber zugänglich sind. Ganz unten im App Informationsfeld führt das Zahnradsymbol zum Punkt **"App Einstellungen"**. Je nach gewählter App finden sich hier entweder Informationen zum WebDAV-Zugriff (bei der Datei App) oder auch die Möglichkeit, ein Adressbuch zu importieren (bei der Kontakte App). Dies sind aber nur Beispiele; wir werden im Folgenden jede App noch einzeln behandeln.

**Die Anwendungsansicht:** Je nach gewählter App enthält die Anwendungsansicht die zur App gehörenden Informationen. Standardmäßig zeigt die Anwendungsansicht die Dateien und Verzeichnisse des Benutzers an. Wird beispielsweise die "Kalender App" über das App Auswahlmenü selektiert, wird hier der Kalender angezeigt.

**Die Navigationsleiste:** Über der Anwendungsansicht befindet sich die Navigationsleiste. Sie ist nur für die "Datei App" von Bedeutung. Man sieht hier, in welchem Verzeichnis man sich befindet und kommt mit einem Klick auf das "Häuschen-Symbol" schnell zurück in das Hauptverzeichnis. Über die Schaltfläche "Neu" lässt sich hier ein neuer Ordner oder eine neue Textdatei erstellen. Über den Punkt "Von einem Link" kann man z.B. eine PDF-Datei direkt auf dem Cloudspeicher ablegen. Testen Sie es ruhig mit dem offiziellen Owncloud-Handbuch auf Englisch, indem Sie den Link

<http://doc.owncloud.org/server/7.0/ownCloudUserManual.pdf> in das Feld eintragen und anschließend die Taste "Return" bzw. "Eingabe" (das ist die große Taste rechts neben den Buchstaben auf Ihrer Computertastatur) drücken. Nach kurzem Download erscheint die Datei in dem aktuellen Verzeichnis.

Ein weiterer Punkt in der Navigationsleiste ist die Upload-Schaltfläche (Pfeil nach oben). Nach einem Klick darauf öffnet sich der bekannte "Datei-Öffnen-Dialog" Ihres Betriebssystems und Sie können eine oder mehrere Dateien auswählen, die auf den Cloudspeicher hochgeladen werden sollen. Der Upload eines gesamten Verzeichnisses inklusive der darin enthaltenen Dateien und Unterverzeichnisse funktioniert auf diesem Weg aber leider nicht.

**Das Suchfeld:** Je nach gewählter App können Sie nach bestimmten Kriterien suchen. Wenn Sie sich z.B. alle PDF-Dateien anzeigen lassen wollen, geben Sie in das Suchfeld einfach .pdf ein. Wenn die "Kalender App" aktiv ist, dann können Sie über das Suchfeld Termine finden, die Ihren Kriterien entsprechen.

**Persönliche Einstellungen:** Ganz rechts oben finden Sie das Menü "persönliche Einstellungen":

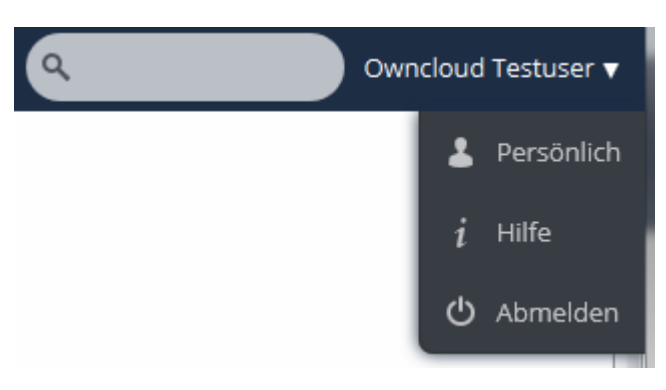

Unter dem Menüpunkt "Persönlich" können Sie z.B. die Sprache ändern, sich Benachrichtigungen bei verschiedenen Ereignissen (Teilen, Erstellen, Ändern, Löschen und Wiederherstellen von Dateien und Verzeichnissen) schicken lassen bzw. die Ereignisse in die "Aktivitäts App" eintragen lassen. Sie haben somit eine schöne Übersicht über die von Ihnen durchgeführten Vorgänge.

Des weiteren können Sie hier festlegen, in welchem Verzeichnis neue Dokumente, die Sie mit der "Dokumente App" erstellen, standardmäßig erstellt werden sollen. Die Vorgabe ist hier "/", also das Stammverzeichnis. Sollen neue Dokumente z.B. im Verzeichnis "documents" erstellt werden, geben Sie hier "/documents" ein (ohne die Anführungszeichen). Sollte das angegebene Verzeichnis nicht existieren, wird es automatisch angelegt. Sie sollten hier beachten, dass unser Cloudserver auf Linux-Basis läuft. D.h. es werden - anders als bei Windows - Groß- und Kleinschreibung unterschieden. "Testdatei.txt" und "testdatei.txt" können daher gemeinsam in einem Verzeichnis existieren. Bei Windows ginge das nicht. Selbiges gilt natürlich auch für Verzeichnisse.

Vielleicht ist Ihnen schon aufgefallen, dass in der Cloud-Oberfläche oftmals eine OK-Schaltfläche fehlt, die man z.B. von Windows gewöhnt ist. I.d.R. genügt es in so einem Fall, nach der Eingabe in einem Textfeld die "Return-" bzw. "Eingabe-Taste" auf Ihrer Tastatur zu drücken (das ist, wie schon erwähnt, die große Taste rechts neben dem Buchstabenfeld).

Der letzte Punkt "Abmelden" erklärt sich von selbst. Sie sollten ihn auch wirklich verwenden, um sich nach getaner Arbeit vom Cloudserver abzumelden. Haben Sie z.B. mehrere Browserfenster offen, genügt es nicht, das Fenster zu schließen, in dem Ihr Zugriff auf den Cloudserver stattgefunden hat. Durch evtl. noch offene Fenster bleiben die Anmeldeinformationen erhalten und es besteht die Möglichkeit, dass Dritte, die Zugriff auf den Computer haben, damit auch Ihre Inhalte einsehen können. Besonders wenn Sie öffentlich zugängliche Computer, z.B. in Bibliotheken etc. verwenden, sollten Sie hier sehr vorsichtig sein.

Sie haben sich jetzt vielleicht schon einen ersten Eindruck von unserem Cloudserver verschaffen können. Nachfolgend wollen wir uns jetzt im Detail mit den einzelnen "Apps" beschäftigen.

# <span id="page-8-0"></span>**Die "Datei App"**

Der wichtigste Einsatzzweck unseres Cloudservers besteht sicherlich darin, Ihnen ausreichend Platz zur Dateiablage auf einem aus dem Internet erreichbaren Server zu verschaffen, der idealerweise von allen gängigen Geräten angesprochen werden kann. Hier kommt die "Datei App" ins Spiel. Wie Sie oben bereits gesehen haben erscheint nach der Anmeldung unter der Adresse [https://owncloud.bndlg.de](https://owncloud.bndlg.de/) folgendes Bild:

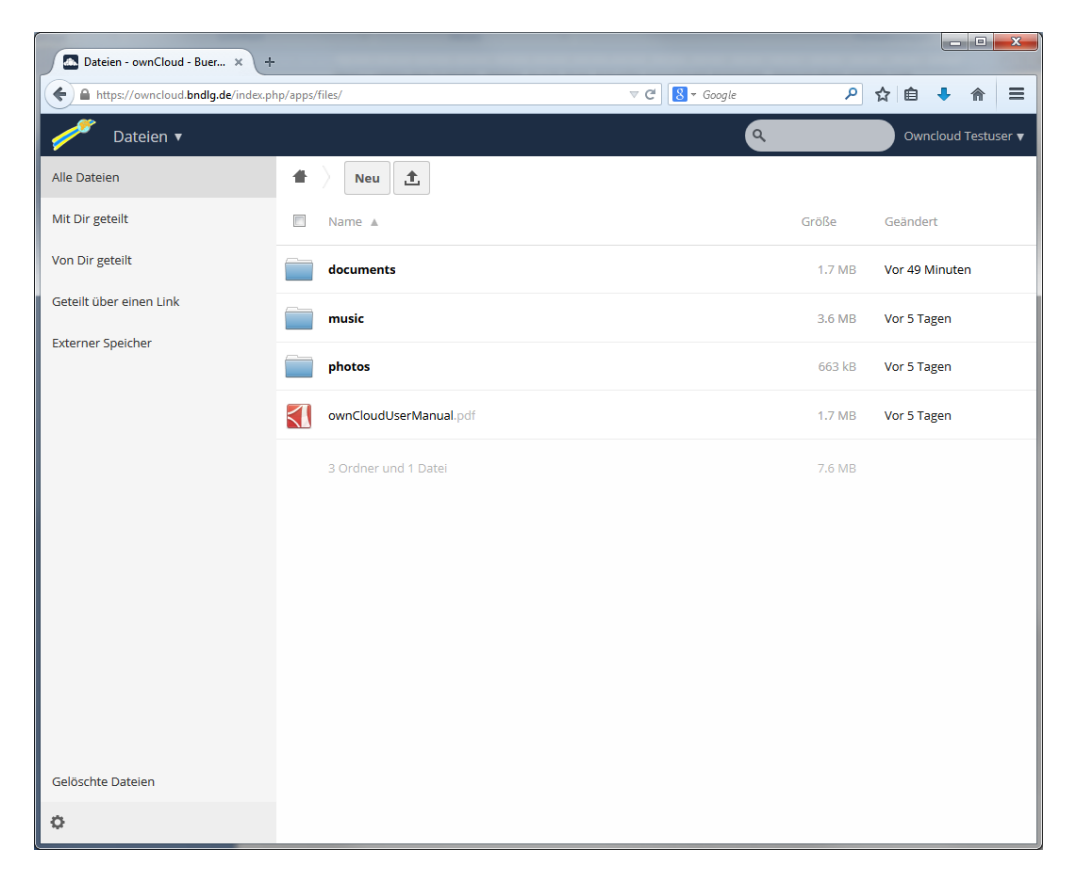

Die Verzeichnisse "documents", "music" und "photos" wie auch die Datei "ownCloudUserManual.pdf" (englisches Original-Handbuch) sind standardmäßig vorgegeben. Sie können die Verzeichnisse und die Datei natürlich löschen.

### <span id="page-9-0"></span>*Anlegen von Verzeichnissen, Erstellen von Textdateien oder direkter Download einer Datei*

Wie oben bereits erwähnt, können Sie über die Schaltfläche "Neu" entweder einen neuen Ordner bzw. eine neue Textdatei erstellen oder eine Datei direkt aus dem Internet herunterladen:

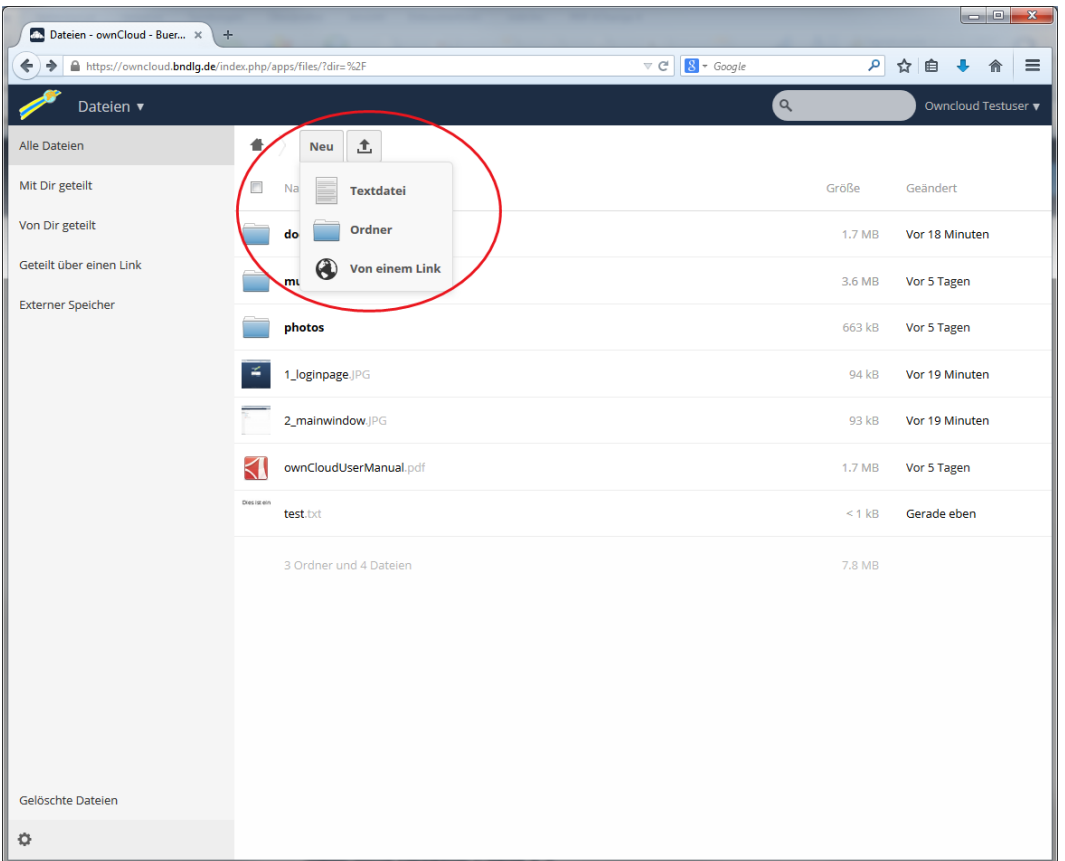

Zum Erstellen eines neuen Ordners klicken Sie auf den Menüpunkt "Ordner" und tragen Sie den Namen des zu erstellenden Verzeichnisses (wobei Ordner und Verzeichnis Synonyme sind) ein; mit dem Drücken der "Return"-Taste auf Ihrer Tastatur wird der Ordner angelegt. Analog hierzu können Sie eine neue Datei anlegen. Über den Menüpunkt "Von einem Link" können Sie z.B. PDF-Dateien direkt aus dem Internet auf dem Cloudserver abspeichern. Sinnvoll ist hier allerdings nur, den Pfad zu einer tatsächlich vorhandenen Datei einzugeben. Würden Sie hier z.B. [http://www.bndlg.de](http://www.bndlg.de/) eintragen, würde die Startseite des Bürgernetz-Webauftritts heruntergeladen. Dies wird aber i.d.R. nicht gewünscht sein.

### <span id="page-9-1"></span>*Upload von Dateien*

Von Ihrem lokalen Computer aus können Sie mit dem Icon  $\boxed{\pm}$  eine oder mehrere Dateien auf den Cloudserver hochladen. Nach einem Klick auf dieses Icon erscheint der "Datei-Öffnen-Dialog" Ihres Betriebssystems. Wählen Sie hier die gewünschte Datei aus; mehrere Dateien können Sie – wie üblich – wählen, wenn Sie die <Strg>-Taste auf Ihrer Tastatur gedrückt halten und mit der linken Maustaste die gewünschten Dateien auswählen.

Bitte beachten Sie dabei, dass Sie keine Verzeichnisse hochladen können und dass die maximale Größe einer hochzuladenden Datei 513 MB nicht überschreiten darf.

Eine weitere Möglichkeit, Dateien auf den Cloudserver hochzuladen, besteht über "drag and drop", d.h. Sie öffnen gleichzeitig den Windows Explorer und das Webinterface des Cloudservers und ziehen die gewünschten Dateien bei gedrückter linker Maustaste in den Browser:

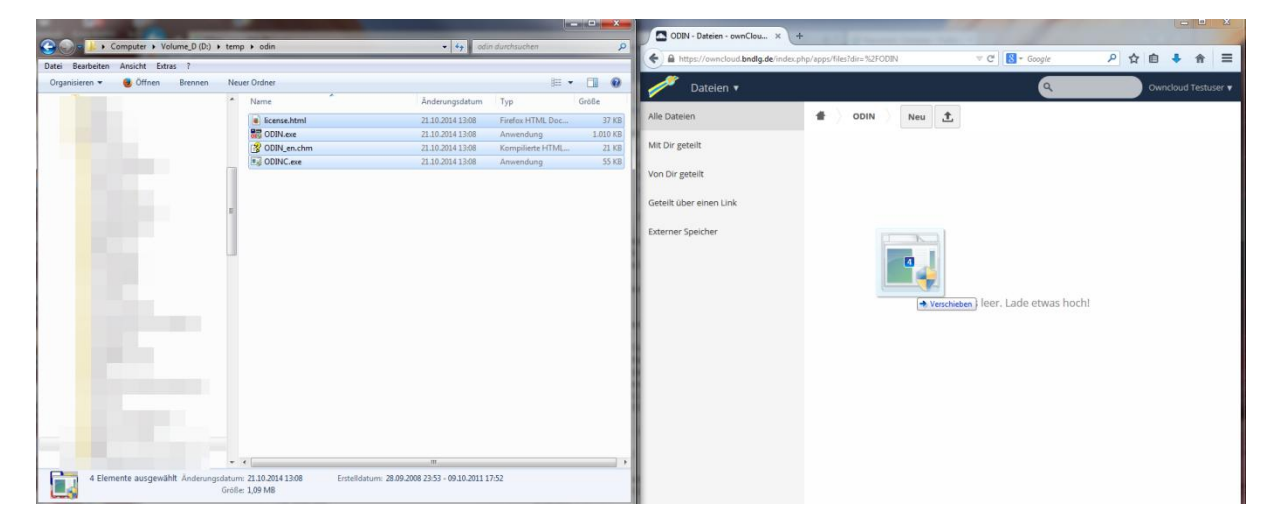

Nachdem Sie die linke Maustaste losgelassen haben, werden die ausgewählten Dateien in das aktuelle Verzeichnis auf dem Cloudserver hochgeladen:

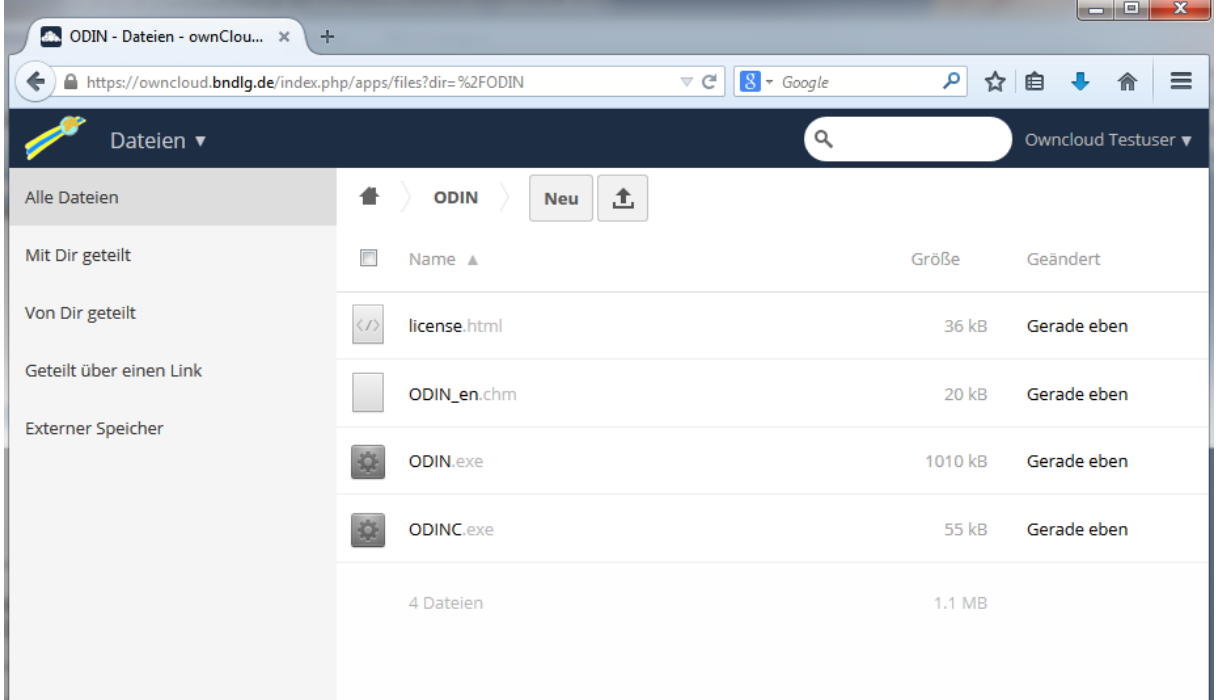

Sollte bereits eine gleichnamige Datei vorhanden sein, erhalten Sie folgenden Hinweis:

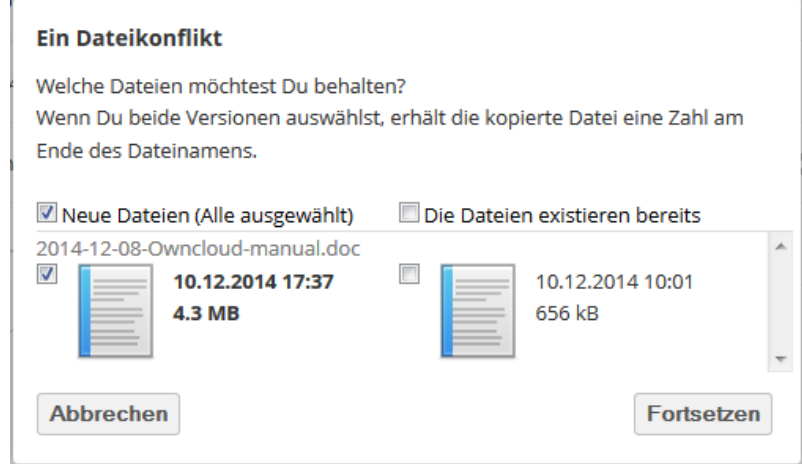

In diesem Fall haben Sie drei Möglichkeiten:

Sie wählen nur die Option "Neue Dateien" (so wie in obigem Beispiel) aus: dann wird die bisher vorhandene, ältere Datei durch die aktuell hochgeladene Datei überschrieben.

Sie wählen beide Optionen "Neue Dateien" und "Die Dateien existieren bereits" aus: dann wird die bereits vorhandene Datei nicht überschrieben und die aktuell hochgeladene Datei erhält eine Zahl am Ende des Dateinamens.

Sie wählen nur die Option "Die Dateien existieren bereits" aus: dann passiert nichts; die bereits vorhandene Datei bleibt und der Upload der aktuell hochzuladenden Datei wird abgebrochen.

### <span id="page-12-0"></span>*Bearbeitung, Download und Freigabe von Verzeichnissen und Dateien*

Wenn Sie Ihre Maus über eine Zeile mit einem Verzeichnis- oder Dateinamen bewegen, erscheint das Kontextmenü dieses Eintrags:

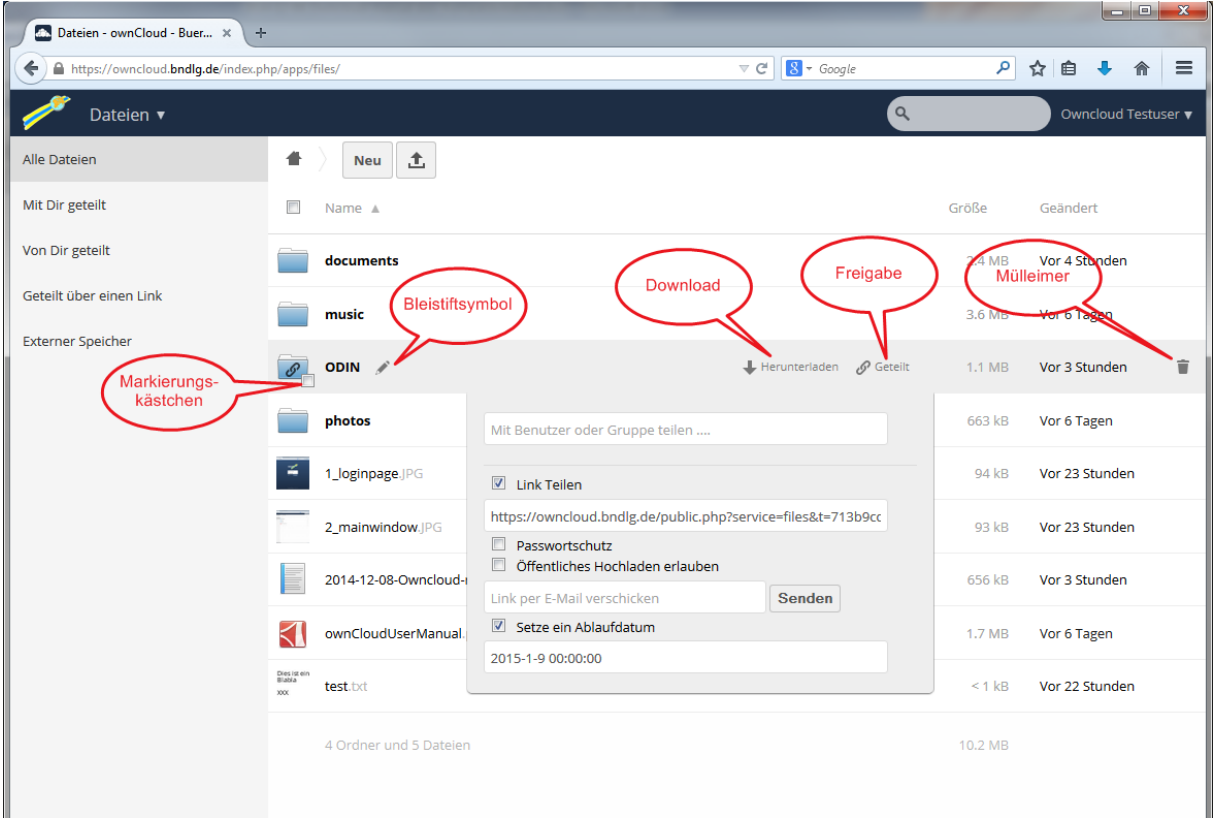

Über das "Bleistiftsymbol" können Sie den Verzeichnis- oder Dateinamen ändern. Über das "Downloadsymbol" können Sie ein ganzes Verzeichnis inkl. der darin evtl. enthaltenen Unterverzeichnisse und Dateien herunterladen. Die Besonderheit liegt bei Verzeichnissen und Mehrfachauswahlen darin, dass der Server automatisch eine ZIP-Datei erstellt, die Sie dann herunterladen können. Für obiges Beispiel bedeutet das, dass das Verzeichnis ODIN (welches ein gleichnamiges Programm zur Datensicherung enthält) als ODIN.zip heruntergeladen wird und innerhalb der ZIP-Datei die Verzeichnisstruktur unterhalb des Verzeichnisses ODIN beibehalten wird.

Sie können auch mehrere Markierungskästchen aktivieren, so dass alle markierten Verzeichnisse und/oder Dateien in die automatisch vom Server erstellte ZIP-Datei aufgenommen werden.

Hinter dem Menüpunkt "Geteilt" finden Sie das Freigabemenü. Sie können einzelne Ihrer Dateien oder Verzeichnisse freigeben, d.h. für andere User zugänglich machen. Unser Cloudserver unterscheidet dabei zwischen zwei Arten von Zugängen:

In dem Feld "Mit Benutzer oder Gruppe teilen" können Sie einen Benutzer auswählen, der einen Account auf unserem Cloudserver hat, also ein Mitglied des Bürgernetzes Dillingen e.V. Geben Sie in das Feld einfach den Vor- und/oder Nachnamen desjenigen ein, für den Sie die Dateien freigeben wollen.

Es erscheint dann die Trefferliste mit den gefundenen Einträgen, die Ihren Kriterien entspricht:

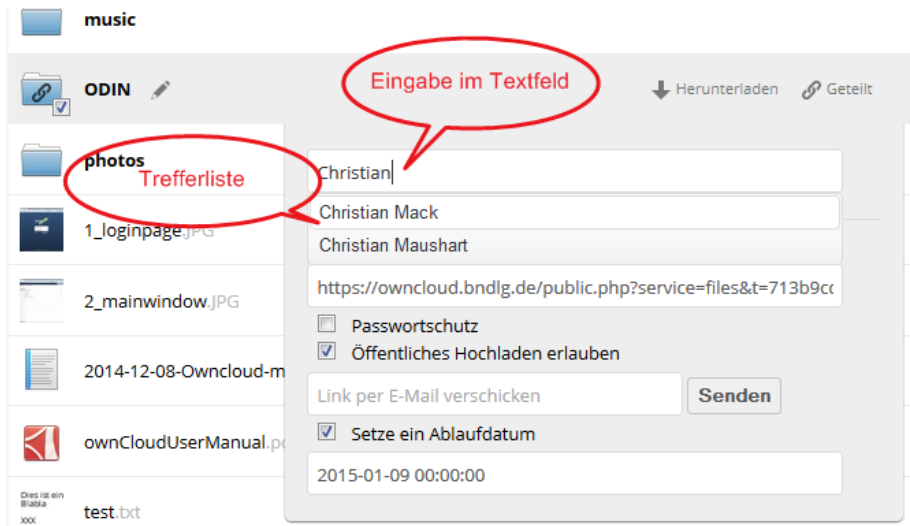

In vorigem Fall wurde "Christian" eingegeben; gefunden wurden die zwei Einträge "Christian Mack" und "Christian Maushart". Wenn Sie nun z.B. auf "Christian Maushart" klicken, dann haben Sie die entsprechende Freigabe eingerichtet:

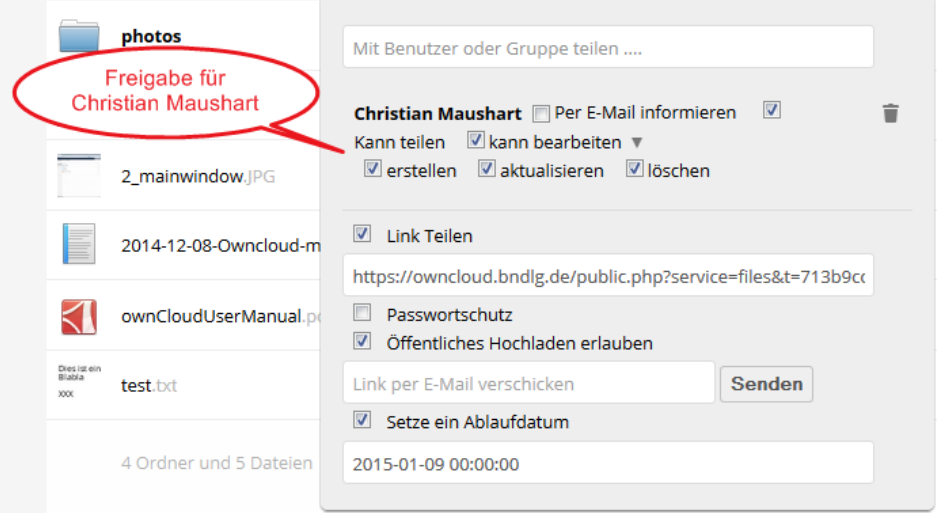

In vorliegendem Beispiel kann also der auf dem Cloudserver vorhandene User "Christian Maushart" auf den Ordner zugreifen und zwar mit folgenden Rechten: er selbst kann den freigegebenen Ordner selbst wieder für andere freigeben ("Kann teilen"; bitte beachten Sie, dass das dafür zuständige Kontrollkästchen etwas unglücklich in der oberen Zeile, rechts neben "Per E-Mail informieren" steht), er kann den Ordner bearbeiten ("Kann bearbeiten"), also z.B. umbenennen, er kann neue Dateien und Unterordner erstellen ("Erstellen"), er kann vorhandene Dateien überschreiben ("Aktualisieren") und er kann Dateien und Unterverzeichnisse löschen ("Löschen"). Wenn Sie die Option "Per E-Mail informieren" aktivieren, dann erhält der betreffende User eine Mitteilung, dass er Zugriff auf eine Freigabe hat.

Sie können hier natürlich auch einzelne Rechte wegnehmen, z.B. "Kann teilen" und "Kann bearbeiten". Dann hat der User nur noch lesenden Zugriff. Sie können die Freigabe für den speziellen User beenden, wenn Sie auf das "Mülleimer-Symbol" (ganz rechts) klicken.

Sie können jedoch Verzeichnisse und Dateien auch für Benutzer freigeben, die selbst keinen Account auf unserem Cloudserver haben. Dafür ist der Eintrag "Link teilen" zuständig.

Sobald Sie die Option "Link teilen" aktivieren, wird in dem darunter stehenden Textfeld automatisch ein Link für die Freigabe erzeugt. In obigem Beispiel lautet der Link:

#### <https://owncloud.bndlg.de/public.php?service=files&t=713b9cdbcab78a5f9a9bf58663c27869>

Sie können diesen Link in die Zwischenablage kopieren, indem Sie einmal mit der linken Maustaste in das Textfeld unter der Überschrift "Link teilen" klicken (die Schrift wird dann blau hinterlegt) und dann auf Ihrer Tastatur die Taste <Strg> gedrückt halten und gleichzeitig die Taste <C> drücken. Diesen Link können Sie dann an den Benutzer weitergeben, dem Sie einen entsprechenden Zugriff erteilen wollen.

Eine einfache Möglichkeit, diesen Link zu teilen besteht auch darin, die E-Mail-Adresse des Berechtigten in das Feld "Link per E-Mail verschicken" eintragen und anschließend auf "Senden" klicken. Der Empfänger erhält dann folgende Mail:

Von: Owncloud Testuser [sharing-noreply@owncloud.bndlg.de] Gesendet: Mittwoch, 10. Dezember 2014 14:50 An: Maushart, Christian Betreff: Owncloud Testuser teilte »ODIN« mit Dir

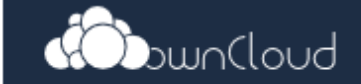

Hallo.

wir möchten dich nur wissen lassen, dass Owncloud Testuser ODIN mit dir geteilt hat. Ansehen!

Die Freigabe wird am 09.01.2015 ablaufen.

Hallo!

**BNDLG - Cloud Service** https://owncloud.bndlg.de/

Im Zusammenhang mit der Option "Link teilen" wäre noch zu erwähnen, dass Sie noch zusätzlich einen Passwort-Schutz festlegen können. Tun Sie dies nicht, dann kann jeder, der die Link-Adresse kennt, auf Ihre Dateien zugreifen. Der Passwortschutz bietet hier eine zusätzliche Sicherheit.

Eine weitere Option, die man verwenden sollte, ist der zeitliche Ablauf. Ist das Kästchen "Setze ein Ablaufdatum" aktiviert und steht in dem Textfeld darunter ein gültiges Datum, dann gilt die Freigabe nur bis zu dem eingetragenen Termin.

Sehr vorsichtig sollte man mit der Option "Öffentliches Hochladen erlauben" sein. Sie geben hier jedem, der den Link zu Ihrer Freigabe kennt das Recht, selbst Dateien in Ihrem Bereich des Cloudservers abzulegen. Falls es sich dabei z.B. um urheberrechtlich geschütztes Material handelt und sich der Link aus irgendeinem Grund verbreitet, kann dies zu erheblichen Problemen führen.

Zu Beginn dieser Anleitung haben wir ja schon die Weboberfläche des Cloudservers vorgestellt und dort das "App Informationsfeld" vorgestellt, also dieses hier:

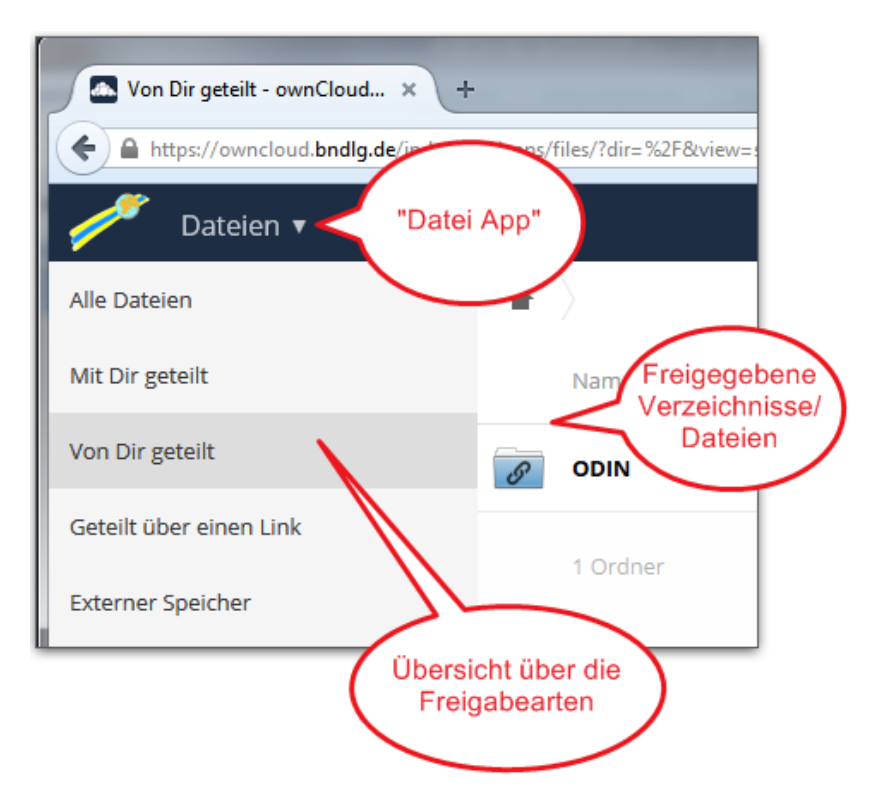

Bisher haben wir uns immer im Bereich "Alle Dateien" bewegt. Wenn man nun sehen will, was man selbst alles freigegeben hat bzw. auf welche Freigaben man selbst Zugriff hat, sind die Punkte

- Mit Dir geteilt
- Von Dir geteilt
- Geteilt über einen Link

im "App Informationsfeld" sehr nützlich. Hat man mehrere Freigaben definiert, verliert man sonst schnell den Überblick.

Freigegebene Ordner, egal ob sie nun für Cloudserver-Nutzer oder per Link freigegeben

sind, erkennt man übrigens auch an dem Symbol  $\boxed{\mathscr{P}}$ .

### <span id="page-16-0"></span>*Verschieben von Verzeichnissen und Dateien*

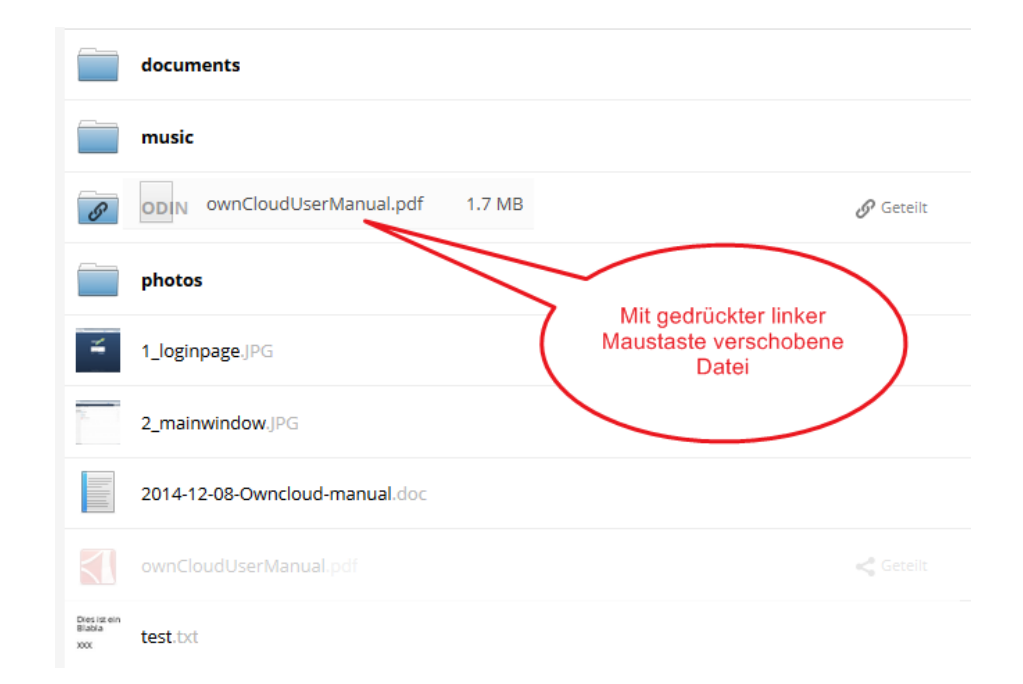

Verzeichnisse und Dateien können innerhalb des Webinterfaces auch per "drag and drop" verschoben werden:

Fahren Sie hierzu mit der Maus über eine Datei oder ein Verzeichnis (im obigen Beispiel die Datei "ownCloudUserManual.pdf"), drücken Sie die linke Maustaste und verschieben Sie die Datei oder das Verzeichnis bei weiterhin gedrückter linker Maustaste auf das gewünschte Verzeichnis (im obigen Beispiel "ODIN") und lassen Sie die linke Maustaste dann los.

### <span id="page-17-0"></span>*Löschen von Verzeichnissen und Dateien*

Verzeichnisse und Dateien können Sie mit einem Klick auf das "Mülleimer-Symbol" löschen.

Vorsicht: Es erfolgt keine Nachfrage, ob Sie das Verzeichnis oder die Datei auch wirklich löschen wollen!

Sollten Sie versehentlich mal ein Objekt gelöscht haben, ist es allerdings nicht sofort weg, sondern wird zunächst in den Papierkorb verschoben. Den Papierkorb findet man im "App Informationsfeld" unten:

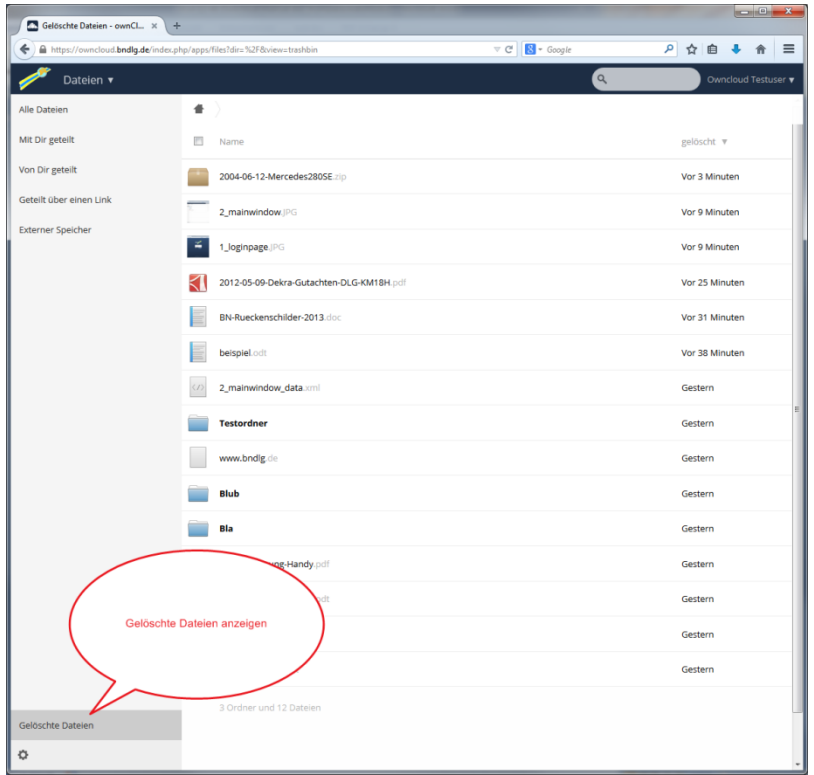

Über das Kontextmenü des jeweiligen Eintrags (Sie erhalten es, wenn Sie mit der Maus auf die jeweilige Zeile zeigen) können Sie das Objekt wiederherstellen oder auch endgültig löschen.

# <span id="page-18-0"></span>**Die "Aktivitäts App"**

Nachdem wir die "Datei App" oben sehr ausführlich dargestellt haben, wollen wir uns nun die "Aktivitäts App" anschauen.

Klicken Sie hierzu im Webinterface links oben auf den Punkt "Aktivität":

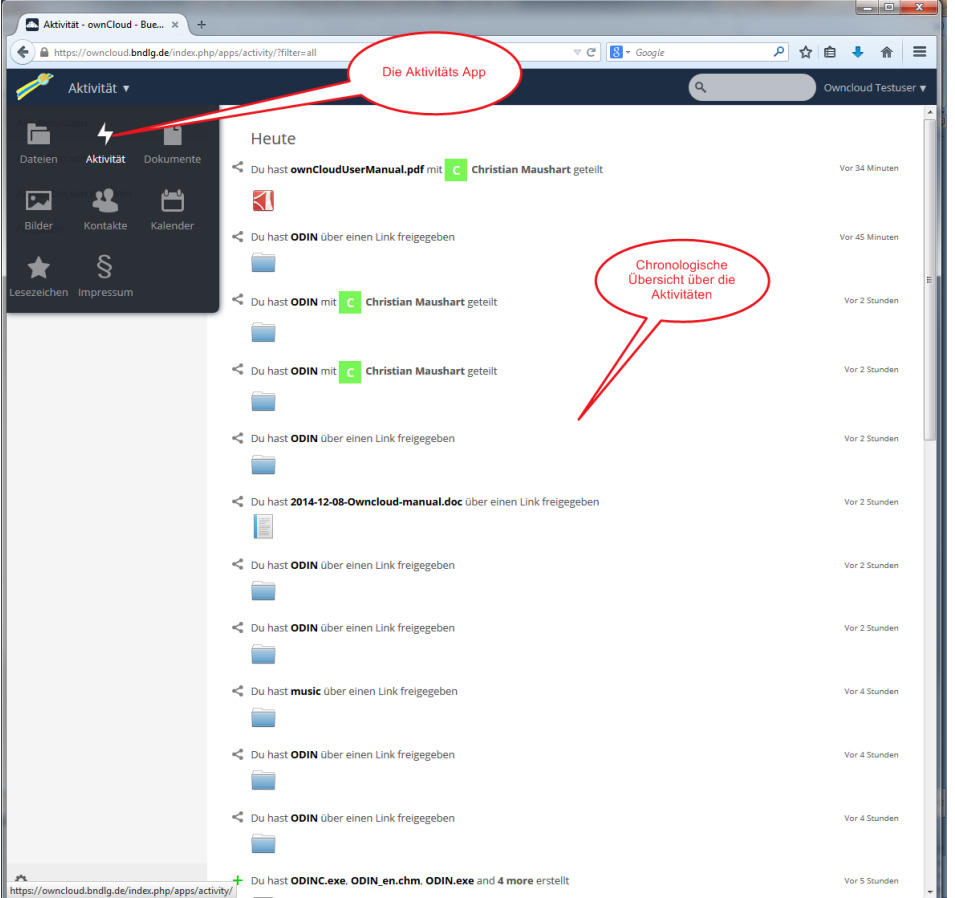

In der "Anwendungsansicht" sehen Sie detailliert, welche Aktionen Sie wann durchgeführt haben.

# <span id="page-19-0"></span>**Die "Dokumente App"**

Unser Cloudserver bietet die Möglichkeit, serverseitig sog. odt-Dateien zu erstellen und zu bearbeiten. Odt steht für "Open Document Text". Dies ist ein Dateiformat, welches z.B. von den Open-Source-Programmen "Open Office" oder "Libre Office" verwendet wird. odt-Dateien können auch mit Word aus dem Microsoft Office Paket ab Version 2007 SP2 gelesen werden.

Zum serverseitigen Bearbeiten von odt-Dateien können Sie die "Dokumente App" verwenden. Klicken Sie hierzu im Webinterface links oben auf den Punkt "Dokumente":

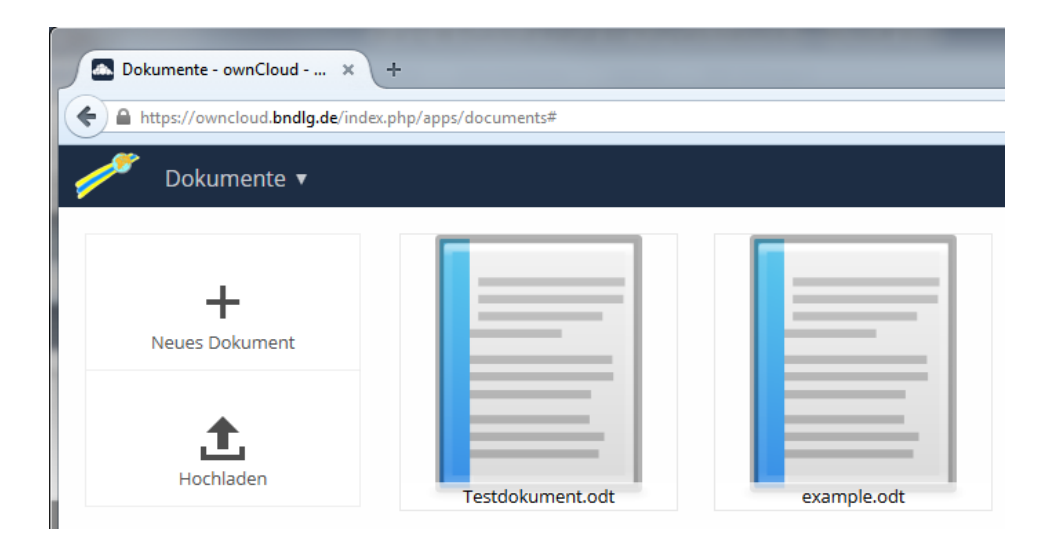

Klicken Sie mit der linken Maustaste auf ein Dokument, hier z.B. example.odt, und Sie erhalten folgenden Bildschirm:

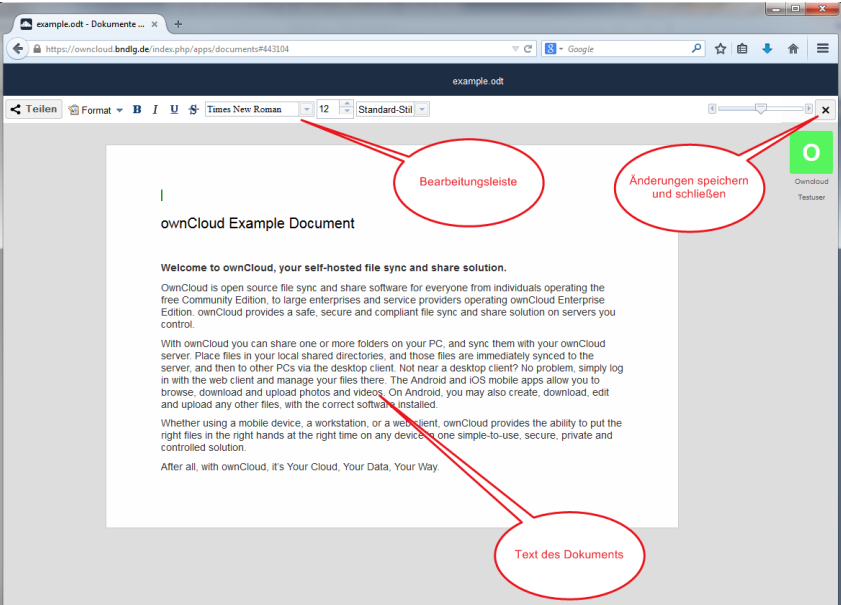

Sie können dieses Dokument nun bearbeiten. In der Bearbeitungsleiste stehen Ihnen grundlegende Formatierungsfunktionen zur Verfügung. Dort haben Sie auch die Möglichkeit, das eben geschriebene Dokument zu "teilen", also für andere freizugeben. Hier gelten die

bereits im Kapitel "Bearbeitung, Download und Freigabe von Verzeichnissen und Dateien" ausführlich besprochenen Optionen.

Sobald Sie auf das "Schließen-Icon" (rechts oben im Bild) klicken, wird das Dokument gespeichert und geschlossen.

**Vorsicht: Es erfolgt hier keine Rückfrage, ob Sie Ihre Änderungen wirklich speichern wollen; insofern unterscheidet sich die "Dokumente App" sehr von einer "normalen" Textverarbeitung, da bei letzterer i.d.R. immer eine Sicherheitsabfrage kommt.**

Die beiden Optionen "Neues Dokument" und "Hochladen" im App Informationsfeld der "Dokumente App" erklären sich von selbst. Beim "Hochladen" sollte man allerdings berücksichtigen, dass nur lokale Dokumente mit der Endung odt in der "Dokumente App" angezeigt werden. Wollen Sie andere Dateitypen (z.B. doc, docx, xls etc.) auf den Cloudserver hochladen, wäre es besser, Sie verwenden die "Datei App".

Außerdem ist zu beachten, dass die "Dokumente App" alle odt-Dateien in Ihrem Account auf dem Cloudserver anzeigt, egal in welchem Verzeichnis diese liegen. In der "Dokumente App" sehen Sie auch nicht, in welchem Verzeichnis sich die Datei befindet; dies funktioniert nur über die "Datei App".

Um etwas Ordnung in die Dokumentenablage zu bringen, wäre es darüber hinaus wahrscheinlich sinnvoll, wenn Sie in Ihren persönlichen Einstellungen (s. Kapitel "Verwaltung des Accounts über einen Webbrowser") folgenden Eintrag setzen:

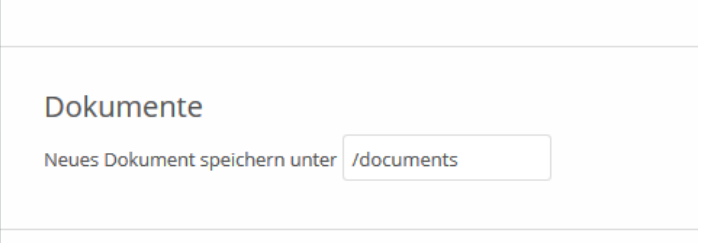

Damit wird sichergestellt, dass alle neuen und alle hochgeladenen odt-Dokumente im Verzeichnis "documents" gespeichert werden.

# <span id="page-21-0"></span>**Die "Bilder App"**

Die "Bilder App" des Cloudservers stellt eine sehr komfortable Möglichkeit dar, Bilderarchive zu pflegen und darzustellen. Klicken Sie hierzu im Webinterface links oben auf den Punkt "Bilder":

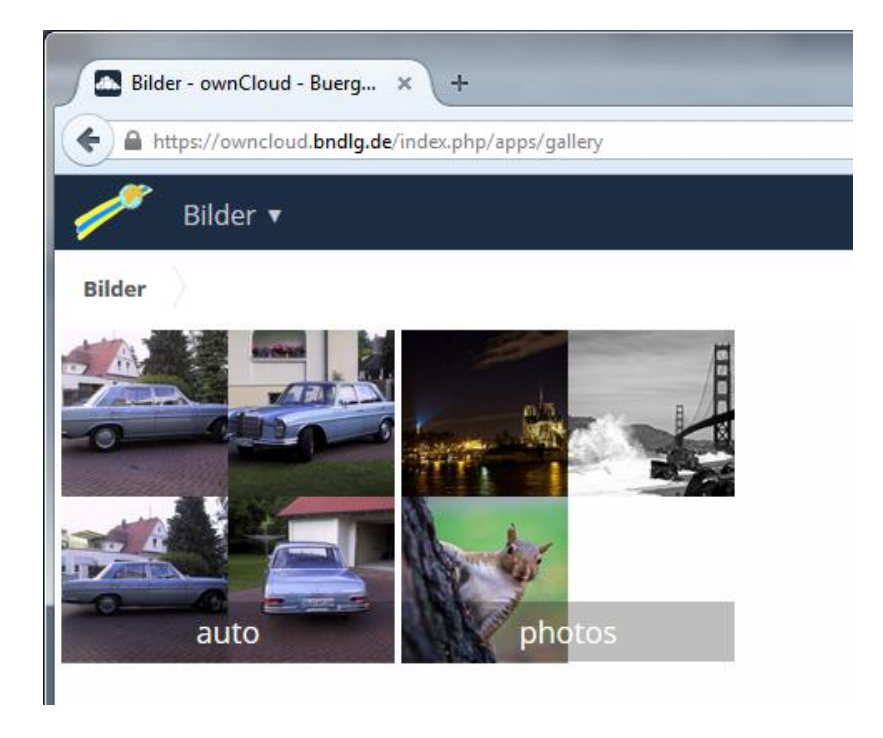

Sie sehen hier bereits eine Vorschau von Bildern in Ihrem Cloudserver-Account, gruppiert nach Verzeichnissen. Im obigen Beispiel gibt es einen Ordner "auto" und einen Ordner "photos".

Klicken Sie auf eine Fotosammlung, hier z.b. auto:

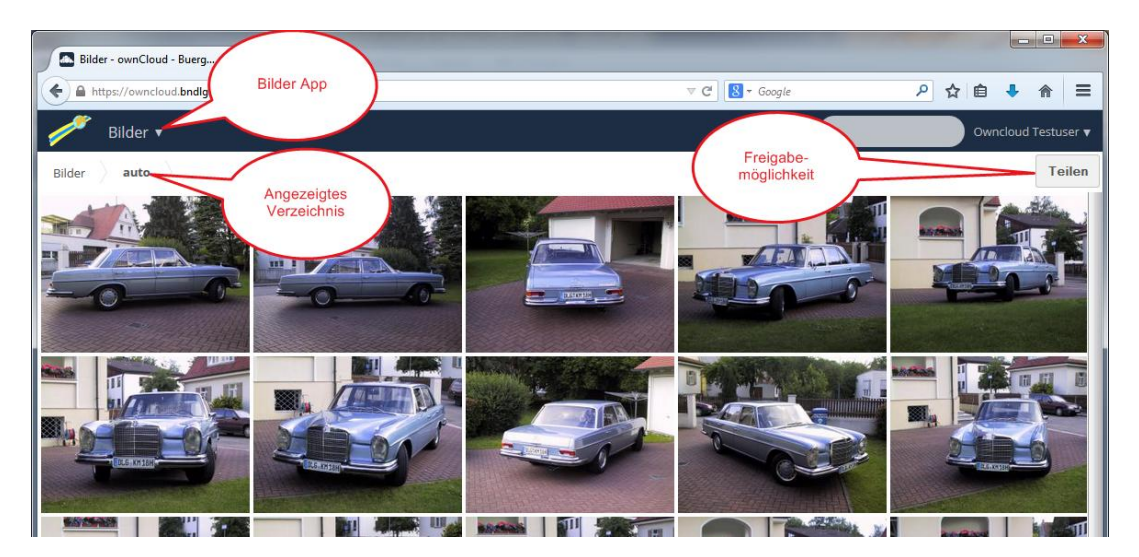

Eine Großansicht der Bilder mit integrierter Slideshow erhalten Sie, wenn Sie auf eines der Vorschaubilder klicken:

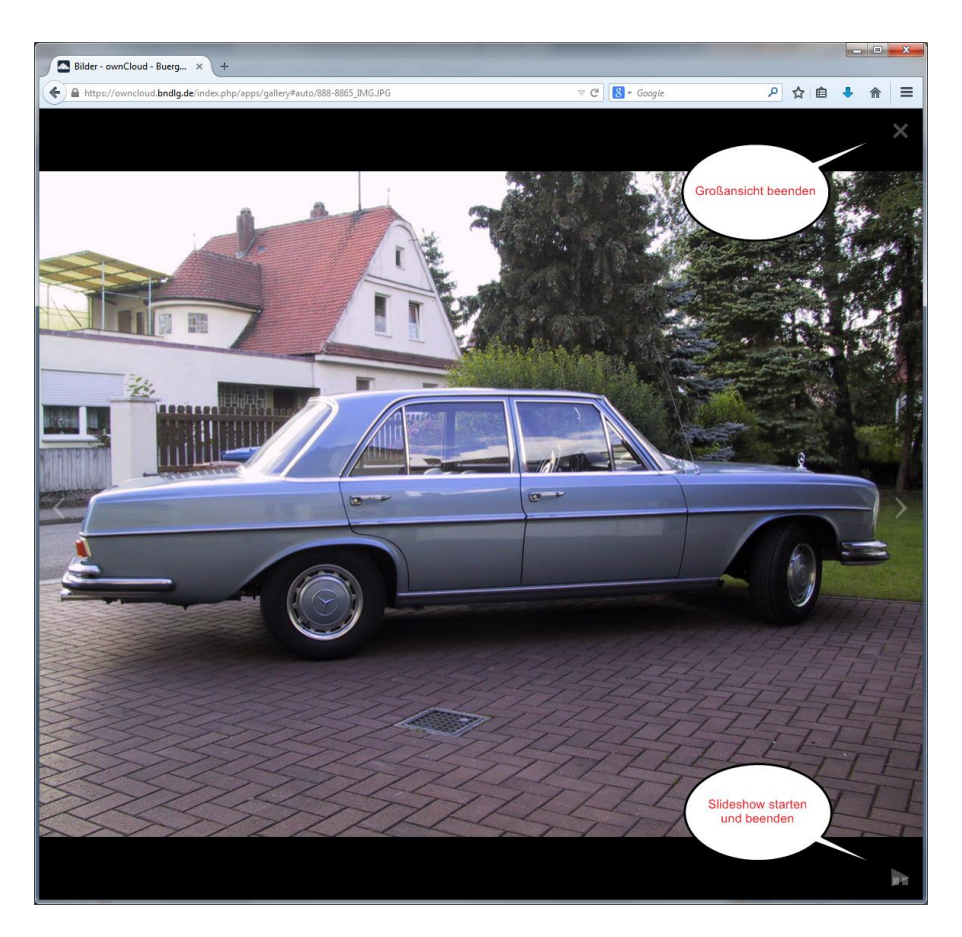

Zum Starten der Slideshow klicken Sie auf das Symbol rechts unten. Zum Beenden der Großansicht klicken Sie rechts oben auf das X.

Auch in der "Bilder App" können Sie, wenn Sie sich in einem Bilder-Verzeichnis befinden (s. vorletzte Abbildung), dieses Verzeichnis freigeben. Eine Erklärung der Freigabeoptionen entnehmen Sie bitte dem Kapitel "Bearbeitung, Download und Freigabe von Verzeichnissen und Dateien" weiter oben in diesem Handbuch.

# <span id="page-23-0"></span>**Die "Kontakte App"**

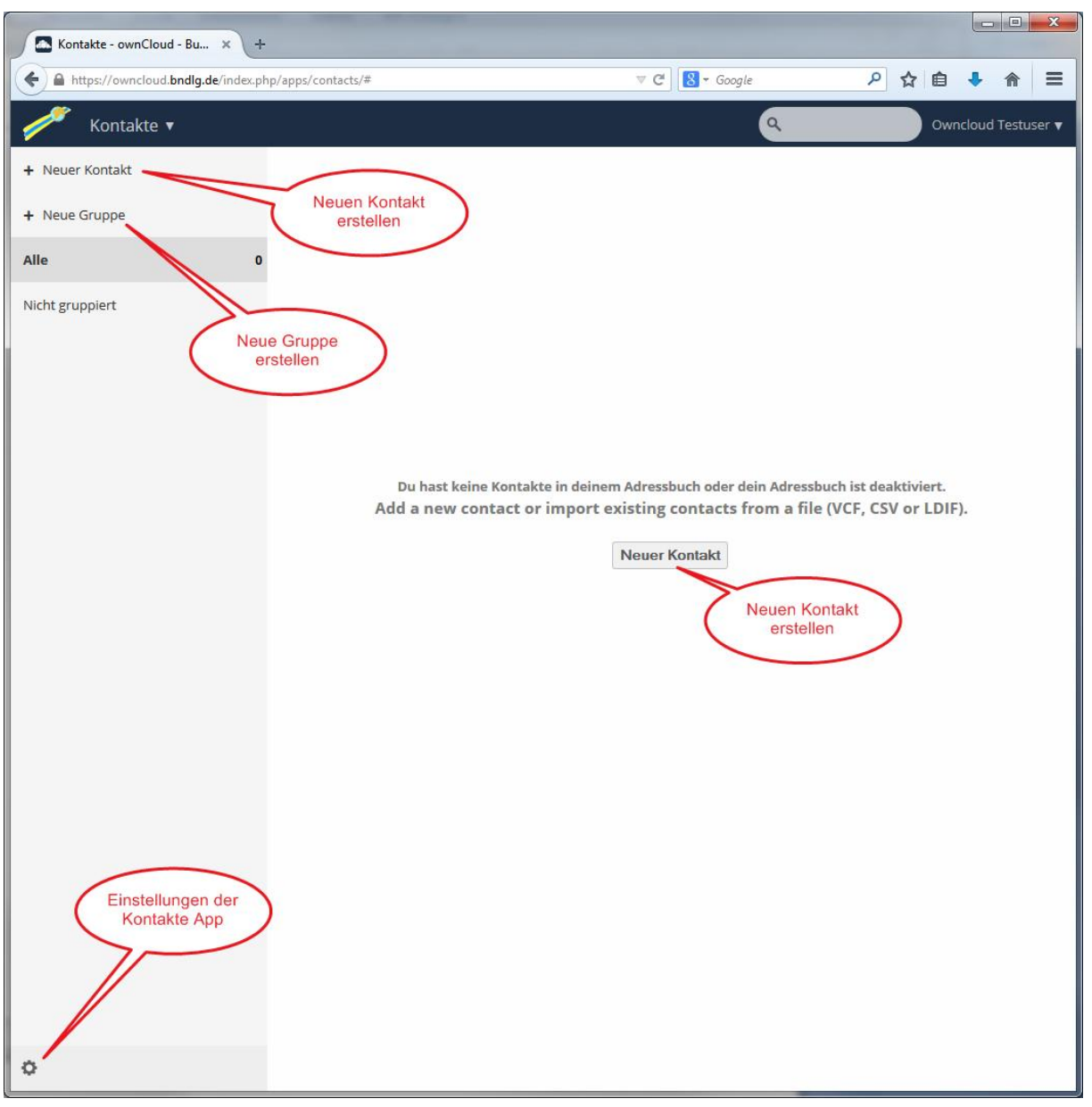

Wenn Sie die "Kontakte App" das erste Mal starten erscheint folgendes Bild:

Es gibt zwei Möglichkeiten zum Hinzufügen von Kontakten:

- 1. manuelle Eingabe
- 2. Import aus einer VCF-, LDIF oder CSV-Datei

Die manuelle Eingabe ist recht einfach: Klicken Sie auf die Schaltfläche "Neuer Kontakt". Es öffnet sich folgendes Fenster:

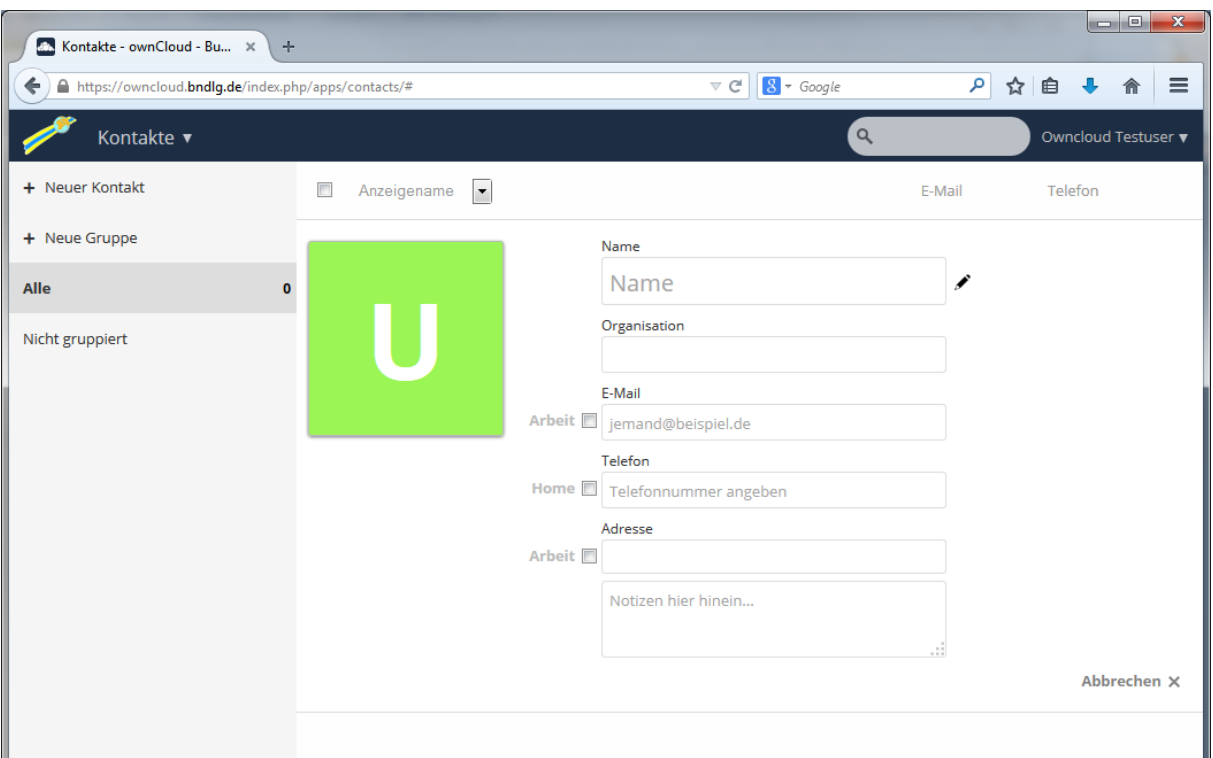

Klicken Sie hier auf das Bleistift-Symbol neben dem Namensfeld, wird dieses erweitert:

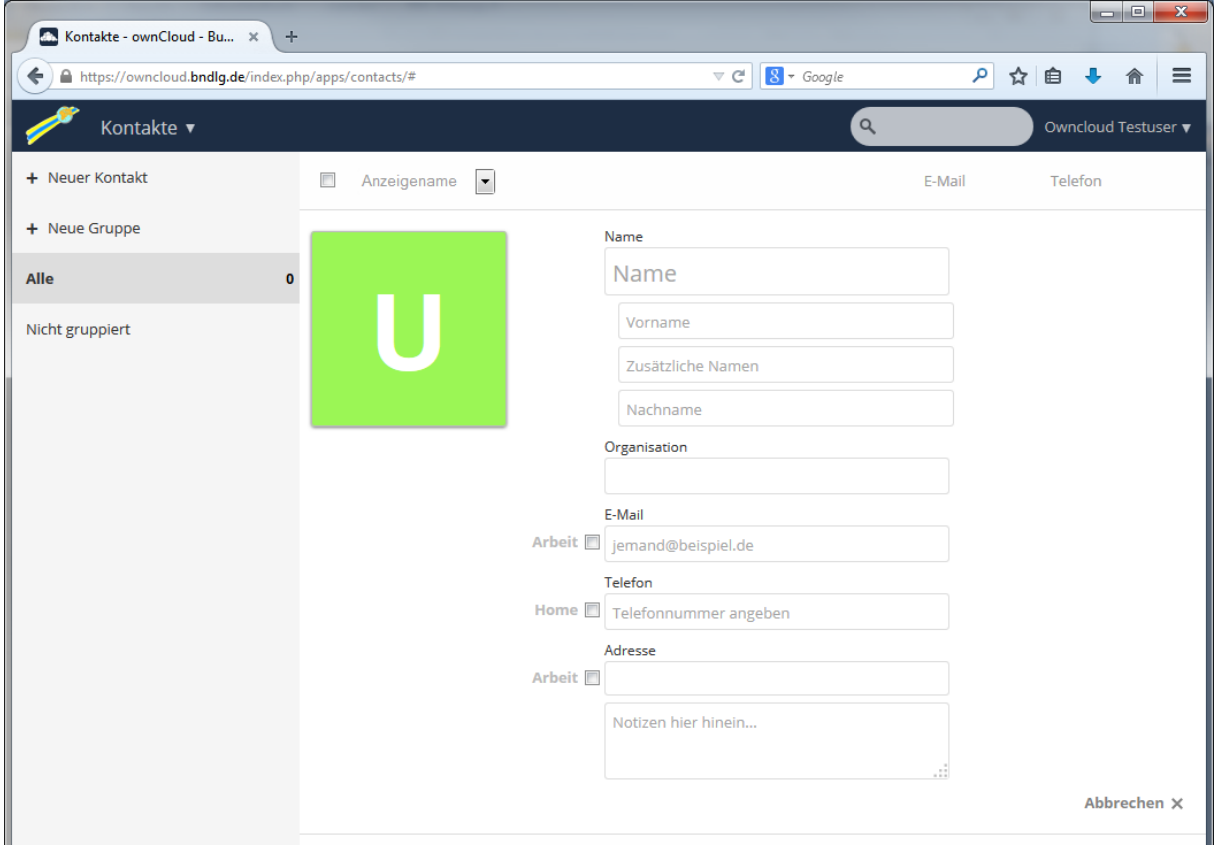

Geben Sie jetzt die Daten ein:

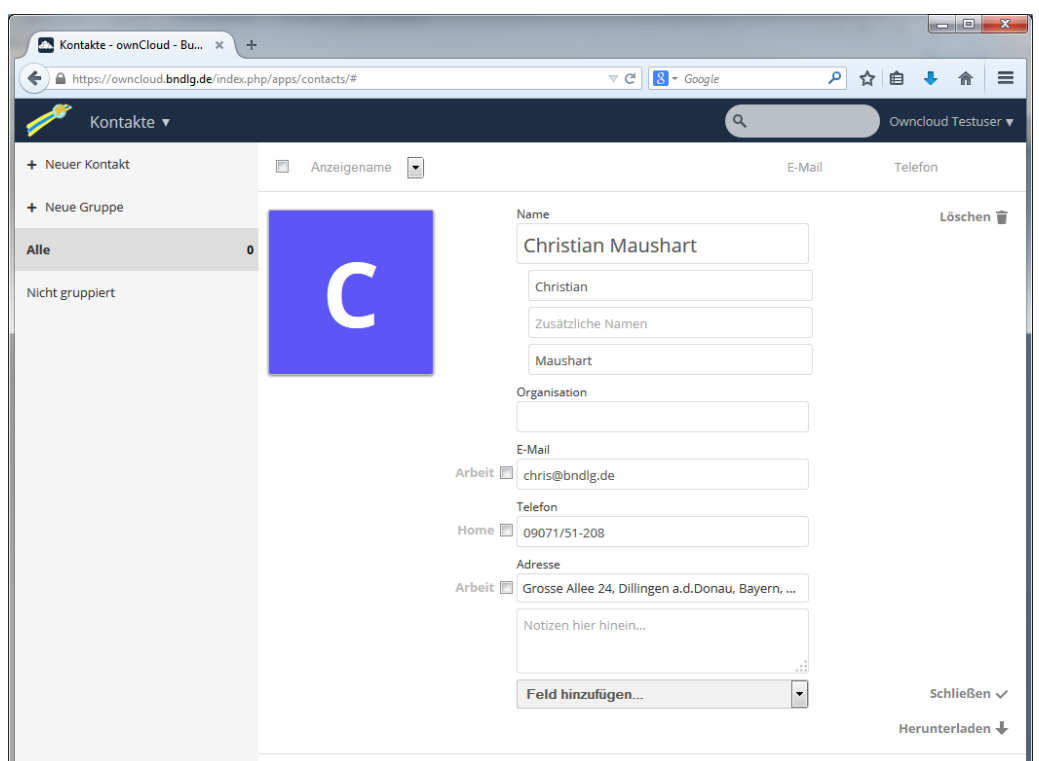

Wenn Sie in das Feld "Adresse" klicken, wird dies zur weiteren Untergliederung u.a. noch in die Felder Strasse, Postleitzahl, Ort usw. erweitert. Außerdem haben Sie noch die Möglichkeit, weitere Felder hinzuzufügen, z.B. den Geburtstag, zusätzliche E-Mail-Adressen oder zusätzliche Anschriften.

Vor den Feldern "E-Mail-Adresse", "Telefon" und "Adresse" sehen Sie in obiger Abbildung fett gedruckt "Arbeit" bzw. "Home". Sie können auf diese Beschriftungen klicken und eine andere Zuordnung vornehmen. Bei einem E-Mail-Feld stehen zur Auswahl: "Home", "Arbeit", "Internet" und "Andere". Bei einem Telefon-Feld haben Sie die Auswahl unter "Home", "Mobil", "Arbeit", "Text", "Anruf", "Mitteilung", "Fax", "Video", "Pager" oder "Andere". Bei einem Adressfeld gibt es die Auswahl zwischen "Home", "Arbeit" und "Andere".

Wenn Sie mit dem Eintrag fertig sind, klicken Sie auf "Schließen". Ihr Eintrag erscheint nun als Zeile in den Kontakten:

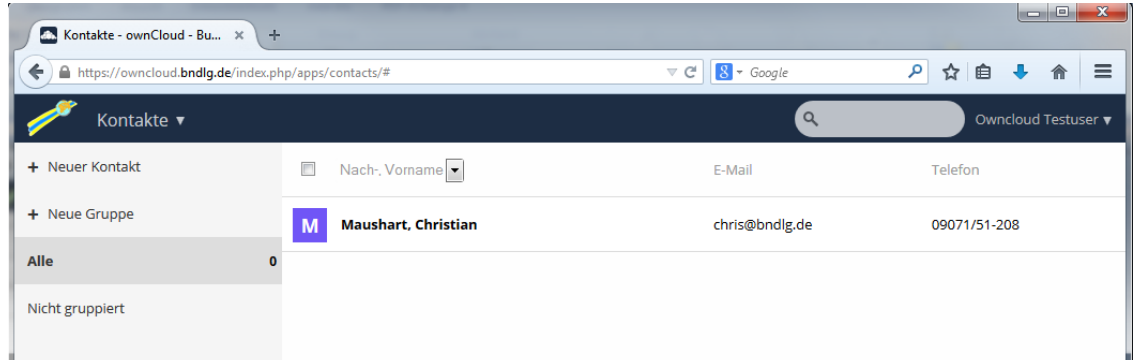

Sie können die Sortierreihenfolge einstellen, indem Sie oben auf die Auswahlliste klicken. Zur Verfügung stehen "Anzeigename", "Vor- Nachname" und "Nach-, Vorname". Da in der Zeile nur ein begrenzter Platz zur Verfügung steht, werden hier nicht alle Felder angezeigt. Wollen Sie die Details eines Eintrags sehen, klicken Sie auf den Namen und alle definierten Felder sind einsehbar:

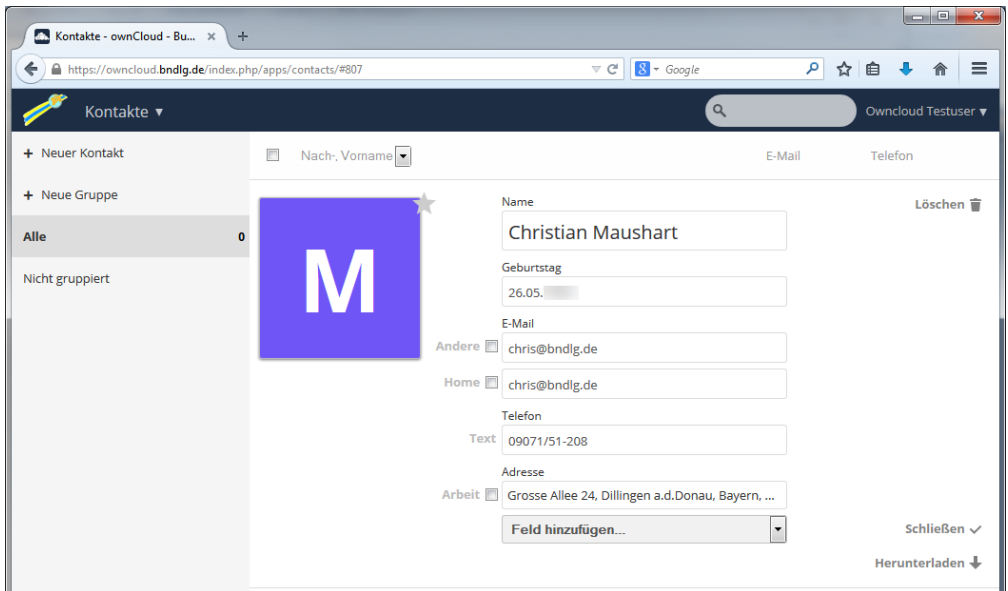

Je nach Feld stehen, wenn Sie mit der Maus darauf zeigen, weitere Optionen zur Verfügung. Mit Ausnahme des Namens können Sie innerhalb des Kontakteintrags jedes Feld löschen. Zeigen Sie auf ein E-Mail-Feld, erscheint rechts davon ein Mail-Symbol. Wenn Sie auf dieses Symbol klicken und ein Mailprogramm auf Ihrem Computer installiert ist, können Sie an diesen Kontakt direkt eine Mail schicken.

Wenn Sie auf ein Adressfeld zeigen, erscheint rechts von dem Feld ein Link-Symbol in Form einer Kette. Klicken Sie darauf, wird die Adresse auf einer Karte in einem neuen Browser-Tab dargestellt.

Wenn Sie den Kontakt insgesamt löschen wollen, klicken Sie rechts oben auf das Mülleimer-Symbol.

Im "App Informationsfeld" gibt es darüber hinaus noch die Option "+ Neue Gruppe". Hier können Sie selbst Kategorien definieren, z.B. Familie, Freunde, Arbeit etc. In der Detailansicht eines Kontakts können Sie die jeweilige Person dann einer oder mehreren Gruppen zuordnen.

Vom Vorgehen her wäre es sinnvoll, zuerst die Gruppen zu definieren und dann erst die Kontakte selbst aufzunehmen, da Sie dann in einem Schritt die Gruppenzuordnung vornehmen können.

Als Beispiel habe ich im folgenden Bild eine Gruppe "Freunde" definiert und den einzig vorhandenen Kontakt in diese Gruppe aufgenommen:

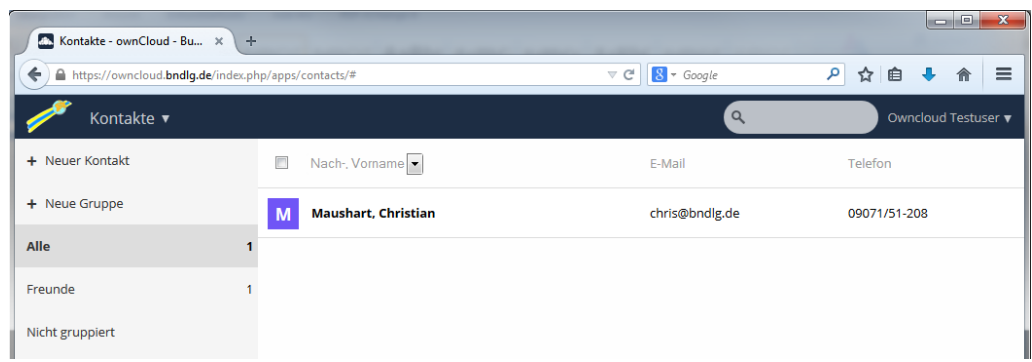

Wenn Sie hier im "App Informationsfeld" auf "Freunde" klicken, werden rechts in der "Anwendungsansicht" alle Mitglieder dieser Gruppe aufgeführt. So können Sie Ihre Kontakte gliedern und die Übersicht wesentlich erhöhen.

Neben der manuellen Eingabe von Kontakten gibt es auch den Import aus einer VCF-, LDIF oder CSV-Datei. Diese Möglichkeit ist dann interessant, wenn Sie schon viele Kontakte in Ihrem bisherigen Adressbuch gesammelt haben und nicht jeden Kontakt einzeln aufnehmen möchten.

Unser Cloudserver bietet verschiedene Möglichkeiten zum Import von Kontaktdaten. Klicken Sie auf das Zahnradsymbol, mit welchem Sie die Einstellungsmöglichkeiten der "Kontakte App" öffnen:

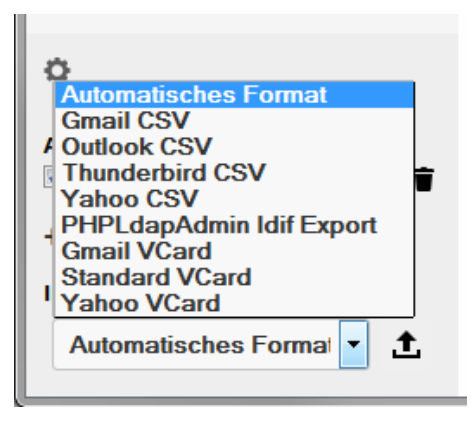

Um Kontaktdaten importieren zu können, benötigen Sie eine Importdatei, die Sie mit Ihrem bisherigen Verfahren erzeugen müssen. In dem obigen Fenster sehen Sie, welche Arten von Importdateien unterstützt werden. Zum Import wählen Sie das passende Format und klicken

Sie auf das Symbol  $\blacksquare$ . Es erscheint der "Datei-öffnen-Dialog" Ihres Betriebssystems. Wählen Sie die Datei aus, die Sie mit Ihrem bisherigen Verfahren erzeugt haben und klicken Sie auf OK. Der Import der Kontaktdaten sollte damit starten.

Hinweis: Der Import funktioniert nur so gut, wie Ihr Datenbestand ist. Haben Sie bisher nicht auf die richtige Zuordnung von Werten zu Feldern geachtet, also z.B. im Nachnamenfeld auch Vornamen untergebracht, dann wird das Ergebnis des Imports nicht sehr zufriedenstellend ausfallen. In diesem Fall wäre eine manuelle Nachbearbeitung erforderlich.

Weitere Einstellungsmöglichkeiten zeigt das nachfolgende Bild:

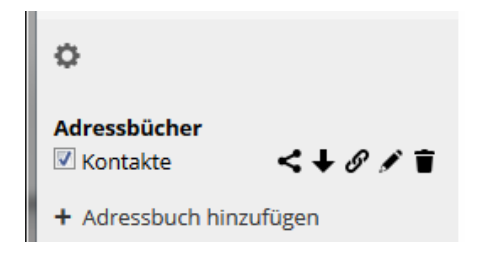

Unter der Überschrift "Adressbücher" finden Sie das standardmäßig vorhandene Adressbuch "Kontakte". Das Kästchen davor zeigt, dass das Adressbuch "Kontakte" aktiv ist. Entfernen Sie das Häkchen, wird dieses Adressbuch inaktiv und die Inhalte werden nicht mehr in der Anwendungsansicht gezeigt.

Die Symbole rechts neben "Kontakte" bedeuten:

"Teilen"; d.h. Sie können Ihr Adressbuch für andere Benutzer auf unserem Cloudserver freigeben. Ist das Adressbuch für einen bestimmten Benutzer freigegeben, können Sie diesem Benutzer auch entsprechende Rechte auf Ihr Adressbuch geben. Diese Rechte haben wir im Detail schon bei der "Datei App" besprochen.

"Exportieren in eine VCF-Datei"; Sie können alle Ihre Kontakte in eine Datei mit der Endung vcf exportieren. vcf steht für vCardFile. Es handelt sich hierbei um ein Austauschformat, das die meisten Adressbuchanwendungen kennen sollten.

 $\mathscr O$  "CardDAV-Link"; dies ist die Abkürzung für "Card Distributed Authoring and Versioning" und bezeichnet ein Adressbuch-Client/Server Protokoll zum Teilen von Adressdaten, basierend auf WebDAV und letztlich auf HTTP. Gerade bei mobilen Geräten (Smartphones und Tablets) kommt CardDAV oft zur Anwendung. Dazu aber später mehr.

Mit dem Bleistiftsymbol können Sie den Namen des Kalenders ändern.

Mit dem Mülleimersymbol können Sie den gesamten Kalender inkl. aller Einträge löschen

Mit "+ Adressbuch hinzufügen" können Sie weitere Adressbücher hinzufügen.

# <span id="page-29-0"></span>**Die "Kalender App"**

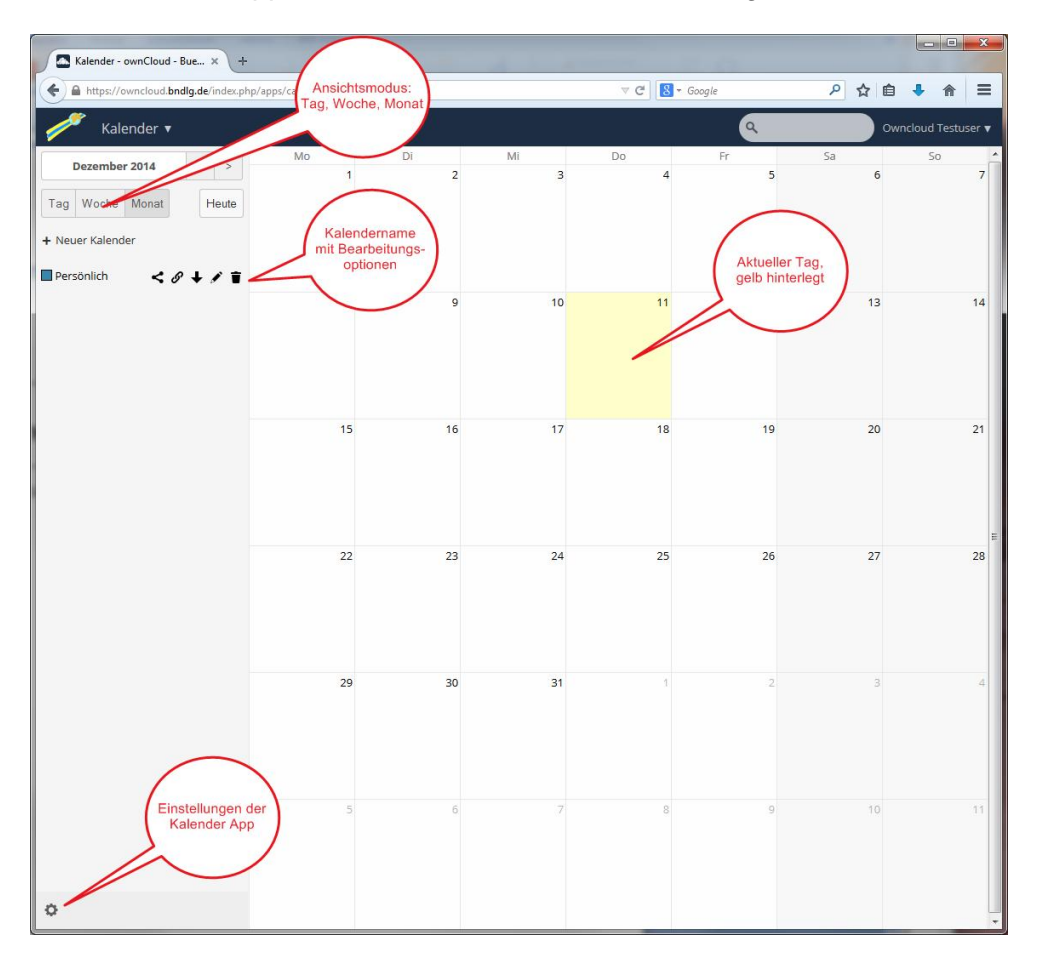

Wenn Sie die "Kalender App" das erste Mal starten erscheint folgendes Bild:

Zur Navigation steht links oben ein Datumsfeld zur Verfügung. Wenn Sie in dieses Feld klicken, öffnet sich ein kleiner Kalender, in dem Sie einen Tag auswählen können, um einen neuen Termin einzutragen bzw. Termine anzuzeigen. Mit den Pfeilen rechts davon können Sie, abhängig vom Ansichtsmodus, einen Monat, eine Woche oder einen Tag vor oder zurück gehen. Mit einem Klick auf die Schaltfläche "Heute" kommen Sie immer zurück zum aktuellen Tag.

Mit "+ Neuer Kalender" können Sie einen oder mehrere neue Kalender definieren. Zur besseren Unterscheidung erhält jeder Kalender eine eigene Farbe. In obigem Beispiel ist dem Kalender mit dem Namen "Persönlich" die Farbe blau zugeordnet.

Die Symbole rechts neben dem Kalender "Persönlich" bedeuten:

"Teilen"; d.h. Sie können Ihren Kalender für andere Benutzer auf unserem Cloudserver freigeben. Ist das Adressbuch für einen bestimmten Benutzer freigegeben, können Sie diesem Benutzer auch entsprechende Rechte auf Ihren Kalender geben. Diese Rechte haben wir im Detail schon bei der "Datei App" besprochen.

 $\mathscr{P}$  "CalDAV-Link"; dies ist die Abkürzung für "Calendaring Extensions to WebDAV" und bezeichnet ein Adressbuch-Client/Server Protokoll zum Teilen von Kalenderdaten, basierend auf WebDAV und letztlich auf HTTP. Gerade bei mobilen Geräten (Smartphones und Tablets) kommt CalDAV oft zur Anwendung. Dazu aber später mehr.

"Exportieren in eine ics-Datei"; Sie können alle Ihre Kalendereinträge in eine Datei mit der Endung ics exportieren. ics bezeichnet eine iCalendar-Datei. Es handelt sich hierbei um ein Austauschformat, das die meisten Kalenderanwendungen kennen sollten.

Mit dem Bleistiftsymbol können Sie den Namen und die Farbe des Kalenders ändern.

■ Mit dem Mülleimersymbol können Sie den gesamten Kalender inkl. aller Einträge löschen

Weitere Einstellungsmöglichkeiten finden Sie, wenn Sie auf das Zahnradsymbol bei den "App Einstellungen" klicken:

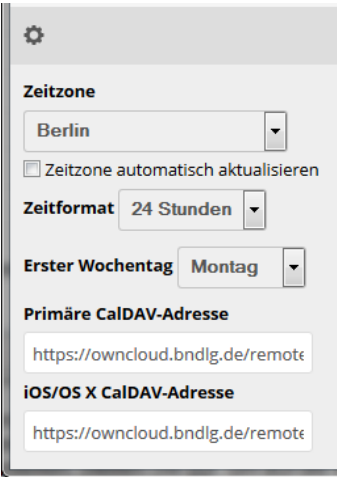

Sie können hier die Zeitzone (bei uns "Berlin"), das Zeitformat (24 Stunden/12 Stunden) und den ersten Wochentag (Samstag, Sonntag oder Montag) einstellen. Außerdem finden Sie hier die Links für Geräte, die CalDAV-fähig sind.

### <span id="page-30-0"></span>*Erstellen von Kalendereinträgen*

Kalendereinträge können Sie in allen Ansichten (also in der Monats-, Wochen- oder Tagesansicht) erstellen. Bequemer als die Monatsansicht, die eigentlich mehr der Übersicht dient, scheint mir das Erstellen eines Termins in der Wochen- oder Tagesansicht. Hier können Sie bereits den Starttermin mit der Maus auswählen; bei der Monatsansicht geht das nicht.

In dem nachfolgenden Beispiel wollen wir in dem Kalender "Persönlich" einen Termin für die Bürgernetz-Mitgliederversammlung am 16.12.2014, von 19.00 Uhr bis 21.00 Uhr) in der Wochenansicht erstellen. Stellen Sie ggf. auf die Wochenansicht um. Wählen Sie dann mit dem "Miniaturkalender" links oben den gewünschten Tag aus (Beispiel: 16.12.2014). In der Anwendungsansicht erscheint der ausgewählte Tag blau hinterlegt. Klicken Sie nun auf die halbe Stunde vor 19.00 Uhr und ziehen Sie die Maus mit gedrückter linker Maustaste herunter bis 21.00 Uhr. Es öffnet sich ein Fenster, in dem Datum und Uhrzeit schon eingetragen sind. Ergänzen Sie dieses Feld noch um den Titel, den Ort und ggf. eine kurze Beschreibung und klicken Sie auf "Veranstaltung erstellen".

| ←<br>A https://owncloud.bndlq.de/index.php/apps/calendar# |                      |                  |                                       |         |           |           |       |                                             |                                     |                                                       | $8 - Google$<br>$\triangledown$ C |             | ρ ☆ 自       | $\equiv$<br>合       |
|-----------------------------------------------------------|----------------------|------------------|---------------------------------------|---------|-----------|-----------|-------|---------------------------------------------|-------------------------------------|-------------------------------------------------------|-----------------------------------|-------------|-------------|---------------------|
|                                                           |                      | Kalender ▼       |                                       |         |           |           |       |                                             |                                     |                                                       |                                   | Q           |             | Owncloud Testuser ▼ |
|                                                           |                      |                  | Dez. 15 - 21 2014<br>$\leq$<br>$\geq$ |         |           |           |       | Mo 15, Dez.                                 | Di 16, Dez.                         | Mi 17, Dez.                                           | Do 18, Dez.                       | Fr 19. Dez. | Sa 20, Dez. | So 21, Dez.         |
| Mo                                                        | Mi<br>Do<br>Fr<br>Di |                  |                                       | Sa      | <b>So</b> | Ganztägig |       |                                             |                                     |                                                       |                                   |             |             |                     |
|                                                           |                      |                  |                                       |         | 6         |           | 04:00 |                                             |                                     |                                                       |                                   |             |             |                     |
| 8                                                         | $\overline{9}$       | 10               |                                       | $11$ 12 | 13        | 14        | 05:00 | <b>Neues Ereignis erstellen</b>             |                                     |                                                       |                                   | l ×         |             |                     |
| 15                                                        | 16                   | 17               | 18                                    | 19      | 20        | 21        |       | <b>Termininfo</b>                           | Wiederholen                         |                                                       |                                   |             |             |                     |
| 22                                                        | 23                   | 24               | 25                                    | 26      | 27        | 28        | 06:00 |                                             |                                     |                                                       |                                   |             |             |                     |
| 29<br>30<br>31                                            |                      |                  |                                       |         |           |           | 07:00 | Mitgliederversammlung des BN Dillingen e.V. |                                     |                                                       |                                   |             |             |                     |
| Woche Monat<br>Tag                                        |                      |                  |                                       |         | Heute     |           | 08:00 | von 16-12-2014 19:00                        |                                     |                                                       | bis 16-12-2014<br>21:00           |             |             |                     |
|                                                           |                      | + Neuer Kalender |                                       |         |           |           |       | Ganztägiges Ereignis                        |                                     |                                                       |                                   |             |             |                     |
| 09:00                                                     |                      |                  |                                       |         |           |           |       | ALP Dillingen, Dozentenzimmer               |                                     |                                                       |                                   |             |             |                     |
| Persönlich<br><∥↓/盲                                       |                      |                  |                                       |         |           |           | 10:00 |                                             | Kategorien (getrennt durch Kommata) |                                                       |                                   | ∕           |             |                     |
|                                                           |                      |                  |                                       |         |           |           | 11:00 |                                             |                                     | Mitgliederversammlung des Bürgernetzes Dillingen e.V. |                                   |             |             |                     |
|                                                           |                      |                  |                                       |         |           |           | 12:00 |                                             |                                     |                                                       |                                   | $\sim$      |             |                     |
|                                                           |                      |                  |                                       |         |           |           |       |                                             |                                     |                                                       |                                   |             |             |                     |
| 13:00                                                     |                      |                  |                                       |         |           |           |       |                                             |                                     |                                                       | Veranstaltung erstellen           |             |             |                     |
|                                                           |                      |                  |                                       |         |           |           | 14:00 |                                             |                                     |                                                       |                                   |             |             |                     |

Der Termin ist jetzt eingetragen:

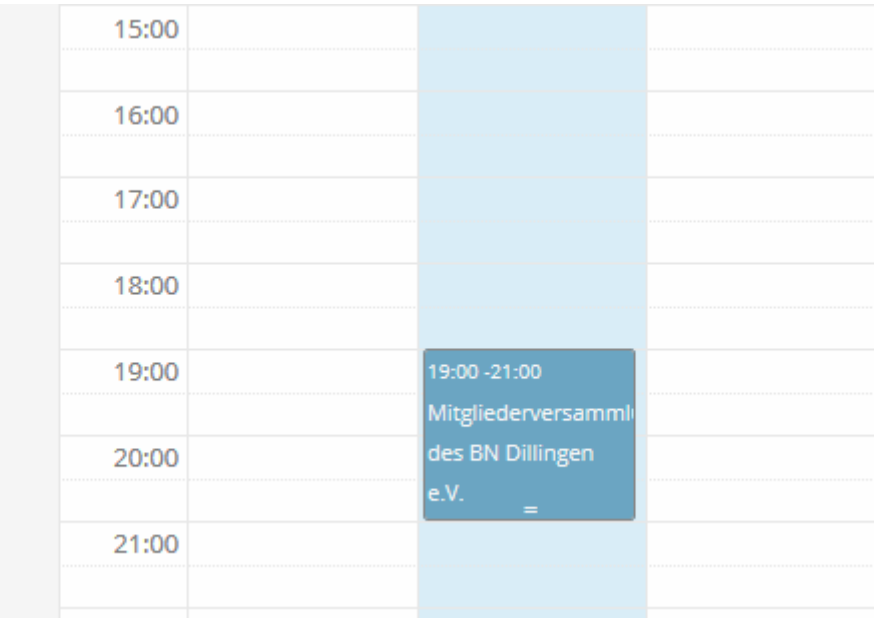

Sollte der Endzeitpunkt nicht stimmen, können Sie die Maus über den unteren Rand des Eintrags stellen; der Mauszeiger verwandelt sich in einen vertikalen Doppelpfeil und Sie können – bei gedrückt gehaltener linker Maustaste – das Terminende nach oben oder unten verschieben.

Wollen Sie den gesamten Termin z.B. auf den nächsten Tag per drag and drop verschieben, bewegen Sie die Maus auf das dunkelblau (= Farbe des Kalenders "Persönlich") hinterlegte Feld des Termins, drücken die linke Maustaste und verschieben den Termin – bei gedrückt gehaltener linker Maustaste – auf den gewünschten Tag und die gewünschte Uhrzeit und lassen dann die linke Maustaste los:

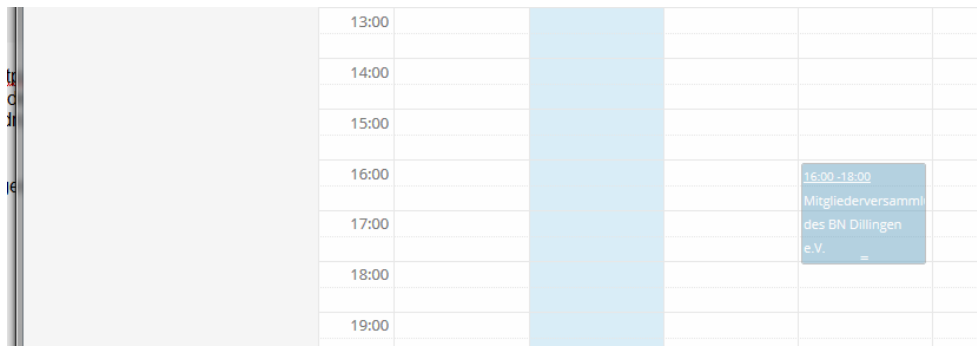

Während des Verschiebens wird das Eintragsfeld transparent angezeigt.

Zum Bearbeiten des Termins klicken Sie einmal mit der linken Maustaste auf das dunkelblau hinterlegte Feld des Termins und es öffnet sich die Bearbeitungsseite des Termins:

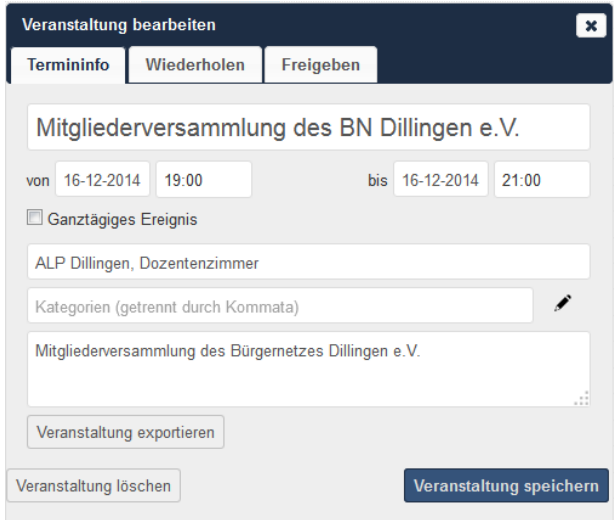

Sie sehen hier die Bearbeitungsseite mit den drei Karteireitern "Termininfo", "Wiederholen" und "Freigeben".

Die Felder unter dem Reiter "Termininfo" kennen wir schon vom Anlegen des Termins. Erwähnenswert wäre hier noch die Möglichkeit, einen Termin als "ganztägiges Ereignis" zu definieren. Dies ist z.B. hilfreich, wenn zwar der Tag eines Termins feststeht, aber noch nicht der Zeitpunkt. Ein weiterer Anwendungsfall wäre z.B. ein Urlaub, eine Reise oder ein Geburtstag. Wobei der Geburtstag wiederum einen Sonderfall darstellt. Sie können sich vielleicht noch erinnern, dass wir bei der "Kontakte App" dem erstellten Eintrag ein Geburtstagsfeld zugewiesen haben. Ist dieses Feld ausgefüllt, dann erscheint der Geburtstag automatisch im Kalender.

Über das Feld "Kategorien" lassen sich Termine bestimmten Ereignissen zuordnen. Dies kann mithelfen, die Übersichtlichkeit zu erhöhen.

Über den Reiter "Wiederholen" kann eine sog. Terminserie definiert werden. Periodisch wiederkehrende Termine können so definiert werden. Wenn Sie z.B. jeden Monat am letzten Freitag einen bestimmten Termin haben, könnte der Eintrag wie folgt aussehen:

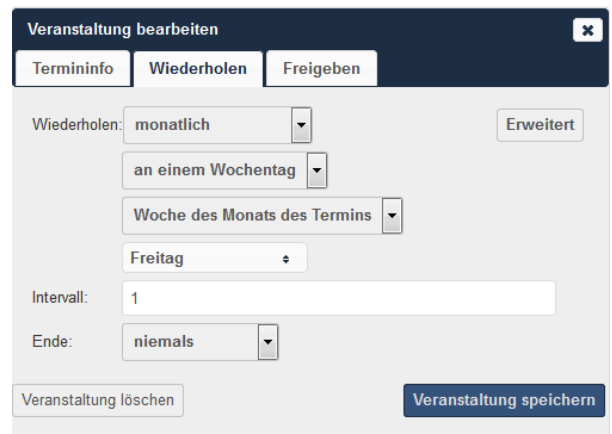

Es gibt hier viele Möglichkeiten, Intervalle zu definieren; probieren Sie es einfach aus.

Über den dritten Reiter "Freigeben" können Sie den Termin in den Kalender des ausgewählten Benutzers "einblenden". Sie können diesem Benutzer auch entsprechende Rechte auf den Termin geben. Diese Rechte haben wir im Detail schon bei der "Datei App" besprochen.

Anzumerken wäre hier, dass nur der eine Termin in den Kalender des anderen Benutzers "eingeblendet" wird. Dies ist nicht zu verwechseln mit der Freigabe eines gesamten Kalenders für einen anderen Benutzer.

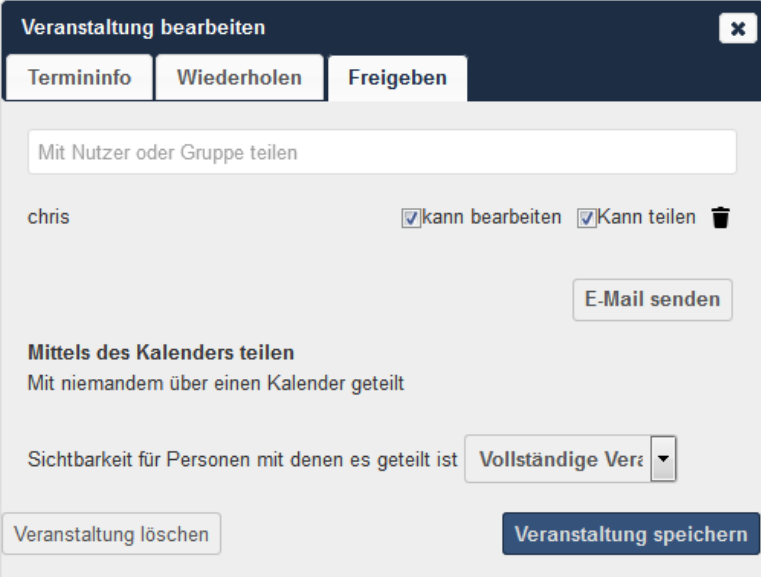

Über die Schaltfläche "E-Mail senden" erhält der Benutzer, mit dem der Termin geteilt ist, eine kurze Nachricht per E-Mail.

Über die Dropdown-Liste "Sichtbarkeit für Personen mit denen es geteilt ist" lässt sich auswählen, ob der andere Benutzer die komplette Beschreibung sieht, oder nur die Tatsache, dass man selbst "belegt" ist.

# <span id="page-34-0"></span>**Die "Lesezeichen App"**

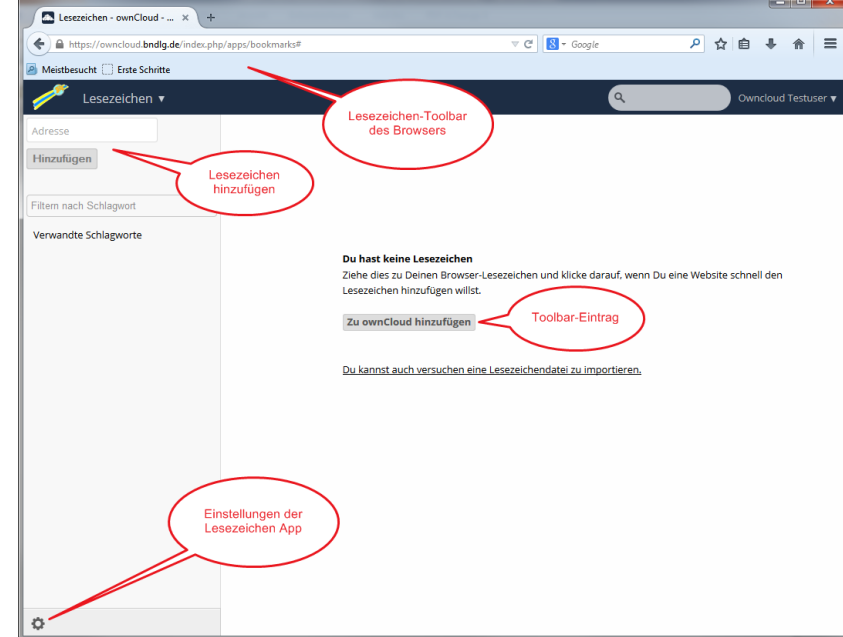

Wenn Sie die "Lesezeichen App" das erste Mal starten erscheint folgendes Bild:

Es gibt zwei Möglichkeiten, Lesezeichen zur "Lesezeichen App" hinzuzufügen. Die einfache Methode ist, im Feld "Adresse" links oben die gewünschte Adresse (z.B. [http://www.heise.de\)](http://www.heise.de/) einzugeben und mit der Schaltfläche "Hinzufügen" in die Lesezeichenliste aufzunehmen.

Sie können aber auch mit der Maus auf die Schaltfläche "Zu ownCloud hinzufügen" zeigen und diese Schaltfläche bei gedrückter linker Maustaste auf die Lesezeichen-Toolbar des Browsers ziehen:

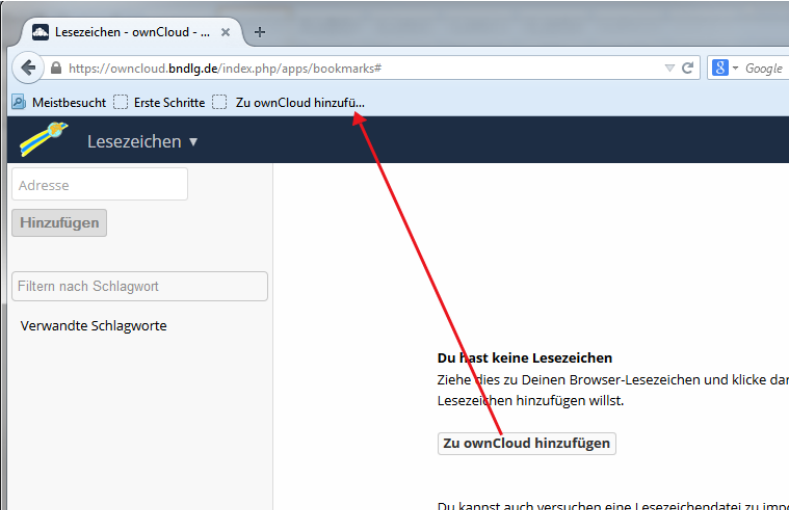

Wenn Sie jetzt in Ihrem Browser einen neuen Tab öffnen und dann auf den Toolbareintrag "Zu ownCloud hinzufügen" klicken, öffnet sich ein kleines neues Fenster mit der Überschrift "Ein Lesezeichen hinzufügen":

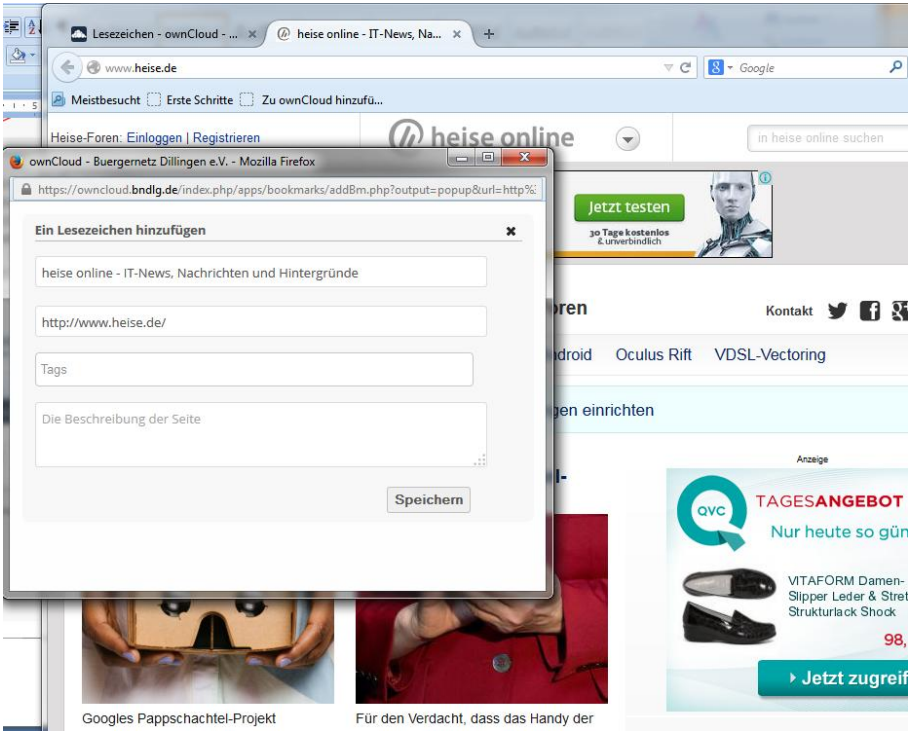

Klicken Sie in diesem Fenster auf "Speichern"; anschließend ist das Lesezeichen in der "Lesezeichen App" des Cloudservers verfügbar (ggf. müssen Sie im Tab des Cloudservers noch auf aktualisieren klicken):

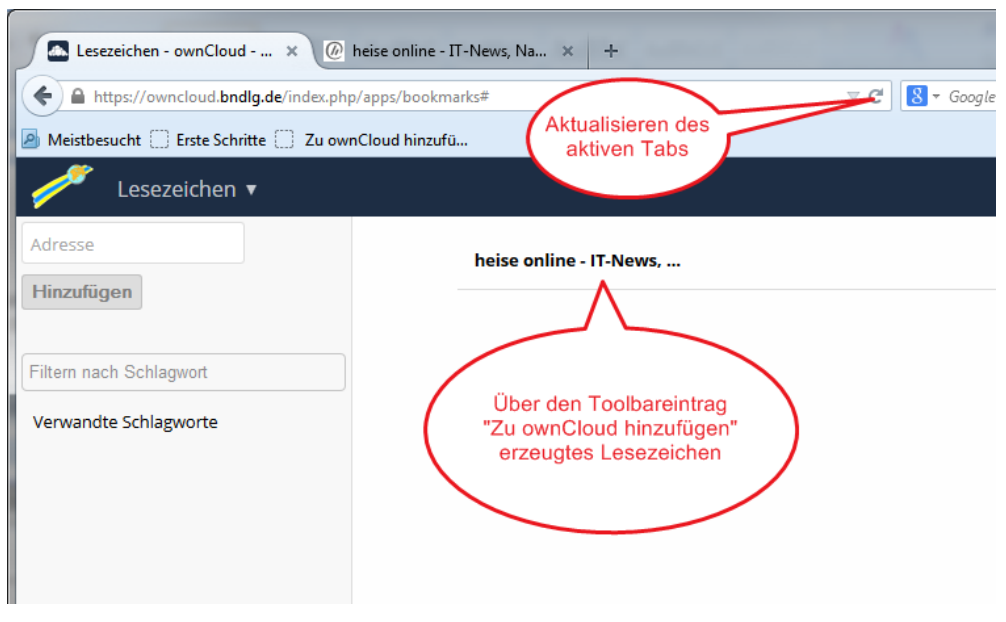

Hinweis: Sollten Sie am Cloudserver nicht angemeldet sein, während Sie auf den Toolbar-Eintrag "Zu ownCloud hinzufügen" klicken, erscheint zuerst eine Eingabemaske, bei der Sie sich mit Ihrem Benutzernamen und Ihrem Passwort am Cloudserver anmelden müssen.

Sie können vorhandene Lesezeichen auch importieren, soweit eine Importdatei im HTML-Format vorliegt.

Klicken Sie hierzu auf die "App Einstellungen" (Zahnradsymbol links unten):

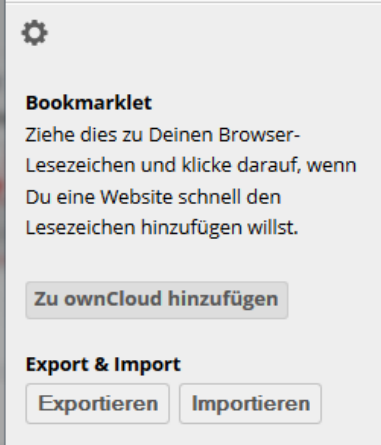

Wenn Sie hier auf die Schaltfläche "Importieren" klicken, erscheint der Datei-Öffnen-Dialog Ihres Betriebssystems und Sie können die Lesezeichendatei im HTML-Format einlesen.

Wie Sie zu dieser HTML-Datei kommen, hängt davon ab, welchen Browser Sie verwenden. Beim Mozilla Firefox können Sie die Lesezeichendatei wie folgt erzeugen:

Stellen Sie sicher, dass der Firefox Ihr aktives Fenster ist und drücken Sie auf der Tastatur gleichzeitig die Tasten <Strg> + <Umschalt> + <B>; es erscheint das Verwaltungsfenster für Lesezeichen:

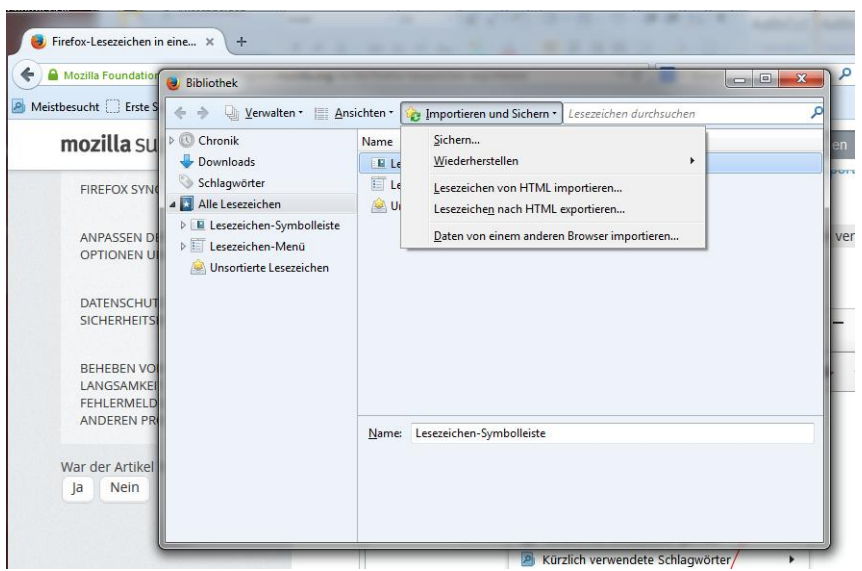

Klicken Sie in diesem Fenster auf "Importieren und Sichern" und anschließend auf "Lesezeichen nach HTML exportieren". Es erscheint der Datei-Speichern-Dialog Ihres Betriebssystems; suchen Sie einen geeigneten Pfad aus und geben Sie der Datei einen aussagekräftigen Namen. Wie oben dargestellt, können Sie diese Datei nun in die "Lesezeichen App" des Cloudservers importieren.

# <span id="page-38-0"></span>**Die "Impressum App"**

Die "Impressum App" wird hier nur der Vollständigkeit halber aufgeführt:

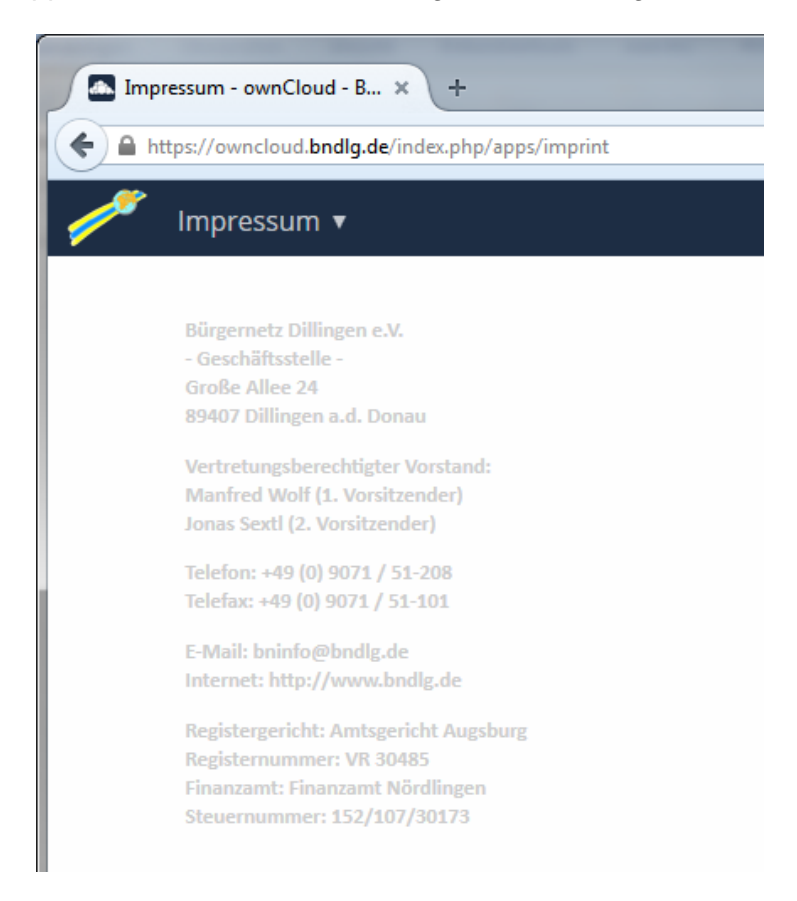

## <span id="page-39-0"></span>**Alternative Zugriffsmethoden**

Bisher haben wir uns ausschließlich mit der Verwaltung und dem Zugriff auf den Cloudserver per Webbrowser beschäftigt. Daneben gibt es noch weitere Methoden, auf die Daten, also die Dateien und die Kontakte- und Kalenderdaten zuzugreifen.

Im Einzelnen sind dies:

- Verwendung des ownCloud-Clients zur Synchronisierung eines lokalen Datenbestands mit dem Cloudserver
- Dateizugriff über WebDAV
- Zugriff auf das Adressbuch über CardDAV
- Zugriff auf den Kalender über CalDAV
- Zugriff mit Smartphones und Tablets

#### <span id="page-39-1"></span>*Der ownCloud-Client*

Der ownCloud-Client wird von den Programmierern von ownCloud kostenlos für die Betriebssysteme Windows, MacOS und Linux zur Verfügung gestellt. Sie finden ihn unter der Adresse

<https://owncloud.com/de/products/desktop-clients>

Laden Sie die für Ihr Betriebssystem passende Version herunter und installieren Sie das Programm. Wir verwenden hier als Beispiel den Windows-Client:

Bitte übernehmen Sie alle Voreinstellungen und klicken Sie jeweils auf die Schaltfläche "Weiter" und beim letzten Fenster auf die Schaltfläche "Fertig stellen".

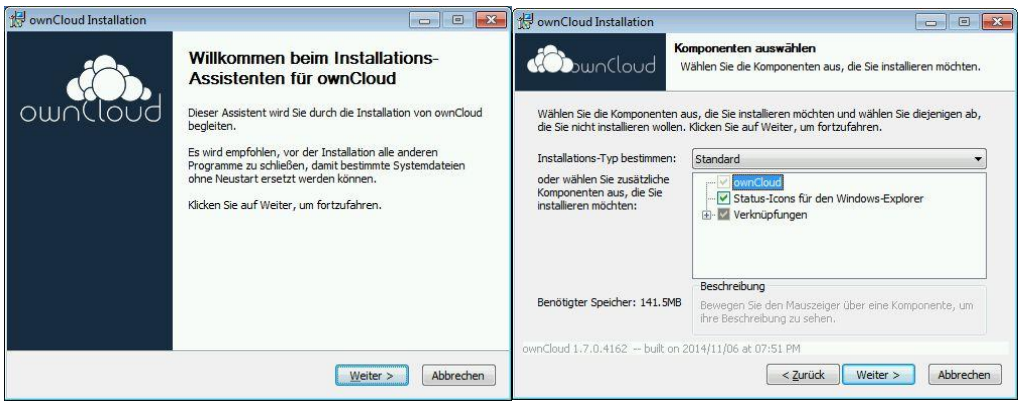

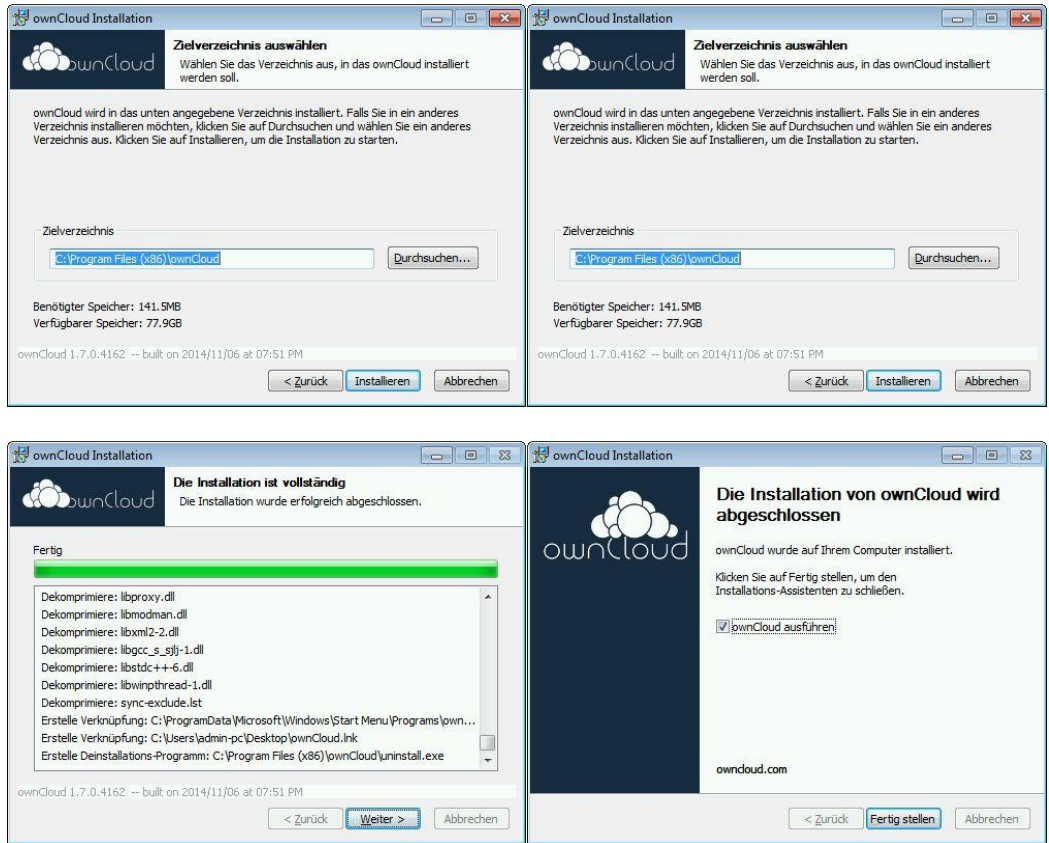

Nach dem Klick auf die Schaltfläche "Fertig stellen" wird der ownCloud-Client gestartet. Sie müssen dann wie folgt angegeben, Ihre Benutzerdaten eingeben:

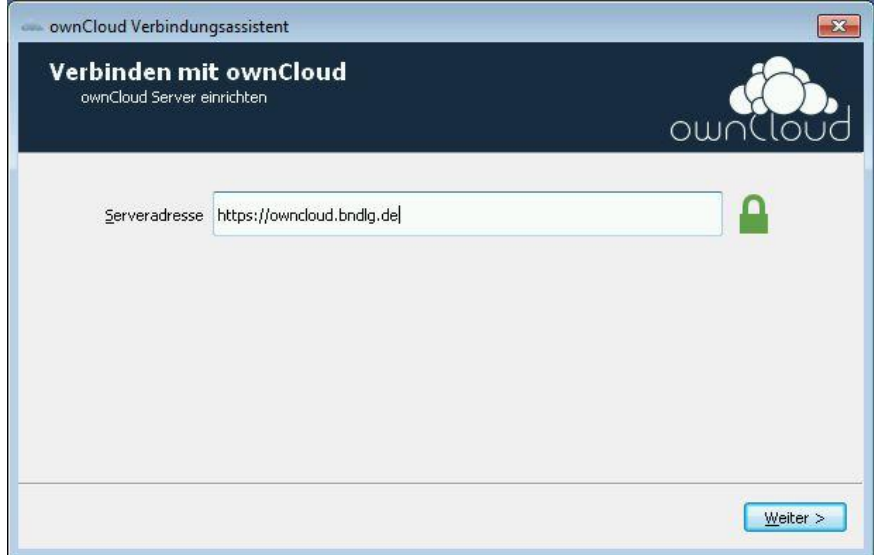

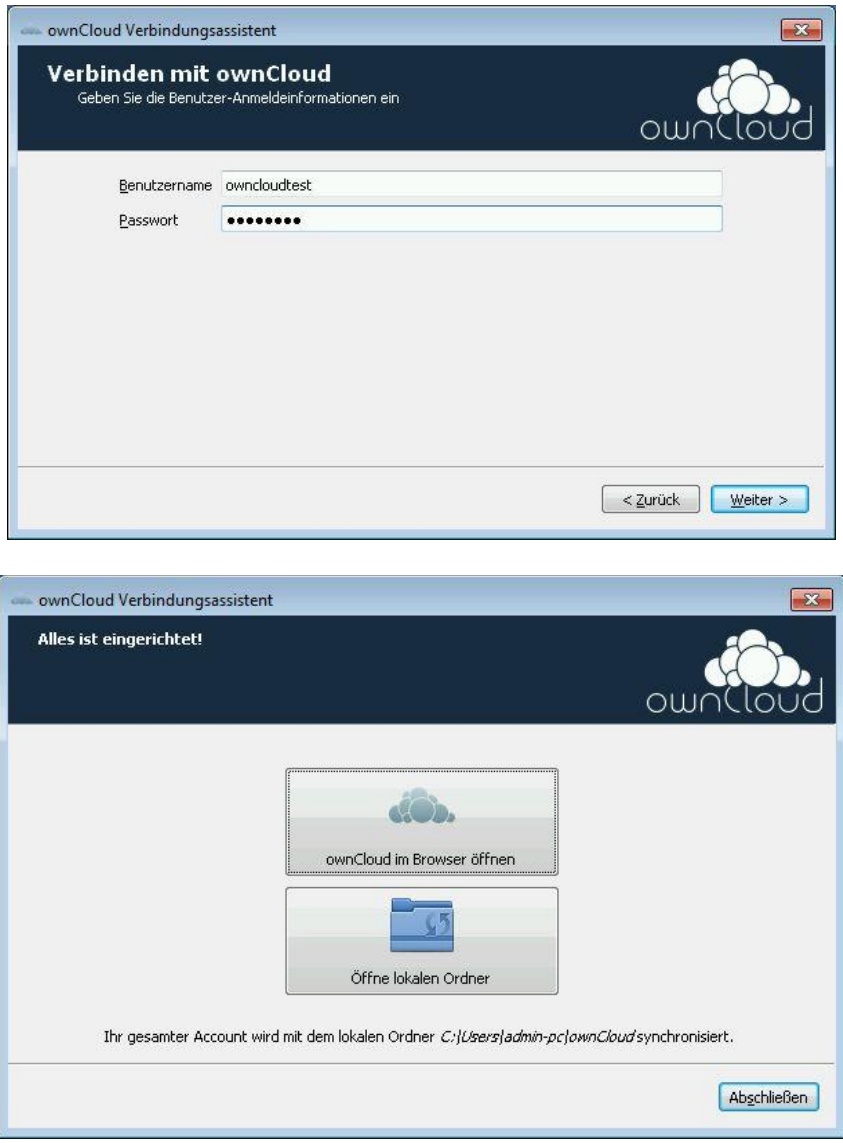

Wie Sie dem letzten Bild entnehmen können, wurde auf Ihrem lokalen Computer ein neues Verzeichnis angelegt (in unserem Beispiel ist dies c:\users\admin-pc\ownCloud.

Sie können hier auf die Schaltfläche "Öffne lokalen Ordner" klicken, dann befinden Sie sich in dem Verzeichnis, welches mit dem Cloudserver synchronisiert wird:

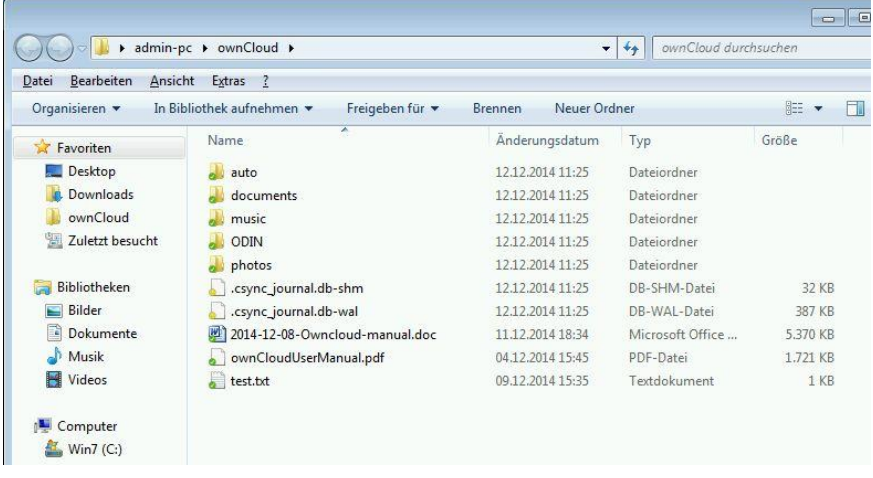

An den Verzeichnis- bzw. Dateisymbolen können Sie an einem kleinen Haken in einem grünen Feld erkennen, dass die Synchronisierung durchgeführt wurde.

Daneben sehen Sie hier noch zwei Dateien, deren Dateisymbol mit einem kleinen gelben Feld versehen sind:

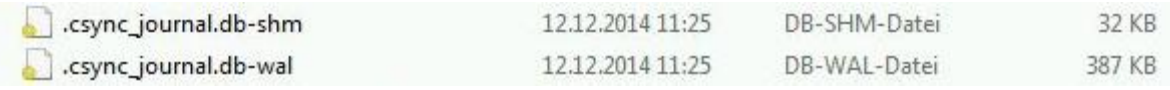

Diese beiden Dateien werden vom ownCloud-Client zur Verwaltung benötigt. Bitte löschen Sie diese Dateien auf keinen Fall.

Sie können an einem kleinen Wolkensymbol in der Taskleiste erkennen, dass der ownCloud-Client läuft. Wenn Sie auf dieses Symbol mit der rechten Maustaste klicken, erreichen Sie u.a. den Menüpunkt "Einstellungen …":

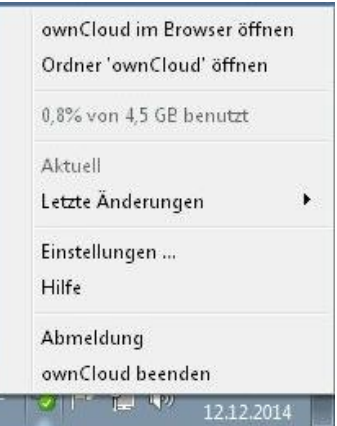

Klicken Sie auf "Einstellungen …" und Sie erhalten folgendes Fenster, welches den Kontext "Nutzerkonto" anzeigt:

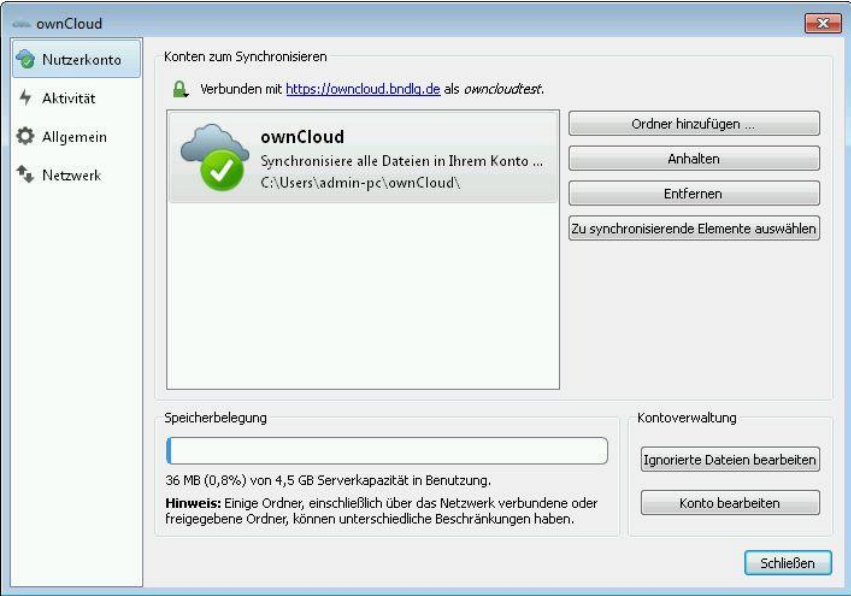

Sie sehen hier u.a. an dem grünen Häkchen, dass der gesamte Inhalt derzeit synchronisiert ist. Über "Ordner hinzufügen .." können Sie weitere Verzeichnisse zur Synchronisierung festlegen; über "Anhalten" eine ggf. gerade aktive Synchronisation pausieren und über "Entfernen" eine bestehende Synchronisierungseinstellung löschen. Vorhandene Daten werden dabei nicht gelöscht.

Die Schaltfläche "Ignorierte Dateien bearbeiten" eröffnet die Möglichkeit, bestimmte Dateien von der Synchronisation auszuschließen. Hier sind schon einige Muster standardmäßig angegeben, die vom Programm fest vorgegeben sind. Diese vorgegebenen Muster können Sie nicht löschen.

Schließlich gibt es über "Konto bearbeiten" noch die Möglichkeit, die Kontodaten zu ändern, z.B. Adresse des Servers, Benutzername und Passwort.

Außerdem sehen Sie unter der Überschrift "Speicherbelegung", wieviel des Ihnen zur Verfügung stehenden Speicherplatzes auf dem Cloudserver belegt ist.

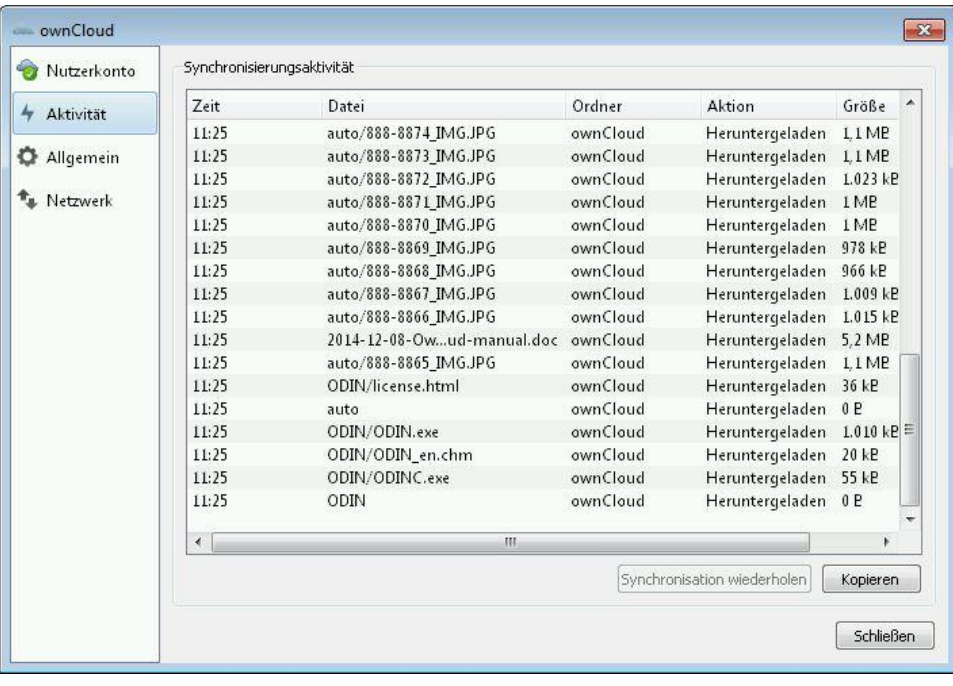

Im Kontext "Aktivität" sehen Sie die in der aktiven Sitzung durchgeführten Vorgänge:

Im Kontext "Allgemein" haben Sie die Möglichkeit, das Autostart-Verhalten des ownCloud-Clients zu ändern und festzulegen, ob Desktop-Benachrichtigungen angezeigt werden sollen oder nicht. Desktop-Benachrichtigungen zeigen z.B. Synchronisierungsaktivitäten in einem Fensterchen an, das von dem ownCloud-Symbol in der Taskleiste ausgeht.

Schließlich gibt es noch den Kontext "Netzwerk":

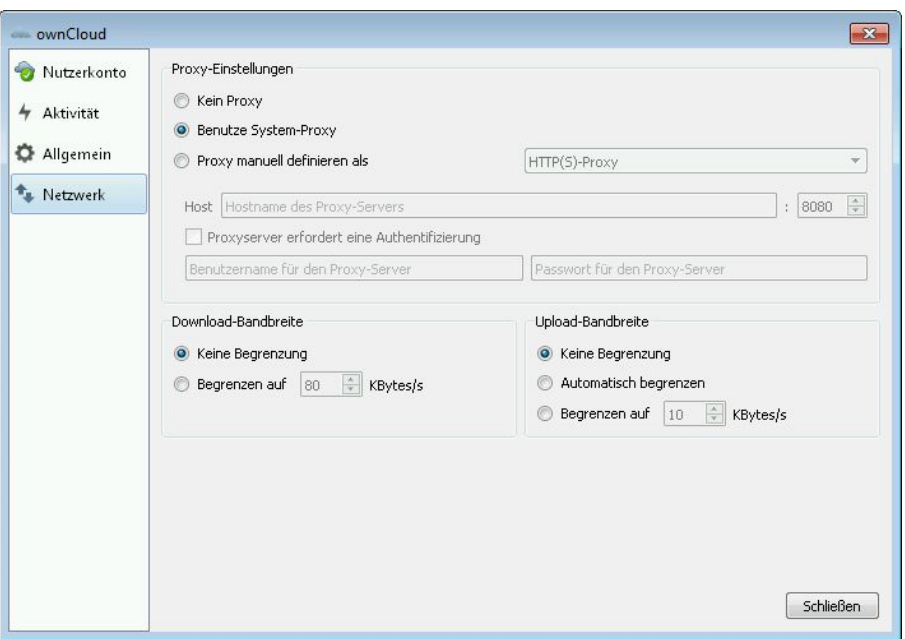

Sie können hier weitere Einstellungen treffen, wie sich der ownCloud-Client mit dem Internet verbinden soll. Das wird z.B. benötigt, wenn Sie nur über einen Proxy-Server eine Internet-Verbindung aufbauen können.

Außerdem haben Sie hier die Möglichkeit, die Download- und Upload-Bandbreite zu begrenzen.

Achtung: Der ownCloud-Client ist eine sehr schöne Lösung, um Ihren Datenbestand auf dem Cloudserver mit einem lokalen Verzeichnis synchron zu halten. Synchron bedeutet aber auch, dass Dateien, die Sie z.B. über das Webinterface löschen auch auf Ihrem lokalen Rechner gelöscht werden. Sollten Sie gleichzeitig über das Webinterface und den ownCloud-Client auf Ihren Datenbestand zugreifen, kann es zudem zu inkonsistenten Zuständen kommen. Sie sollten, wenn der ownCloud-Client aktiv ist, daher möglichst wenige Dateioperationen über das Webinterface durchführen.

Außerdem sollten Sie, wenn Sie den ownCloud-Client verwenden, auf die nachfolgend dargestellte Methode "Dateizugriff über WebDAV" verzichten, da es sonst zu Konflikten bei der Synchronisierung kommen kann.

### <span id="page-45-0"></span>*Dateizugriff über WebDAV mit einem Microsoft Windows System*

Unser Cloudserver stellt neben dem Dateizugriff über das Webinterface und den ownCloud-Client auch das sog. WebDAV-Verfahren zur Verfügung. Dieses kann von allen gängigen Betriebssystemen (Windows, Linux, MacOS) verwendet werden.

Microsoft Windows unterstützt webdav zwar generell, allerdings ist die Umsetzung je nachdem, ob Sie Windows XP, Windows 7 oder Windows 8(.1) verwenden, teilweise fehlerhaft. Es empfiehlt sich daher, auf das Programm "Cyberduck" auszuweichen. Dieses Programm ist Open-Source-Software und kann kostenlos genutzt werden. Außerdem gibt es noch eine Version für MacOS.

Sie finden "Cyberduck" unter der Adresse:

#### <https://cyberduck.io/>

"Cyberduck" benötigt die "Microsoft Visual C++ 2010" Runtime in der 32 Bit-Variante. Sie finden das Installationspaket unter

<http://www.microsoft.com/de-de/download/details.aspx?id=8328>

Bitte installieren Sie beide Softwarepakete und rufen Sie anschließend "Cyberduck" auf:

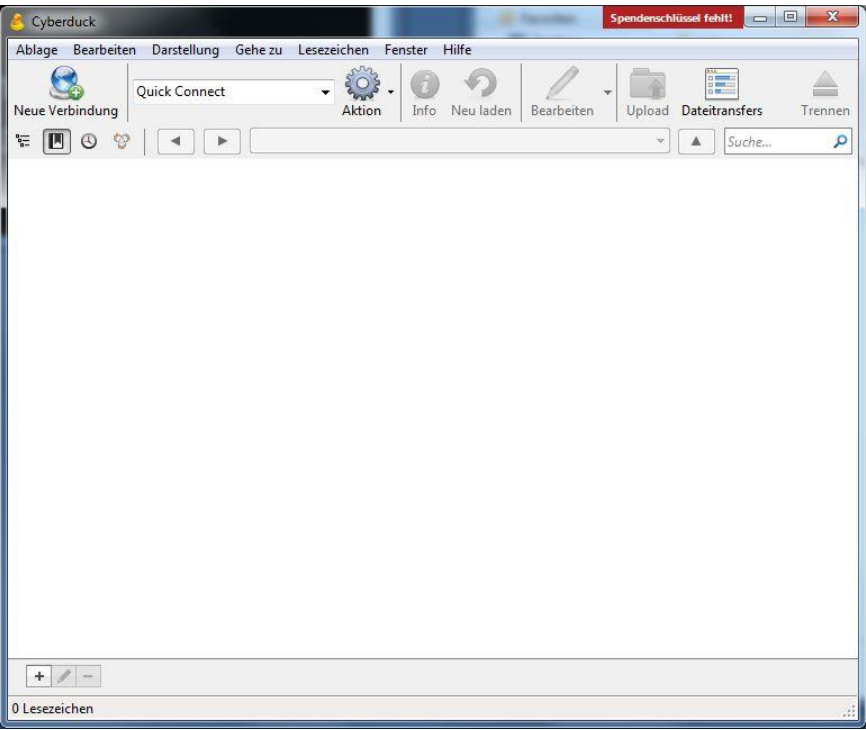

Klicken Sie auf "Neue Verbindung" und geben Sie Ihre Daten so ein, wie auf nachfolgendem Bild beschrieben:

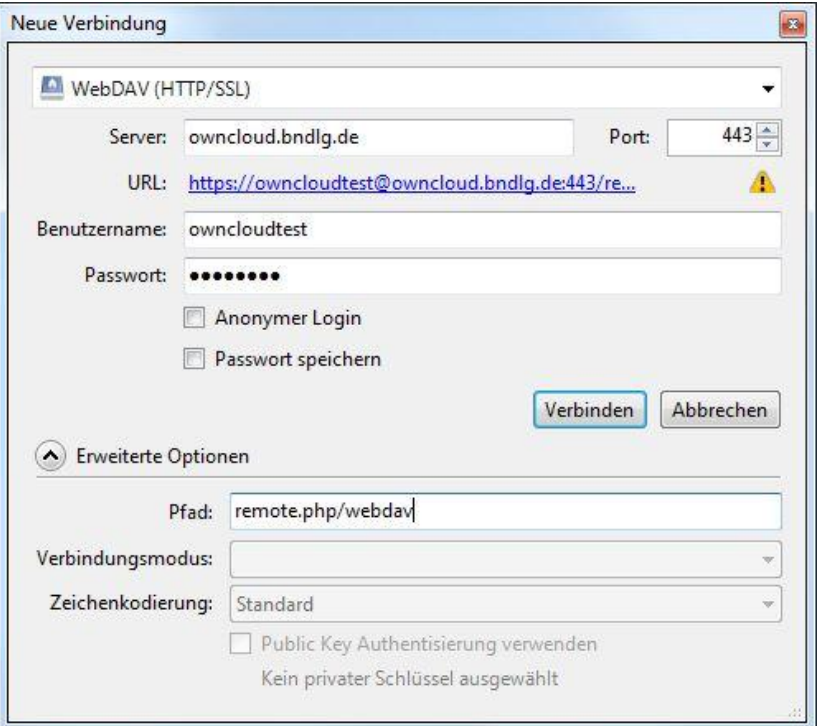

Im Feld Benutzername geben Sie Ihren Benutzernamen und im Feld Passwort Ihr Passwort ein. Alle anderen Angaben können Sie dem obigen Bild entnehmen.

Nach erfolgter Anmeldung sehen Sie den Inhalt Ihres Account auf dem Cloudserver:

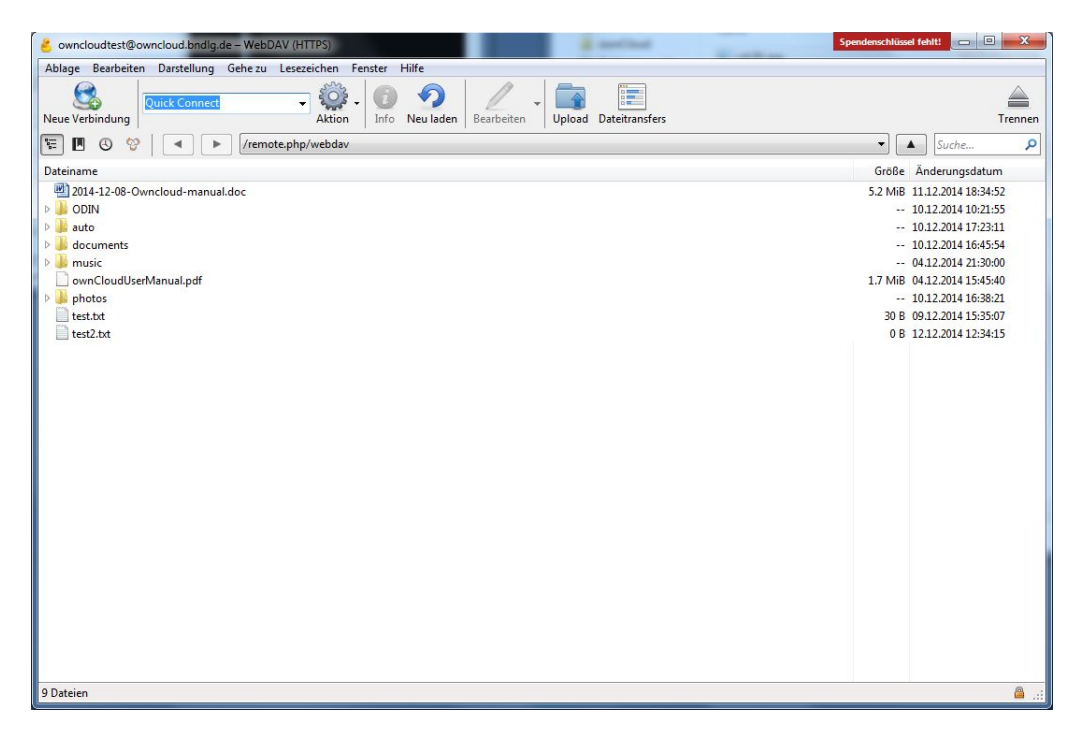

Wie unter Windows üblich, können Sie nun per drag and drop Dateien zwischen Ihrem lokalen PC und dem Cloudserver austauschen. Möglich ist ein Download auch über das Kontextmenü eines Objekts im Cyberduck-Fenster (Rechtsklick auf ein Verzeichnis oder eine Datei) und dann Auswahl von "Download nach …"

#### <span id="page-47-0"></span>*Dateizugriff über WebDAV mit einem Linux-System:*

Öffnen Sie als root ein Terminal auf Ihrem Windows-System und geben Sie dort ein:

mount -t davfs https://owncloud.bndlg.de/remote.php/webdav /mnt

Damit steht Ihnen der Inhalt des Cloudservers im Verzeichnis /mnt zur Verfügung.

### <span id="page-47-1"></span>*Zugriff auf das Adressbuch über CardDAV:*

Um Ihr Adressbuch welches sich auf dem Cloudserver befindet, lokal nutzen zu können, brauchen Sie eine entsprechende Schnittstelle. Es bietet sich hier eine Integration in den Open-Source-E-Mail-Client Thunderbird an. Sie können Thunderbird kostenlos hier herunterladen:

<https://www.mozilla.org/de/thunderbird/?flang=de>

Nach erfolgter Installation benötigen Sie noch zwei Add-ons für Thunderbird:

Mozilla Lightning (eine Kalenderanwendung) und Inverse SOGo Connector (ermöglicht den Zugriff auf entferntes Adressbuch)

Sie können diese beiden Add-ons von der Adresse

<http://www.sogo.nu/fr/downloads/frontends.html>

herunterladen und über den Thunderbird-Menüpunkt "Add-on aus Datei installieren" installieren. Anschließend müssen Sie Thunderbird neu starten.

Über den Menüpunkt Extras  $\rightarrow$  Adressbuch erhalten Sie Zugriff auf die Adressbuch-Verwaltung von Thunderbird:

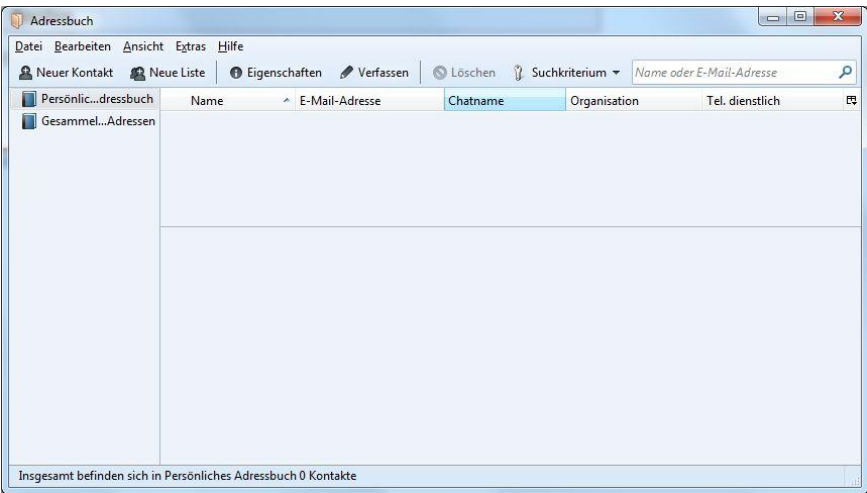

Klicken Sie hier auf Datei  $\rightarrow$  Neu  $\rightarrow$  Remote-Adressbuch:

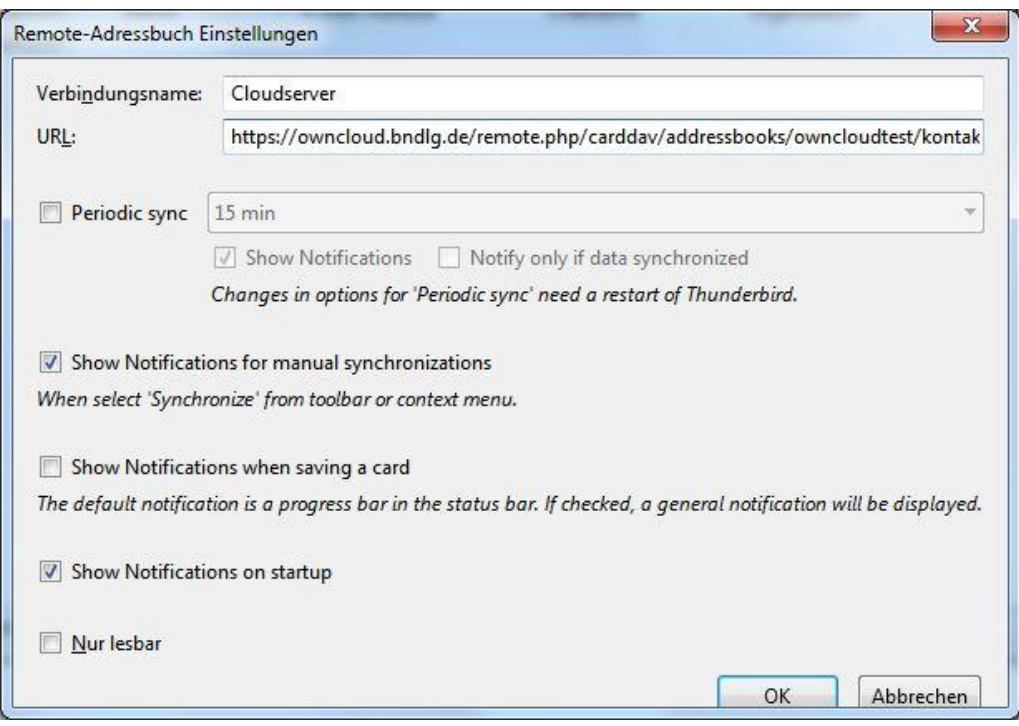

Geben Sie hier den Verbindungsnamen und die Adresse zum Cloudspeicher an. Diese Adresse finden Sie, wenn Sie im Webinterface unseres Cloudservers die "Kontakte App" auswählen, dort auf das Zahnradsymbol und dann auf das Kettensymbol klicken. Es erscheint dann ein Textfeld, dessen Inhalt Sie mit <Strg><C> in die Zwischenablage kopieren. Ein Beispiel wäre der Link

<https://owncloud.bndlg.de/remote.php/carddav/addressbooks/owncloudtest/kontakte>

Nachdem Sie in den Remote-Adressbuch Einstellungen ggf. noch weitere Optionen angepasst haben, klicken Sie auf OK.

Das Remote-Adressbuch "Cloudserver" steht jetzt im Adressbuch-Manager zur Verfügung:

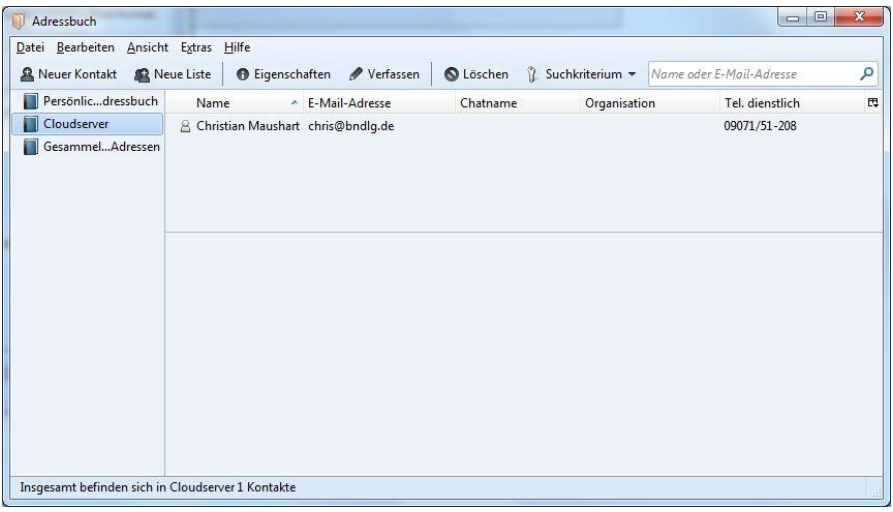

Klicken Sie jetzt noch mit der rechten Maustaste auf den Eintrag "Cloudserver" und wählen Sie den Menüpunkt "Synchronisieren". Es tauchen dann in der rechten Spalte die Adressen auf, so wie sie auf dem Cloudserver gespeichert sind. Sie können hier auch neue Adressen hinzufügen.

### <span id="page-49-0"></span>*Zugriff auf den Kalender über CalDAV*

Als Schnittstelle zu Ihren Kalendern können Sie, wie schon bei den Kontakten, wiederum Thunderbird nutzen.

Wählen Sie im Programm Thunderbird die Option Datei  $\rightarrow$  Neu  $\rightarrow$  Kalender; es erscheint der folgende Dialog:

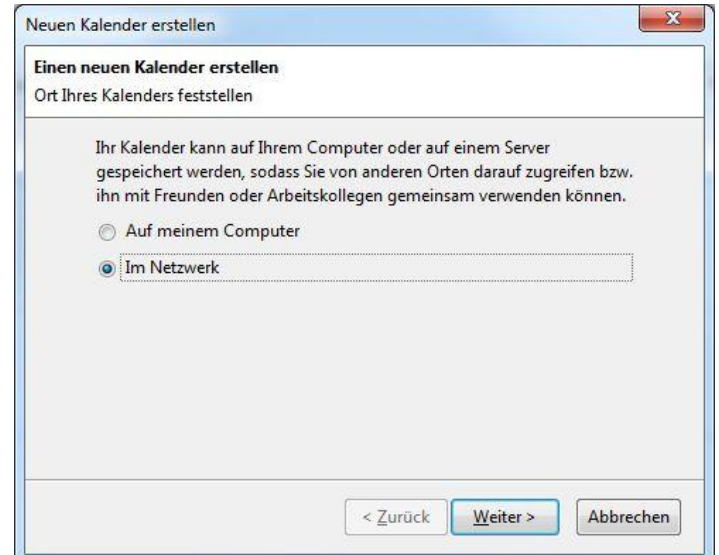

Wahlen Sie "Im Netzwerk" und klicken Sie auf "Weiter".

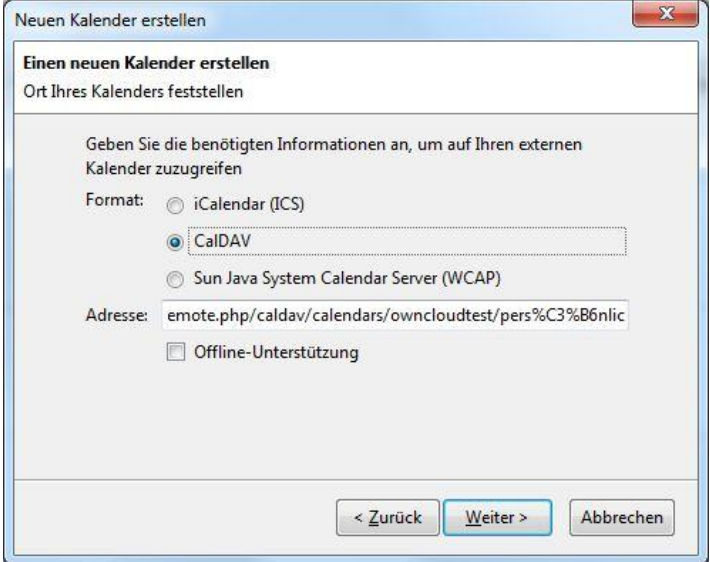

Wählen Sie die Option "CalDAV" und tragen Sie die Adresse zu Ihrem gewünschten Adressbuch. Diese Adresse finden Sie, wenn Sie im Webinterface unseres Cloudservers die

"Kalender App" auswählen und dort auf das Kettensymbol hinter dem Kalender "Persönlich" klicken. Es erscheint dann ein Textfeld, dessen Inhalt Sie mit <Strg><C> in die Zwischenablage kopieren. Ein Beispiel wäre der Link

<https://owncloud.bndlg.de/remote.php/caldav/calendars/owncloudtest/pers%C3%B6nlich>

Beachten Sie bitte, dass Umlaute hier entsprechend kodiert werden müssen. Dies erledigt aber bereits der Cloudserver.

Nach einem Klick auf "Weiter" können Sie noch einige Einstellungen, z.B. den Namen und die Farbe des Kalenders, treffen:

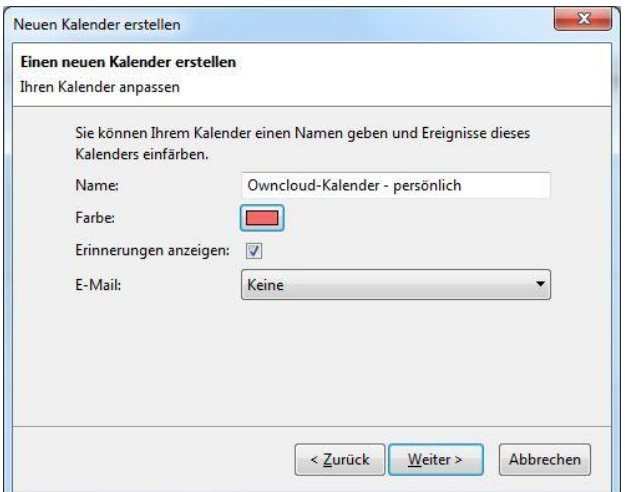

Schließlich wird der Kalender erstellt und Sie sehen im Thunderbird in der Kalenderansicht den eingebundenen Kalender:

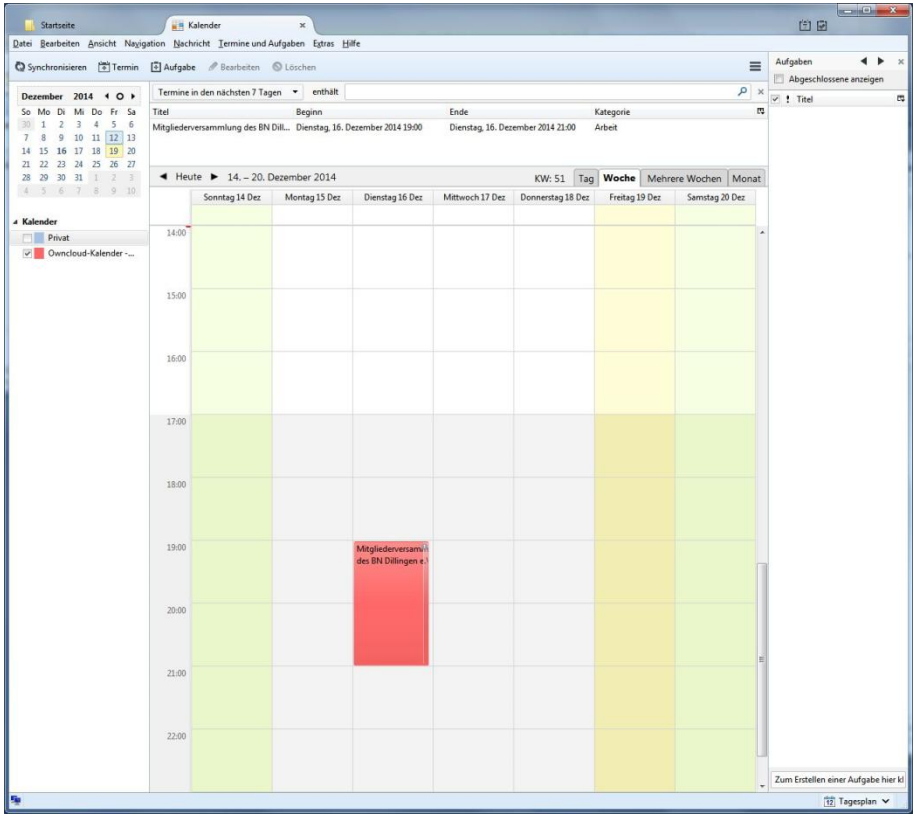

### <span id="page-51-0"></span>*Zugriff mit Smartphones und Tablets*

Auf die "Datei App" des Cloudservers können Sie sowohl von iOS- wie auch von Android-Geräten mit der App "ownCloud" zugreifen.

Eine Übersicht finden Sie hier:

<https://owncloud.com/de/products/mobileapps/>

Wie Sie eine Synchronisation mit der "Kalender App" und "Kontakte App" unter iOS oder Android einrichten, zeigen wir Ihnen nachfolgend:

#### **Synchronisation unter iOS**

#### **Kontakte:**

- Begeben Sie sich zu Einstellungen > Mail, Kontakte, Kalender > Account hinzufügen > Andere > CardDAV Account hinzufügen für die Synchronisation von Kontakten.
- Dort dann die URL zum Server eingeben:
- https://owncloud.bndlg.de
- Falls die Synchronisation darüber nicht funktioniert, verwenden Sie https://owncloud.bndlg.de/remote.php/carddav/principals/<IhrNutzername>
- Anschließend noch Nutzernamen und Passwort eingeben.

#### **Kalender:**

- Zur Einrichtung eines CalDAV-Accounts gehen Sie genauso vor und wählen in den Einstellungen eben "CalDAV Account hinzufügen" (auch hier wieder: https://owncloud.bndlg.de).
- Falls die Synchronisation nicht funktioniert, verwenden Sie:
- https://owncloud.bndlg.de/remote.php/caldav/principals/<IhrNutzername>
- Anschließend Nutzernamen und Passwort eingeben.

#### **Synchronisation unter Android**

Android unterstützt die CalDAV- und CardDAV-Protokolle nicht mit Bordmitteln, Zusatz-Apps wie CalDAV Sync oder CardDAV Sync sind nötig. Sie richten eigene Konten auf dem Android-Gerät ein und hinterlegen dort die Einstellungen zur Verbindung mit Ihrem Owncloud-Server. Das Vorgehen dürfte in allen verfügbaren Apps ähnlich sein – wir erklären es hier anhand von CalDAV Sync und CardDAV Sync.

#### **CardDAV Sync:**

- Preis: kostenlos
- Download-Link: [Google Play](https://play.google.com/store/apps/details?id=org.dmfs.carddav.sync)
- Einstellungen-Tipp: Gehen Sie auf Neues Konto hinzufügen > CardDAV > und tragen Sie die URL Ihres Servers ohne http:// bzw. https:// ein. Wählen Sie in der Checkbox, ob Sie eine sichere Verbindung via https/SSL verwenden oder nicht. Geben Sie Benutzernamen und Passwort ein. Sie können anschließend auswählen, mit welchem Konto auf Ihrem Server Sie gerne synchronisieren möchten. Die Einstellung

"Nur vom Server zum Gerät" sollten Sie abwählen, wenn Sie auch im [Smartphone](http://www.connect.de/ratgeber/konfiguration-caldav-und-carddav-1540275.html) Kontakte anlegen wollen.

#### **CalDAV Sync:**

- Preis: 2,49 Euro
- Download-Link: [Google Play](https://play.google.com/store/apps/details?id=org.dmfs.caldav.lib&hl=de)
- Einstellungen-Tipp: Die Einstellungen funktionieren genau wie bei CardDAV Sync.

# <span id="page-52-0"></span>**Änderung des Passworts**

Für alle vom Bürgernetz Dillingen e.V. angebotenen Dienste - mit Ausnahme unseres Hosting-Servers - gilt dasselbe Passwort ("Single Sign On"). Es handelt sich hierbei insbesondere um

- das Passwort für Ihren E-Mail-Account inkl. Webmail-Zugang
- das Passwort für den nur für Mitglieder zugänglichen Bereich unserer Homepage
- soweit freigeschaltet das Passwort für den SSH-Zugang auf den Server www.bndlg.de
- und das Passwort für unseren Cloudserver.

Zum Ändern des Passworts rufen Sie bitte die Homepage https://www.bndlg.de auf und wählen Sie dort den Menüpunkt "Services"  $\rightarrow$  "Passwort ändern":

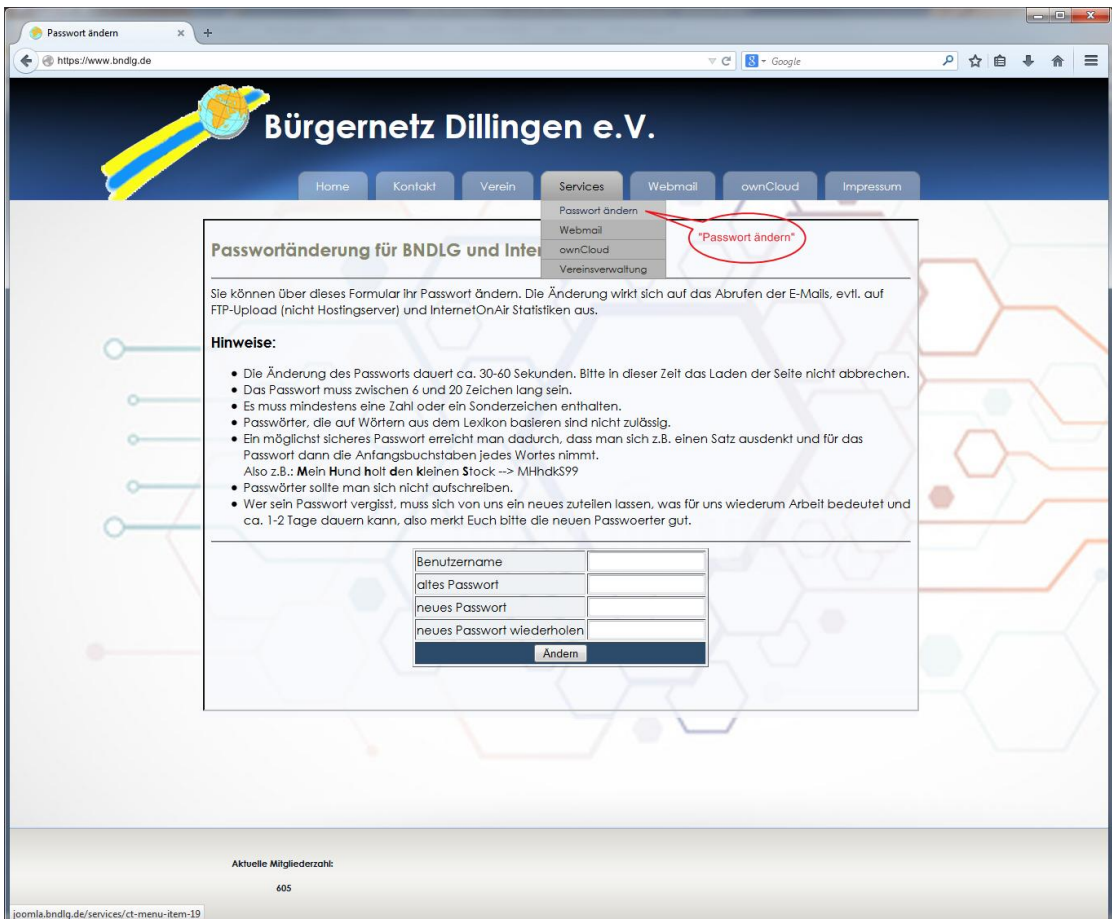

Auf dieser Seite müssen Sie zunächst Ihren Benutzernamen, Ihr altes Passwort und anschließend, unter Beachtung der aufgeführten Passwortrichtlinien, zweimal Ihr neues Passwort eingeben.

#### **Hinweis:**

**Bitte beachten Sie, dass die Wirksamkeit der Passwortänderung bis zu 30 Minuten dauern kann, da im Hintergrund diverse zeitgesteuerte Skripte ablaufen.**

# <span id="page-54-0"></span>**Verschlüsselung mit "Boxcryptor"**

Wie bereits eingangs erwähnt, bieten wir unseren Cloudserver den Bürgernetz-Mitgliedern insbesondere deshalb an, weil mittlerweile ein erhebliches Misstrauen gegenüber den großen amerikanischen Anbietern herrscht. Nachdem unser Server physikalisch in Dillingen a.d.Donau steht und die Transportverschlüsselung über das Protokoll https geschieht, wird bereits hierdurch ein deutlicher Sicherheitsgewinn gegenüber den Angeboten der o.g. Firmen erzielt. Um allerdings die höchstmögliche Sicherheit zu erreichen, ist es erforderlich, dass jeder Nutzer seine Dateien selbst nochmals verschlüsselt, so dass diese in keinem Fall von Dritten einsehbar sind. Zwar würde die Software "Owncloud" eine serverbasierte Verschlüsselung ermöglichen, allerdings haben wir uns bewusst dagegen entschieden. Dies vor allem deshalb, weil in diesem Fall der private Schlüssel, der zum Ver- und Entschlüsseln der Daten benötigt wird, zwangsläufig auf dem Server liegen muss.

In der nachfolgend vorgestellten Variante hat der jeweilige User selbst den ausschließlichen Zugriff auf seinen privaten Schlüssel, was einen deutlichen Sicherheitsgewinn darstellt.

**Aber Vorsicht: wird dieser private Schlüssel oder das dazugehörige Passwort verloren, gibt es keine Möglichkeit mehr, die verschlüsselten Daten zu entschlüsseln. Sie sollten die folgende Anleitung daher nur nutzen, wenn Sie ausreichend Vorsorge gegen den Verlust Ihres Schlüssels (welcher sich in einer Datei auf Ihrem eigenen PC befindet) und gegen den Verlust Ihres zu diesem Schlüssel gehörenden Passworts getroffen haben.**

**Eine Entschlüsselung ist nach dem derzeitigem Stand der Technik**

#### **N I C H T M Ö G L I C H ! ! ! !**

Zur Realisierung einer Verschlüsselung Ihrer Daten auf unserem Cloudserver mit der kostenlos erhältlichen Software "Boxcryptor", welche es für Microsoft Windows, MacOS, Linux, Android oder iOS gibt, ist eine der beiden Voraussetzungen erforderlich:

- 1. Sie haben den Owncloud-Client installiert und funktionsfähig eingerichtet oder
- 2. Sie greifen per Webdav auf den Cloudserver zu

Wenn wir jetzt vom Standardfall ausgehen, dass Sie Windows Vista, Windows 7 oder Windows 8(.1) verwenden und den Owncloud-Client funktionsfähig installiert haben, dann gehen Sie bitte wie folgt vor:

Rufen Sie die Seite<https://www.boxcryptor.com/de/download> auf und wählen Sie die Version für Microsoft Windows zum Download. Führen Sie nun die heruntergeladene Datei (in unserem Fall Boxcryptor\_v2.0.437.408\_Setup.msi) durch einen Doppelklick aus. Die folgenden Screenshots zeigen die Installation, bei der Sie immer nur auf "Weiter" klicken müssen:

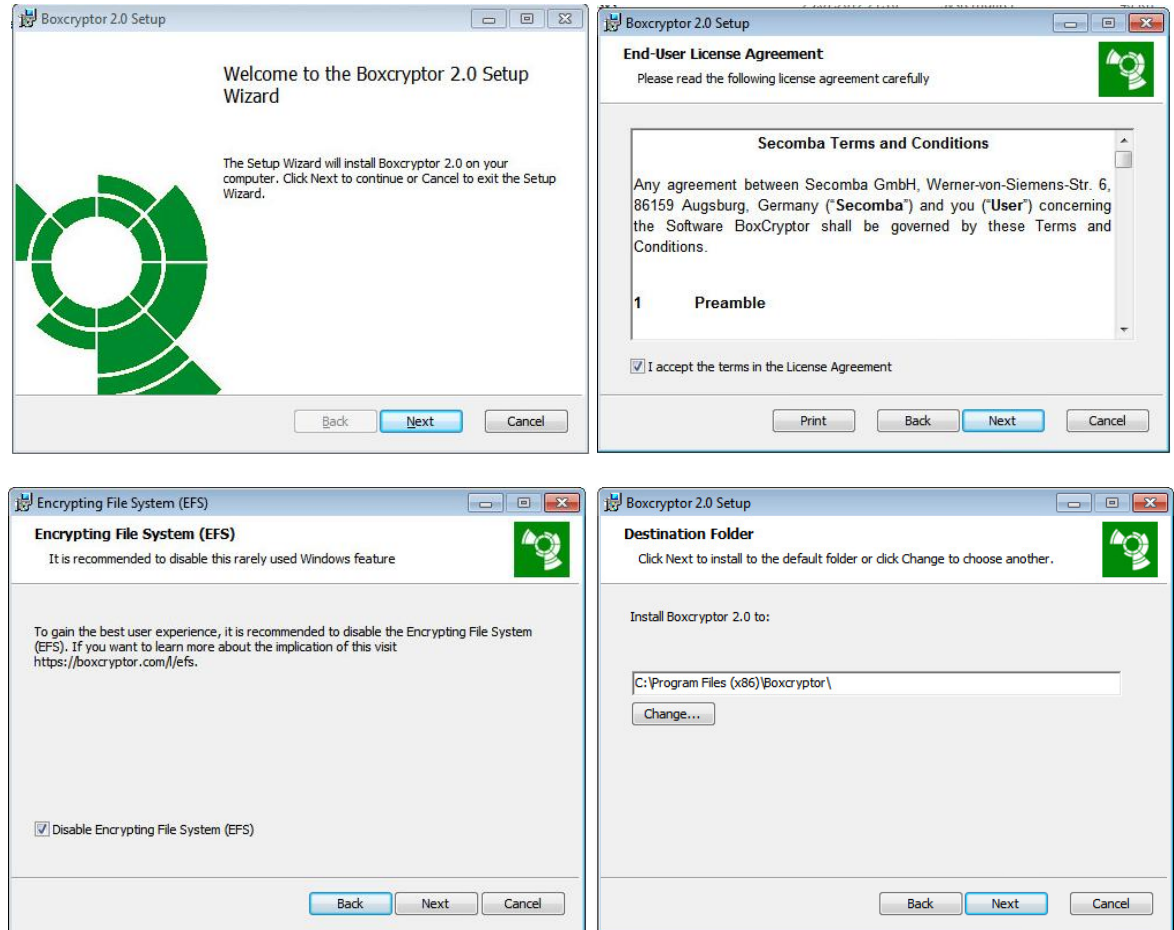

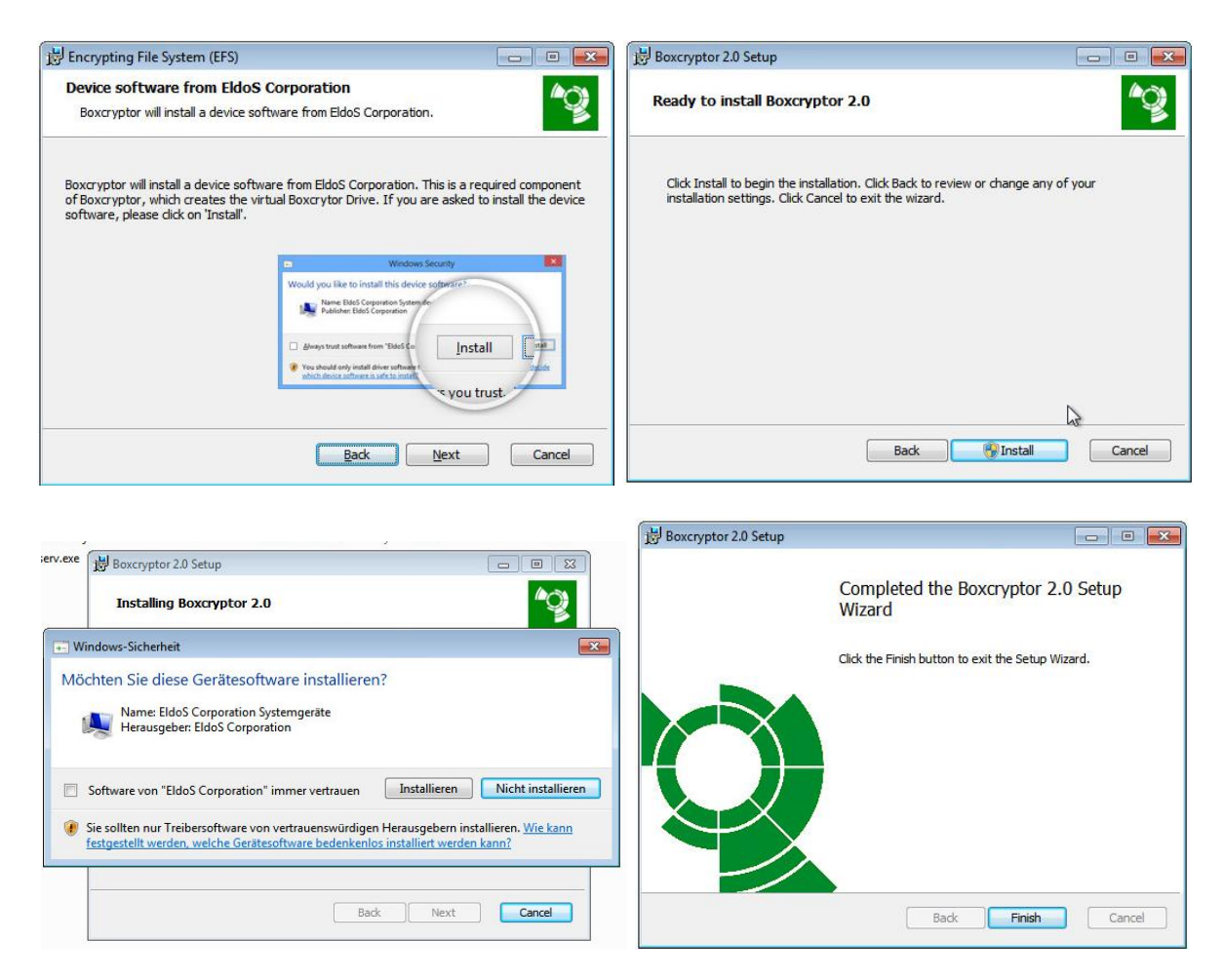

Screenshot Nr. 3 zeigt die Option "Disable Encrypting File System (EFS)", die Sie aktiviert lassen sollten. Beim EFS handelt es sich um eine Verschlüsselungsmethode, die in manchen Windows-Versionen enthalten ist. Beim Einsatz von Boxcryptor sollte EFS deaktiviert werden. Warum das so ist, wird unter

<https://secomba.atlassian.net/wiki/pages/viewpage.action?pageId=20938796> ausführlich erklärt. Screenshot 7 zeigt einen Dialog, den Sie unbedingt mit "Installieren" beantworten müssen. Es wird hier ein Gerätetreiber installiert, der erforderlich ist, um später auf die verschlüsselten Dateien zugreifen zu können.

Nach der Installation wird ein Neustart verlangt. Bitte führen Sie diesen durch.

Nach dem Neustart erscheint folgendes Fenster:

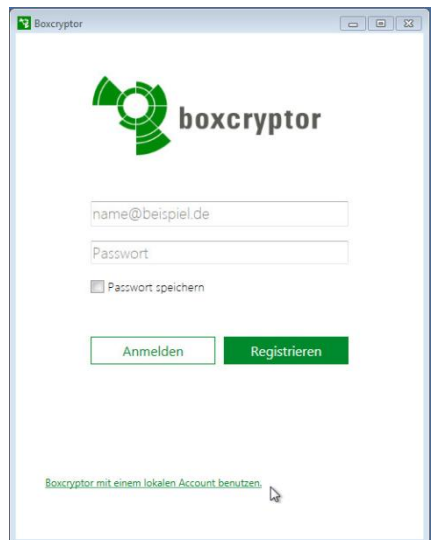

Bitte klicken Sie hier auf den Text-Link "Boxcryptor mit einem lokalen Account benutzen. Im nachfolgenden Fenster klicken Sie auf die Schaltfläche "Lokaler Account":

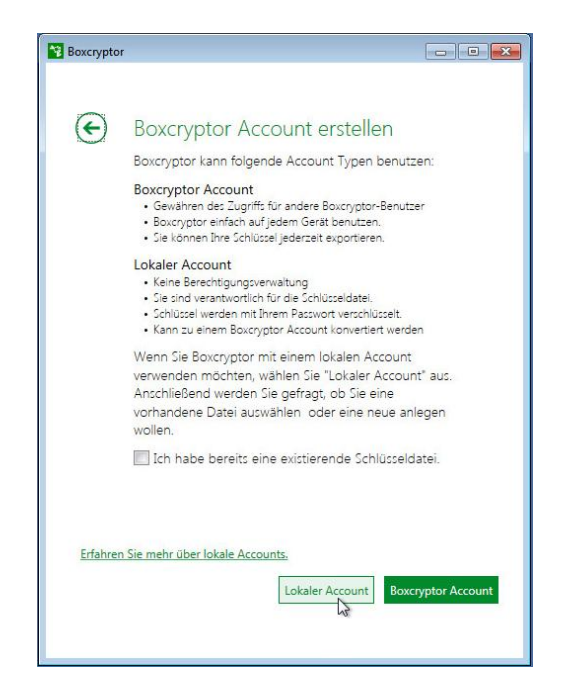

Die Option "Ich habe bereits eine existierende Schlüsseldatei" aktivieren Sie bitte nicht, da wir diese Datei jetzt erst noch erstellen müssen. Diese Option wäre z.B. nur dann sinnvoll, wenn Sie Boxcryptor auf einem neuen Computer installieren wollen oder die Installation aus irgendeinem Grund wiederholen müssen.

Das nächste Fenster zeigt nochmals sehr deutlich, dass Sie alleine für Ihre Schlüsseldatei und das dazugehörige Passwort verantwortlich sind. Nehmen Sie diese Warnung bitte ernst. Niemand, vermutlich nicht einmal die NSA, kann die verschlüsselten Dateien wiederherstellen, wenn Sie Ihre Schlüsseldatei und/oder Ihr Passwort verloren bzw. vergessen haben. Aktivieren Sie die Option "Ich verstehe, dass die Verfügbarkeit der Schlüsseldatei in meiner eigenen Verantwortung liegt":

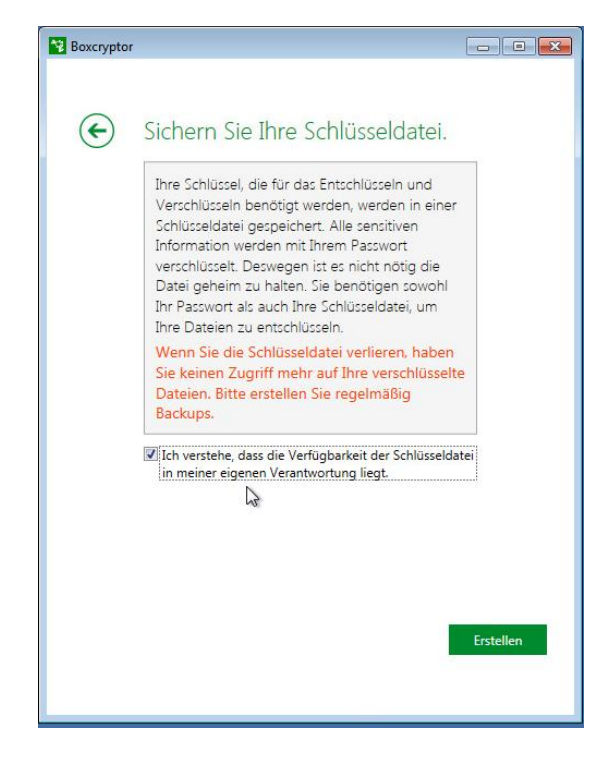

Im nächsten Fenster werden Sie aufgefordert, einen Pfad auszuwählen, in dem Ihre Schlüsseldatei liegen soll; verwenden Sie hier unbedingt einen Pfad auf Ihrem Computer, z.B. "C:\Users\<Benutzername>\Eigene Dokumente" und geben Sie hinter "Dateiname" bitte den Namen Ihrer Schlüsseldatei an. In unserem Beispiel heißt die Datei "mein\_geheimer\_schluessel.bckey":

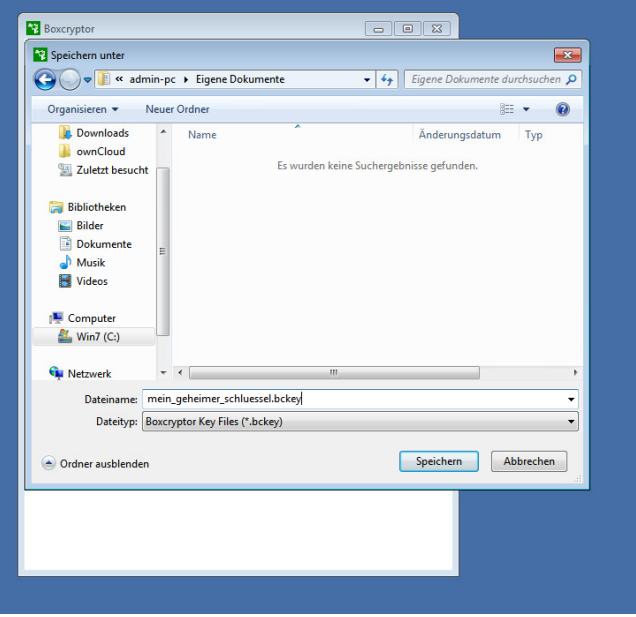

Anschließend werden Sie aufgefordert, ein Passwort festzulegen. Je länger dieses Passwort ist, umso besser. Sie können an dem Balken grob erkennen, wie sicher Ihr Passwort eingestuft wird. 15 Zeichen sollten das Minimum sein. Sinnvollerweise verwenden Sie eine Kombination aus Klein- und Großbuchstaben und verwenden auch Sonderzeichen und Ziffern. Auch hier wieder der Hinweis auf die eigene Verantwortung, was das Passwort betrifft. Aktivieren Sie alle drei Optionen und klicken Sie auf "OK":

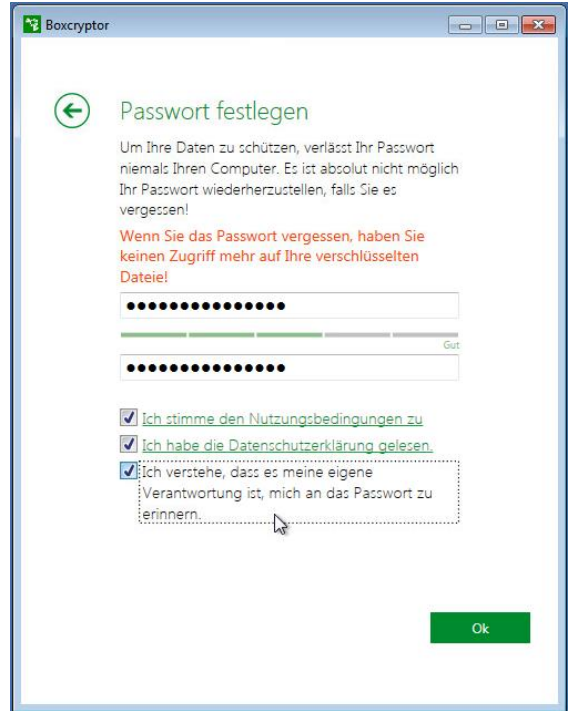

Zum Abschluss der Einrichtung wird eine Zusammenfassung angezeigt und die Schlüsseldatei erzeugt:

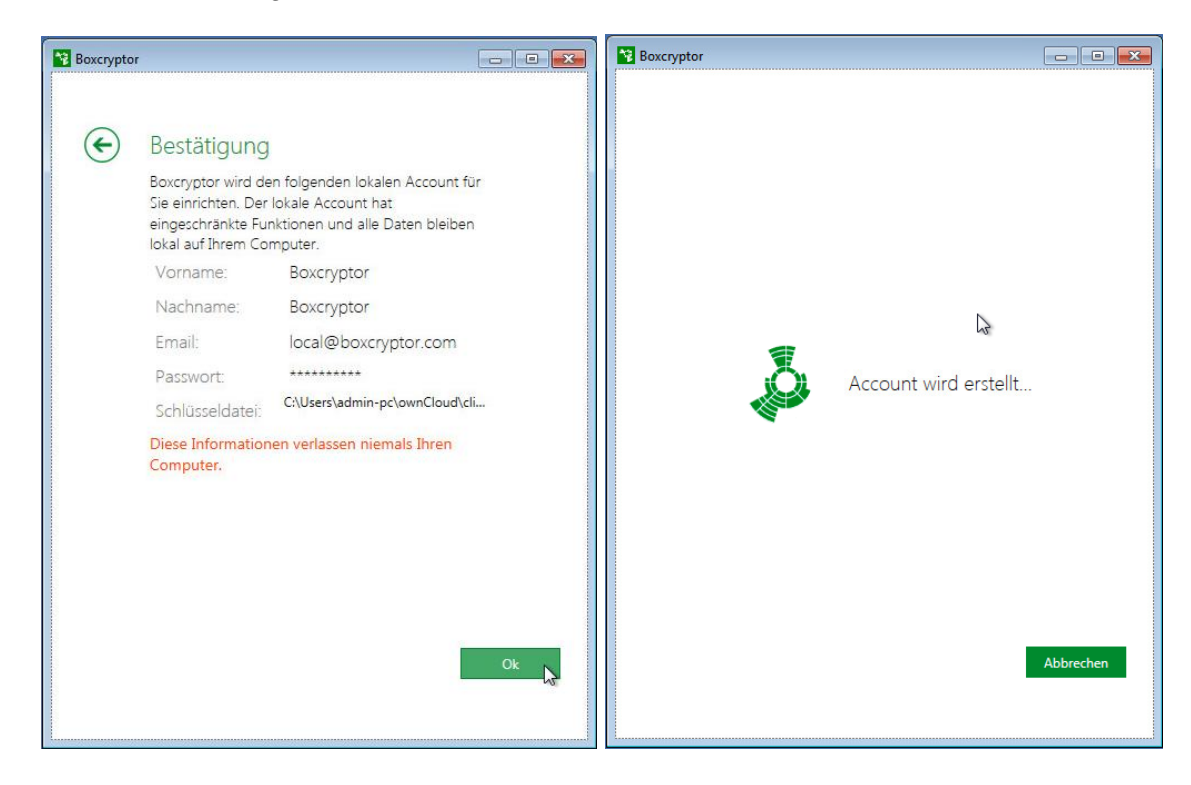

Nachdem der Account erstellt wurde, erscheint ein Fenster, das nur dann von Interesse wäre, wenn Sie sich für das kostenpflichtige Angebot von Boxcryptor entscheiden wollen. Wir benötigen hier aber nur die kostenlos erhältlichen Funktionen und wählen deshalb den obersten Punkt "Free"; klicken Sie anschließend auf "OK":

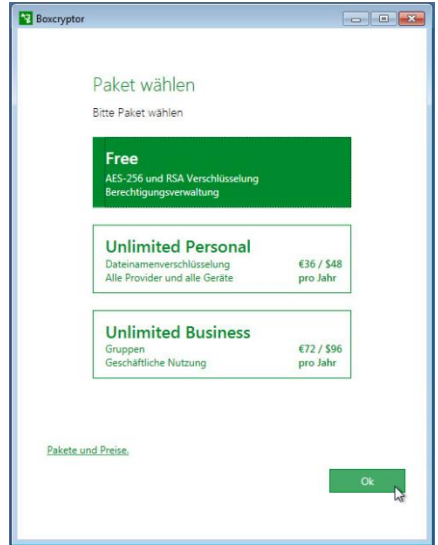

Wenn Sie nachfolgend auf die Schaltfläche "Weiter" klicken, erhalten Sie einen Überblick über die Funktionen von Boxcryptor, von denen allerdings in dem von uns gewählten Modus nicht alle zur Verfügung stehen:

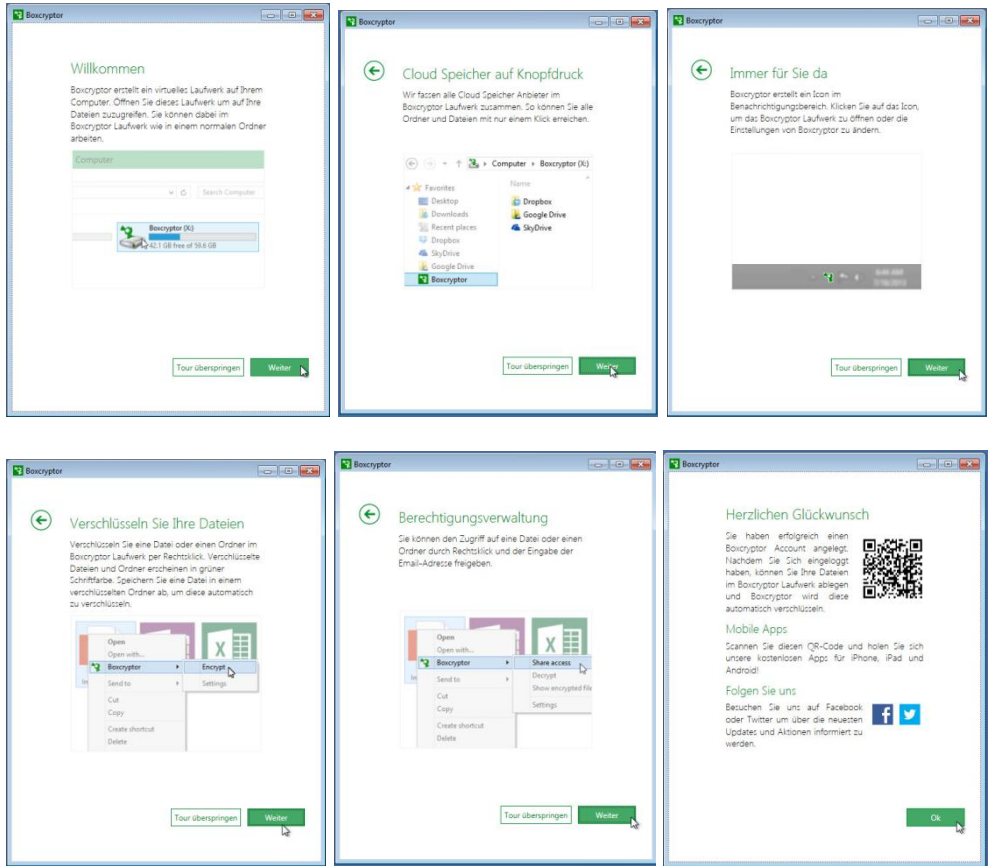

Schließlich gelangen Sie zum Anmeldefenster:

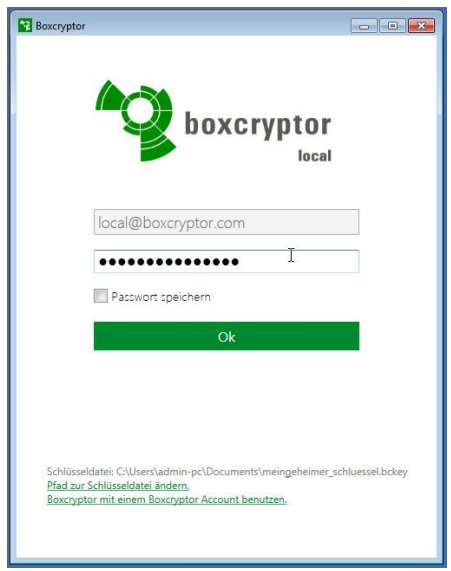

In der ersten Zeile steht [local@boxcryptor.com;](mailto:local@boxcryptor.com) dies soll Sie nicht weiter stören. Dieser Eintrag besagt nur, dass Boxcryptor im "lokalen Modus" betrieben wird. Wichtig ist die zweite Zeile: hier tragen Sie das oben von Ihnen angegebene Passwort (mindestens 12 Zeichen – siehe oben) ein. Verwenden Sie bitte NICHT die Option "Passwort speichern". Auch wenn es bequem wäre, würde das unserem Anspruch, eine wirklich sichere Verschlüsselung zu realisieren, widersprechen!

Nach der erstmaligen Anmeldung zeigt Ihnen Boxcryptor, dass nunmehr ein sog. "virtuelles Laufwerk" mit dem Namen "Boxcryptor" erstellt wurde und diesem Laufwerk der Laufwerksbuchstabe X: zugewiesen wurde:

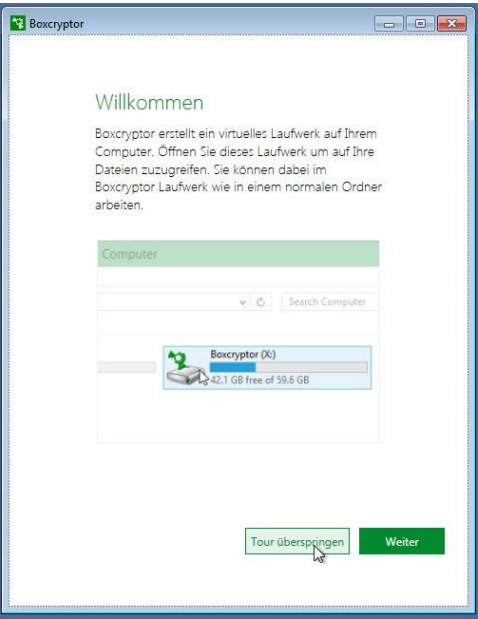

Nachdem wir die Seiten mit Bedienungshinweisen ja schon kennen, klicken Sie bitte auf die Schaltfläche "Tour überspringen".

Der letzte Konfigurationsschritt ist nunmehr, Boxcryptor mitzuteilen, welches Verzeichnis denn verschlüsselt werden soll. Klicken Sie hierzu auf die Schaltfläche "Hinzufügen":

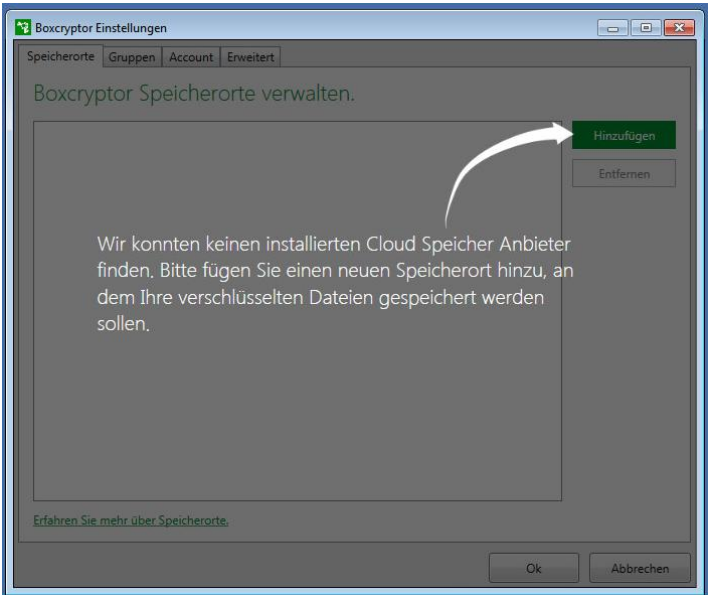

Es erscheint ein neues Fenster, in dem Sie auswählen können, welches Verzeichnis nun als Basis für die zu verschlüsselnden Dateien verwendet werden soll. In dem vorliegenden Beispiel habe ich den lokalen Ordner "C:\Users\<username>\ownCloud " verwendet:

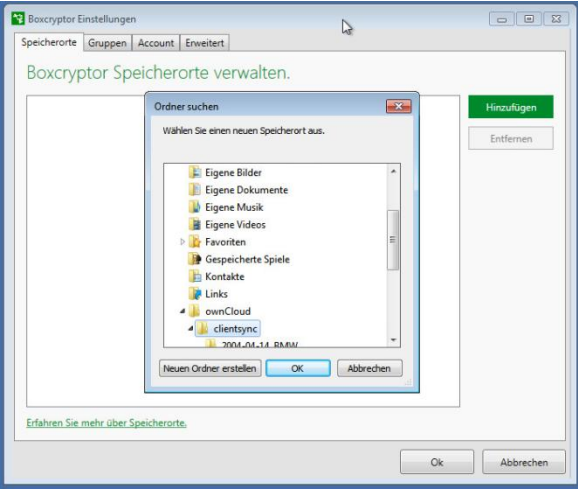

Nachdem alle Fenster mit "OK" bestätigt wurden, ist die Einrichtung von Boxcryptor abgeschlossen.

Das automatisch erscheinende Fenster "Tutorial" können Sie schließen.

Dem nachfolgenden Screenshot können Sie entnehmen, dass nunmehr ein "virtuelles Laufwerk" X: angelegt wurde. Virtuell deshalb, weil es physikalisch ja nicht existiert. Es ist lediglich eine andere Sichtweise auf das physikalisch tatsächlich vorhandene Verzeichnis C:\Users\<username>\ownCloud\clientsync:

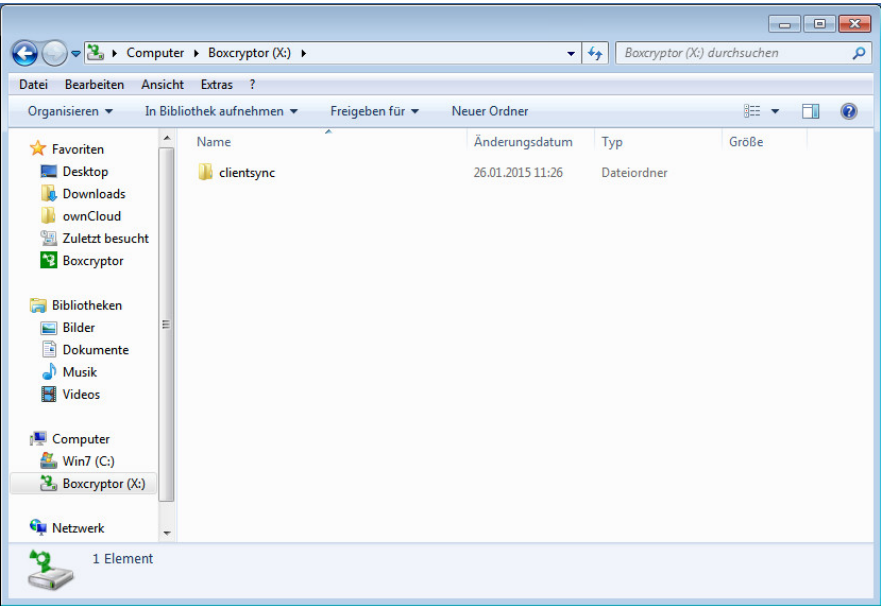

Direkt auf dem Laufwerk X: können Sie keine neuen Ordner und Dateien anlegen; versuchen Sie es, dann bekommen Sie folgende Fehlermeldung:

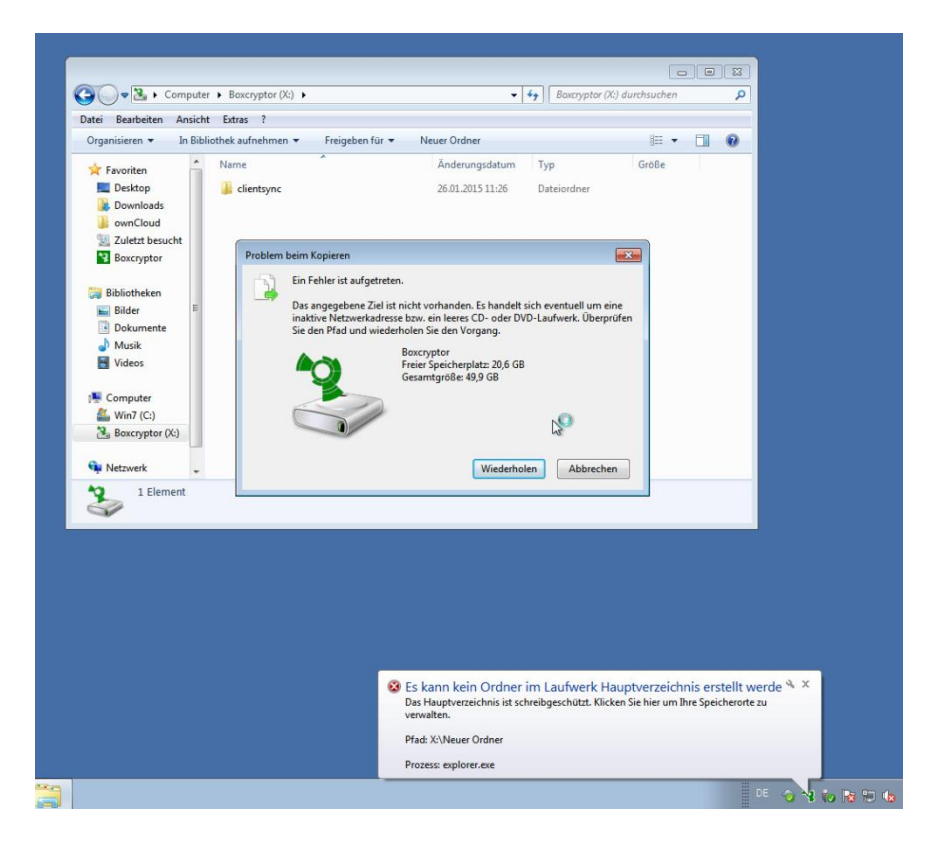

Wechseln Sie daher auf dem Laufwerk X: in den Ordner clientsync. Wenn Sie hier nun per Rechtsklick eine neue Datei oder ein neues Verzeichnis anlegen, erscheint ein Dialog, der Ihnen die Wahl lässt, ob das neue Objekt verschlüsselt oder unverschlüsselt angelegt werden soll:

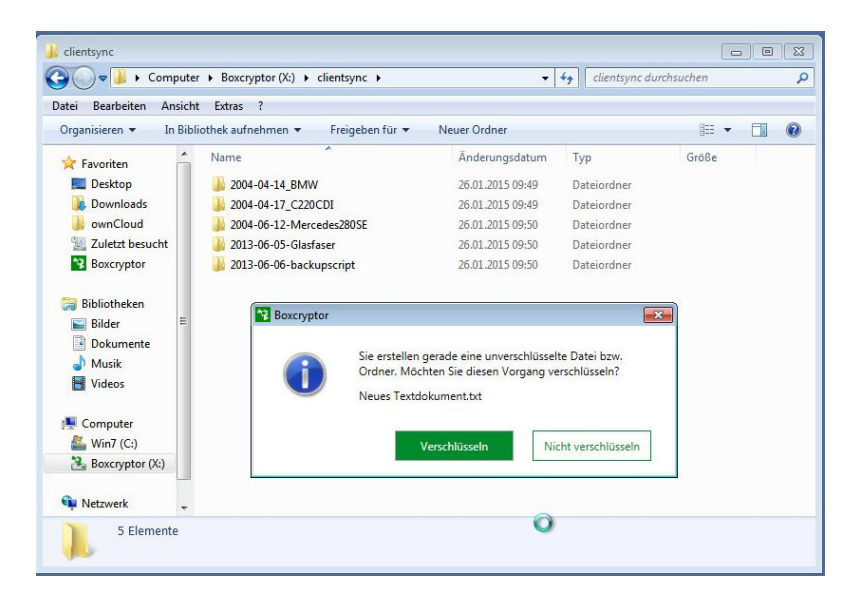

Wählen Sie hier die Schaltfläche "Verschlüsseln" und die neue Datei wird angelegt, wobei der grüne Dateiname anzeigt, dass die Datei tatsächlich verschlüsselt ist.

Da über das virtuelle Laufwerk X: letztlich in den Ordner

C:\Users\<benutzername>\ownCloud\clientsync geschrieben wird, kann es sein, dass der Windows Explorer die Ansicht nicht sofort automatisch aktualisiert. Betätigen Sie daher nach dem Anlegen von Objekten (Dateien oder Verzeichnisse) die Taste <F5> auf Ihrer Tastatur. Das neu angelegte Objekt sollte dann auf jeden Fall auftauchen.

Bei einem Rechtsklick auf ein verschlüsseltes Objekt zeigt sich folgendes Bild:

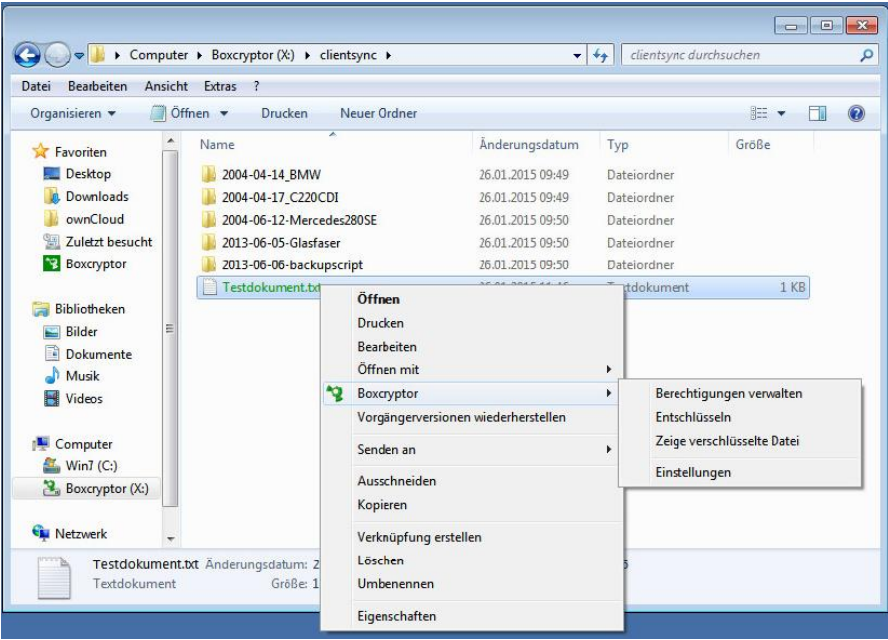

Sie sehen hier einen neuen Eintrag "Boxcryptor" mit einem kleinen Untermenü. In vorliegendem Fall könnte so z.B. die verschlüsselte Datei "Testdokument.txt" entschlüsselt werden. Geht es um eine nicht verschlüsselte Datei (in schwarzer Schrift) kann diese über das Kontextmenü (Rechtsklick auf diese Datei) verschlüsselt werden. Ist das verschlüsselte Objekt ein Verzeichnis, werden alle Dateien und Verzeichnisse, die dorthin verschoben oder kopiert werden, automatisch verschlüsselt.

Die Option "Berechtigungen verwalten" ist in unserem Szenario nicht verwendbar, da Boxcryptor ausschließlich lokal verwendet wird.

Um den Zusammenhang zwischen dem virtuellen Laufwerk X: und dem physikalisch vorhandenen Verzeichnis C:\Users\<username>\ownCloud\clientsync nochmals zu verdeutlichen, sehen Sie sich bitte den folgenden Screenshot an:

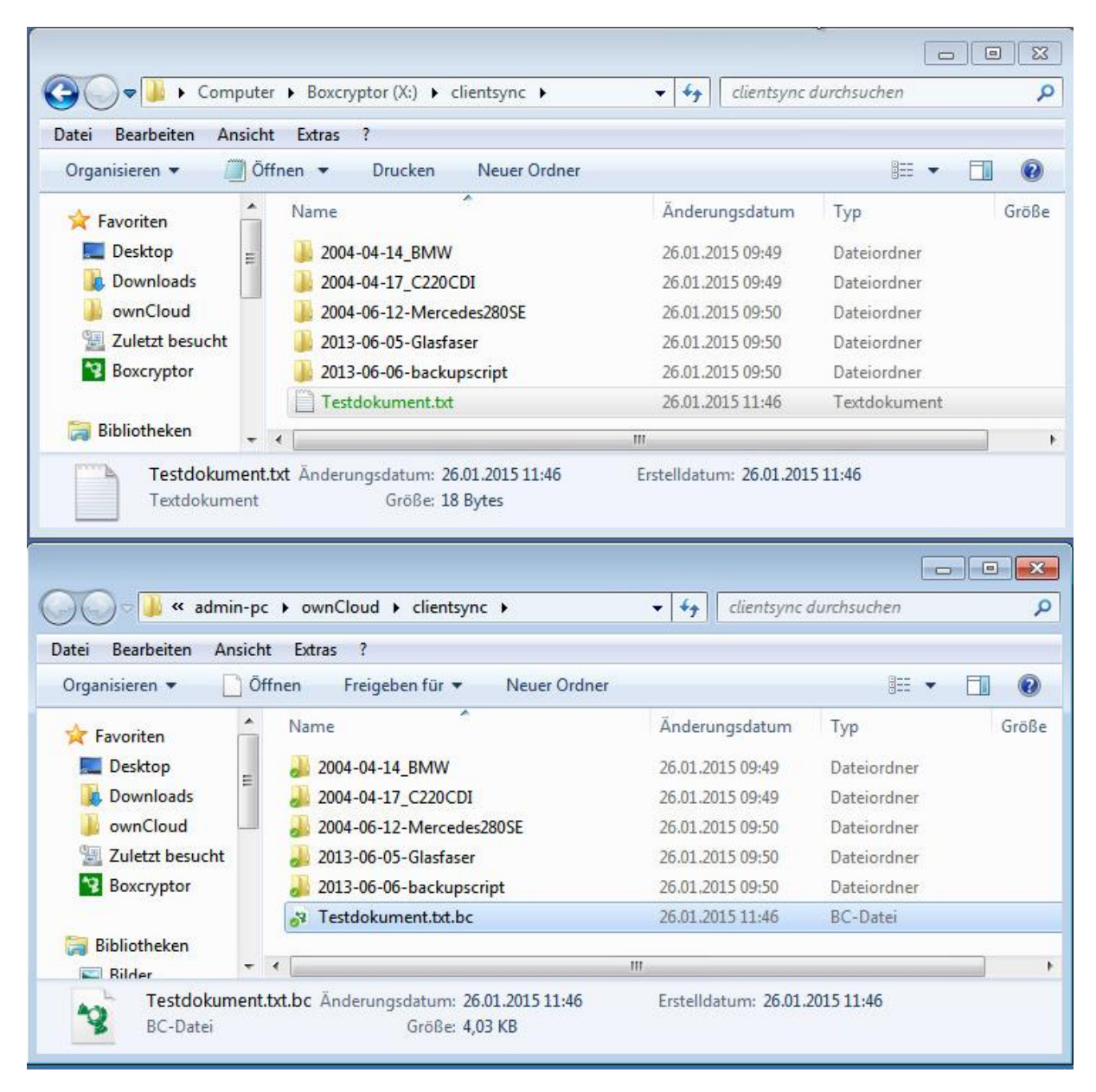

Sie sehen hier, dass die verschlüsselte Datei X:\clientsync\Testdokument.txt eine Entsprechung unter C:\Users\<benutzername>\ownCloud\clientsync\Testdokument.txt.bc findet, wobei die Endung .bc auf die verschlüsselte Datei hinweist.

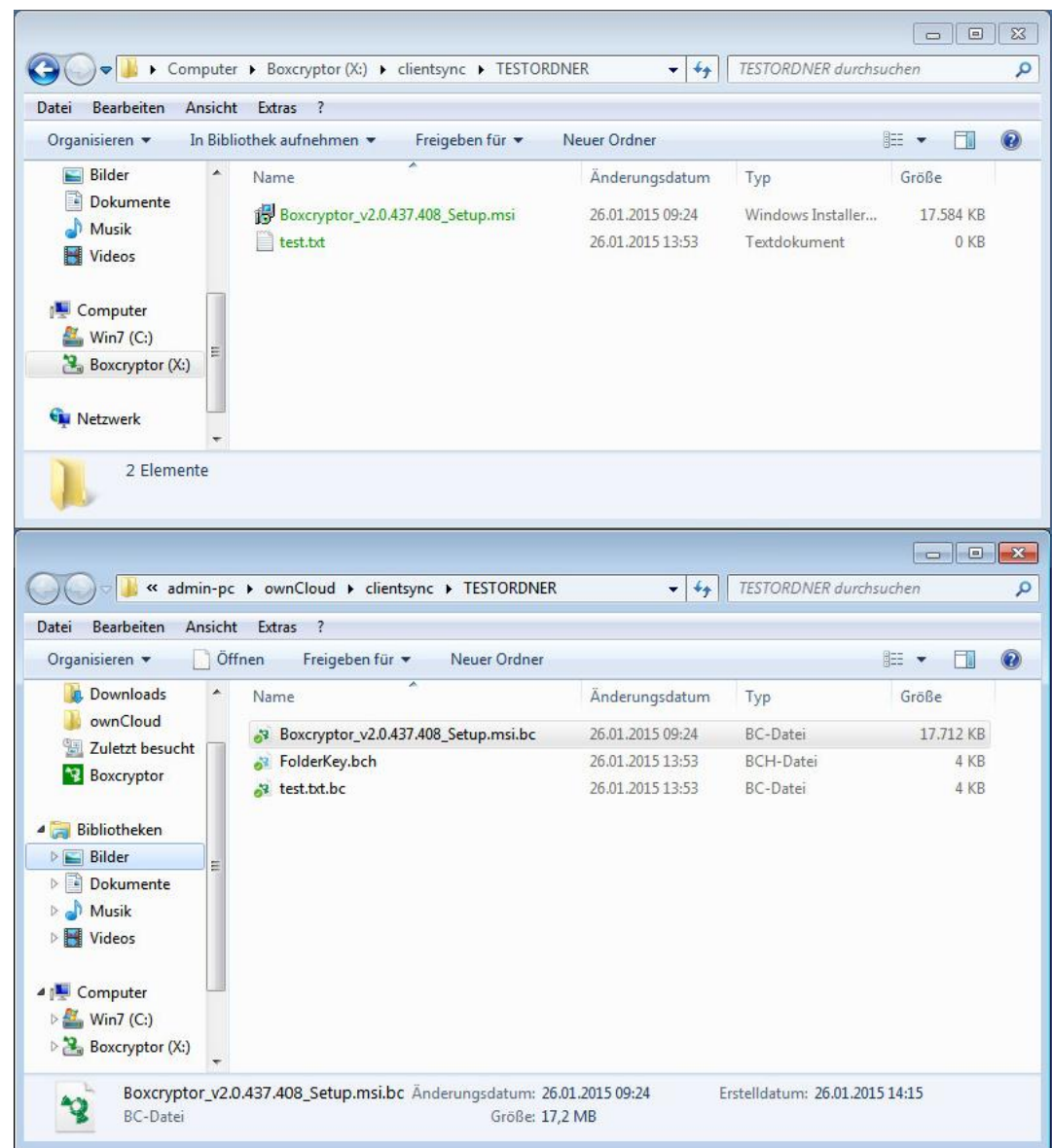

Bei Ordnern sieht es etwas anders aus:

Im oberen Fenster (virtuelles Laufwerk X:) sieht man den Inhalt: zwei Dateien. Im unteren Fenster (physikalischer Pfad) erscheint noch eine weitere Datei namens "FolderKey.bch". Diese Datei besagt, dass es sich hier um einen verschlüsselten Ordner handelt. Löscht man diese Datei, wird der Ordner entschlüsselt, allerdings nicht die in ihm enthaltenen Dateien.

**Zu guter Letzt sei festgestellt, dass, sollte man sich für diese Verschlüsselung entscheiden, es sehr ratsam ist, lediglich mit dem virtuellen Laufwerk X: zu arbeiten. Jedes direkte Bearbeiten des physikalischen Pfads C:\Users\<benutzername>\ownCloud\clientsync\ wird irgendwann zu Problemen führen.**

#### **Wir wünschen Ihnen viel Erfolg bei der Nutzung unseres Cloud-Servers!**